## **DLSentinel**

## USER'S MANUAL

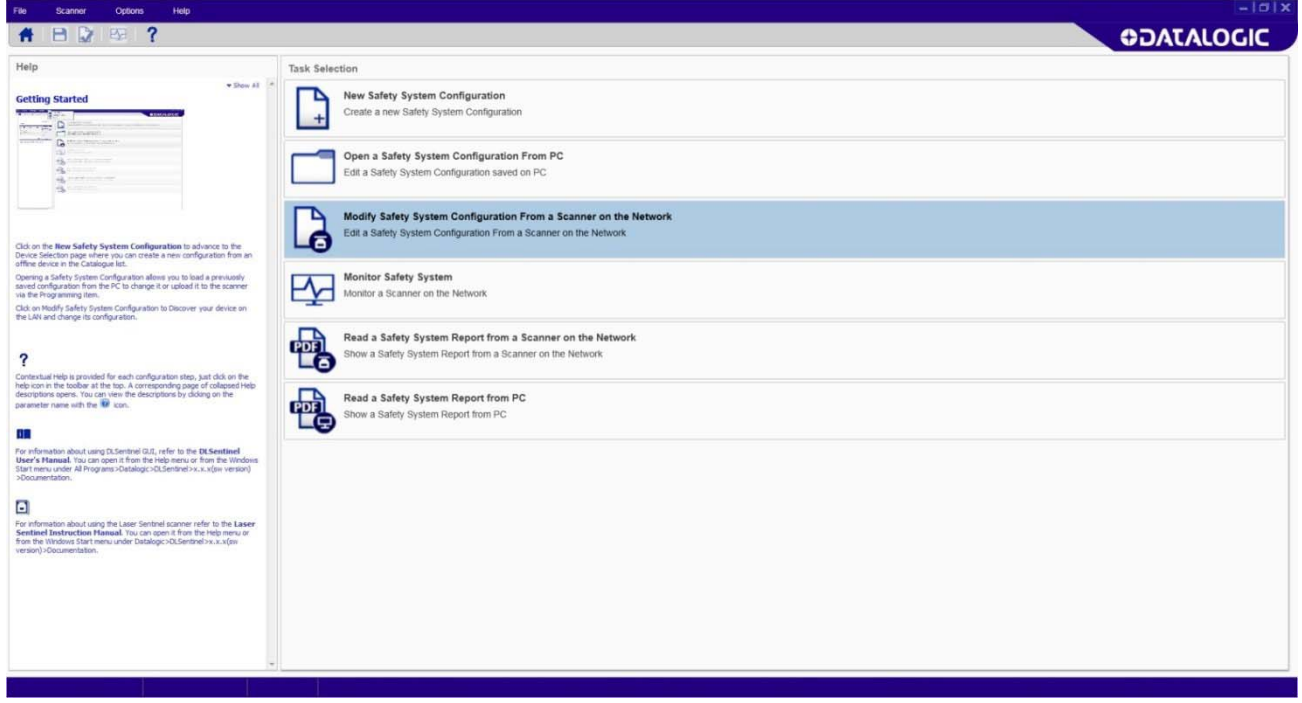

Laser Sentinel User Interface Client Application

## **ODATALOGIC**

### **Datalogic S.r.l.**

Via S. Vitalino, 13 40012 Calderara di Reno (BO) Italy Tel. +39 051 3147011 Fax +39 051 3147205

#### **© 2018-2021 Datalogic S.p.A. and /or its affiliates**

All rights reserved. Without limiting the rights under copyright, no part of this documentation may be reproduced, stored in or introduced into a retrieval system, or transmitted in any form or by any means, or for any purpose, without the express written permission of Datalogic S.p.A. and/or its affiliates.

Owners of Datalogic products are hereby granted a non-exclusive, revocable license to reproduce and transmit this documentation for the purchaser's own internal business purposes. Purchaser shall not remove or alter any proprietary notices, including copyright notices, contained in this documentation and shall ensure that all notices appear on any reproductions of the documentation.

Electronic versions of this document may be downloaded from the Datalogic website (www.datalogic.com). If you visit our website and would like to make comments or suggestions about this or other Datalogic publications, please let us know via the "Contact" page.

#### **Disclaimer**

Datalogic has taken reasonable measures to provide information in this manual that is complete and accurate, however, Datalogic shall not be liable for technical or editorial errors or omissions contained herein, nor for incidental or consequential damages resulting from the use of this material. Datalogic reserves the right to change any specification at any time without prior notice.

#### **Trademarks**

Datalogic and the Datalogic logo are registered trademarks of Datalogic S.p.A. in many countries, including the U.S.A. and the E.U.

### **Patents**

See[www.patents.datalogic.com](http://www.patents.datalogic.com) for patent list.

### **Original Instructions (ref. 2006/42/EC)**

**This manual refers to software version 3.1 and later.**

## **GRAPHIC USER INTERFACE END USER LICENSE AGREEMENT**

**Whenever YOU download or use the GRAPHIC USER INTERFACE ("GUI") this End User License Agreement ("License") applies to YOU, as final end user, and Licensor. Licensor means Datalogic IP Tech S.r.l. having its registered office at Via San Vitalino 13, 40012 Calderara di Reno, VAT number 03159561202, Italy. This License governs your use of the GUI and related user documentation (the "GUI"). Any Open Source used in a conjunction with the Software is subject to the Open Source licenses available at the following website: http://www.datalogic.com/oss.**

**By downloading and/or using the GUI, YOU are agreeing to the terms of this License. If YOU don't agree with any of these terms, YOU cannot download or use the GUI.** 

**a. License.** Subject to the restrictions this License, Licensor grants YOU a non-exclusive, non-transferable, non-sublicensable, limited license to download, install and use in object code form a single copy of the GUI only on one single computer that YOU own or control, which system requirements shall comply with requirements provided by Licensor, and solely in conjunction with Datalogic Laser Sentinel, defined below, for which it is intended for use.

Title to the licensed GUI shall be and remain with Licensor or the third party from whom Licensor has obtained a license right. This License does not grant to YOU any intellectual property rights on GUI.

**b. License Restrictions.** YOU may not distribute or make the GUI available over a network where it could be used by multiple devices at the same time, unless otherwise permitted in writing by Licensor.

YOU may not rent, lease, lend, sell, redistribute or sublicense the GUI. YOU may not copy (except as expressly permitted by this), decompile, reverse engineer, disassemble, attempt to derive the source code of, modify or adapt the GUI, in whole or in part, merge the GUI into another program, use the GUI in any manner inconsistent with this License or create derivative works of the GUI, any updates, or any part thereof (except [as and only to the extent any foregoing restriction is prohibited by applicable law or to](http://www.datalogic.com) the extent as may be permitted by the licensing terms governing use of this License). YOU may print copies of any user documentation provided in online or electronic form for your personal use. If YOU breach these restrictions, YOU may be subject to prosecution and damages and this License would be immediately terminated.

c. Changes of License. Licensor reserves the right to change all or a part of the License at any time. If Licensor does that, Licensor will post the changed terms at the following website: http://www.datalogic.com. Click on Support > Search by product and enter the Laser Sentinel family name, then select your product from the dropdown list. Click on the Software & Utilities link to download the License.

**IF YOU CONTINUE TO USE THE GUI AFTER LICENSOR POST CHANGED TERMS, THEN YOUR USAGE WILL CONSTITUTE YOUR EXPLICIT ACCEPTANCE OF THE CHANGED TERMS.**

Licensor is constantly evolving its products. This means Licensor may change or discontinue GUI (and/or our website and any of our other services) without notice or any liability to YOU.

**d. Termination**. The license is effective until terminated by YOU or Licensor. Your rights under this license will terminate automatically without notice from the Licensor if (i) YOU fail to comply with any term(s) of this license; (ii) YOU delete the GUI; and, to the extent applicable, (iii) YOU use the GUI in connection with a paid service or paid product, the end of the time period specified at time of purchase. Upon termination of the license, YOU shall cease all use of the GUI, and destroy all copies, full or partial, of the GUI.

**e. Datalogic Laser Sentinel**. The GUI may enable access to Datalogic laser product, Datalogic Laser Sentinel for configuration purposes.

**f. Intellectual Property Rights**. Except for the rights explicitly granted in this License, Licensor retains and/or control all right, title and interest (including all copyright, patents, trademarks, service marks, trade secrets, or other intellectual property rights) in the GUI, including the copies of the GUI on your computer. YOU acknowledge that the GUI constitutes valuable trade secrets of Licensor or its third-party licensors and that the GUI is protected by intellectual property laws and treaties. YOU shall not remove, modify, or take any other action that would obscure any copyright, trademark, patent marking, or other intellectual property notices contained in or on the GUI. Certain of the product and service names used in this License and in the GUI may constitute trademarks of Licensor or third parties. YOU are not authorized to use any such trademarks, except as it is permitted by applicable laws and agreements. All trademarks are the property of their respective owners.

**g. NO WARRANTY**. YOU EXPRESSLY ACKNOWLEDGE AND AGREE THAT USE OF THE GUI IS AT YOUR SOLE RISK AND THAT THE ENTIRE RISK AS TO SATISFACTORY QUALITY, PERFOR-MANCE, ACCURACY AND EFFORT IS WITH YOU. TO THE MAXIMUM EXTENT PERMITTED BY APPLICABLE LAW, THE GUI IS PROVIDED "AS IS" AND "AS AVAILABLE", WITH ALL FAULTS AND WITHOUT WARRANTY OF ANY KIND, AND APPLICATION PROVIDER HEREBY DISCLAIMS ALL WARRANTIES AND CONDITIONS WITH RESPECT TO THE GUI AND ANY SERVICES, EITHER EXPRESS, IMPLIED OR STATUTORY, INCLUDING, BUT NOT LIMITED TO, THE IMPLIED WARRANTIES AND/OR CONDITIONS OF MERCHANTABILITY, OF SATISFAC-TORY QUALITY, OF FITNESS FOR A PARTICULAR PURPOSE, OF ACCURACY, OF QUIET ENJOYMENT. LICENSOR DOES NOT WARRANT AGAINST INTERFERENCE WITH YOUR ENJOYMENT OF THE GUI, THAT THE FUNCTIONS CONTAINED IN, THE GUI WILL MEET YOUR REQUIREMENTS, THAT THE OPERATION OF THE GUI OR SERVICES WILL BE UNIN-TERRUPTED OR ERROR-FREE, OR THAT DEFECTS IN THE GUI WILL BE CORRECTED. NO ORAL OR WRITTEN INFORMATION OR ADVICE GIVEN BY LICENSOR OR ITS AUTHORIZED REPRESENTATIVE SHALL CREATE A WARRANTY. SHOULD THE GUI PROVE DEFECTIVE, YOU ASSUME THE ENTIRE COST OF ALL NECESSARY REPAIR OR CORRECTION. SOME JURISDICTIONS DO NOT ALLOW THE EXCLUSION OF IMPLIED WARRANTIES OR LIMITA-TIONS ON APPLICABLE STATUTORY RIGHTS OF A CONSUMER, SO THE ABOVE EXCLUSION AND LIMITATIONS MAY NOT APPLY TO YOU.

**h. Limitation of Liability.** TO THE EXTENT NOT PROHIBITED BY LAW, IN NO EVENT SHALL LICENSOR BE LIABLE FOR PERSONAL INJURY, OR ANY DIRECT, INCIDENTAL, SPECIAL, INDIRECT OR CONSEQUENTIAL DAMAGES WHATSOEVER, INCLUDING, WITHOUT LIM-ITATION, DAMAGES FOR LOSS OF PROFITS, LOSS OF DATA, BUSINESS INTERRUPTION OR ANY OTHER COMMERCIAL DAMAGES OR LOSSES, ARISING OUT OF OR RELATED TO

YOUR USE OR INABILITY TO USE THE GUI, HOWEVER CAUSED, REGARDLESS OF THE THE-ORY OF LIABILITY (CONTRACT, TORT OR OTHERWISE) AND EVEN IF APPLICATION PRO-VIDER HAS BEEN ADVISED OF THE POSSIBILITY OF SUCH DAMAGES. SOME JURISDICTIONS DO NOT ALLOW THE LIMITATION OF LIABILITY FOR PERSONAL INJURY, OR OF INCIDENTAL OR CONSEQUENTIAL DAMAGES, SO THIS LIMITATION MAY NOT APPLY TO YOU.

**i. Export.** YOU may not use or otherwise export or re-export the GUI except as authorized by United States law and the laws of the jurisdiction in which the GUI was obtained. In particular, but without limitation, the GUI may not be exported or reexported (a) into any U.S. embargoed countries or (b) to anyone on the U.S. Treasury Department's list of Specially Designated Nationals or the U.S. Department of Commerce Denied Person's List or Entity List or to anyone towards whom any EU Council Regulation impose restrictive and sanctioned measures. By using the GUI, you represent and warrant that you are not located in any such country or on any such list. YOU also agree that YOU will not use these products for any purposes prohibited by United States and EU law, including, without limitation, the development, design, manufacture or production of nuclear, missiles, or chemical or biological weapons.

**l. Open source**. Portions of GUI include or operate with Open Source software ("Open Source Software").

Open Source Software is software covered by a publicly available license governed solely under Copyright law, whereas the complete terms and obligations of such license attach to a licensee solely through the act of copying, using and/or distributing the licensed software, such obligations often include one or more of attribution obligations, distribution obligations, copy left obligations, and intellectual property encumbrances. The use of any Open Source Software is subject to the terms and conditions of this License as well as the terms and conditions of the corresponding license of each Open Source Software package. If there is a conflict between the terms and conditions of this License and the terms and conditions of the Open Source Software license, the applicable Open Source Software license will take precedence. Licensor is required to reproduce the software licenses, acknowledgments and copyright notices as provided by the authors and owners, thus, all such information is provided in its native language form, without modification or translation. Please reference and review the above mentioned information to identify which Open Source Software packages have source code provided or available.

**m. Confidentiality.** YOU acknowledge that GUI content and associated documentation, including the specific design and structure of individual programs, constitute trade secrets and/or copyrighted material of Licensor (and/or its third party's licensors). YOU shall keep the GUI and any related material in strict confidence with all applicable laws. YOU shall not disclose, provide, or otherwise make available the Proprietary Information of Licensor or its third-party licensors to any person and YOU will use such information only for internal business purposes. YOU shall take steps to protect this information no less securely than if it were your own intellectual property. The provisions of this Proprietary Information Section shall survive and continue for five (5) years after the termination of this License.

#### **n. Applicable Law/Jurisdiction.**

n.1 Both parties agree to the application of the laws of the country in which YOU obtained the license to govern, interpret, and enforce all of Your and Licensor's respective rights, duties, and obligations arising from, or relating in any manner to, the subject matter of this License, without regard to conflict of law principles. The United Nations Convention on Contracts for the International Sale of Goods does not apply.

n. 2 All rights, duties, and obligations are subject to the courts of the country in which YOU obtained the license.

**F**or licenses granted to You who operate in the countries specified below, the following terms apply:

#### **For Americas.**

This License and the rights of the parties hereunder shall be governed by and construed in accordance with the laws of the State of Oregon U.S.A, without regard to the rules governing conflicts of law. The state or federal courts of the State of Oregon located in either Multnomah or Lane counties shall have exclusive jurisdiction over all matters regarding this License, except that Licensor shall have the right, at its absolute discretion, to initiate proceedings in the courts of any other state, country, or territory in which YOU reside, or in which any of your assets are located. In the event an action is brought to enforce the terms and conditions of this License, the prevailing party shall be entitled to reasonable attorneys' fees, both at trial and on appeal.

Use, duplication, or disclosure of the Software by the U.S. Government is subject to the restrictions for computer software developed at private expense as set forth in the U.S. Federal Acquisition Regulations at FAR 52.227-14(g), or 52.227-19 or in the Rights in Technical Data and Computer Software clause at DFARS 252.227-7013(c)(1)(ii), whichever is applicable.

#### **For Europe, Middle East and Africa**

This License and the rights of the parties hereunder shall be governed by and construed in accordance with the laws of Italy, without regard to the rules governing conflicts of law. Italian Court of Bologna shall have exclusive jurisdiction over all matters regarding this License, except that Licensor shall have the right, at its absolute discretion, to initiate proceedings in the courts of any other state, country, or territory in which YOU reside, or in which any of Your assets are located. In the event an action is brought to enforce the terms and conditions of this License, the prevailing party shall be entitled to reasonable attorneys' fees, both at trial and on appeal.

#### **For Asia- Pacific Countries**

The validity, interpretation and construction of the License shall be governed by and construed in accordance with Laws of the Republic of Singapore. Parties expressly disclaim the application of the United Nations Convention for International Sale of Goods.

Any dispute arising out of or in connection with this contract, including any question regarding its existence, validity or termination, shall be referred to and finally resolved by arbitration administered by the Singapore International Arbitration Centre ("SIAC") in accordance with the Arbitration Rules of the Singapore International Arbitration Centre ("SIAC Rules") for the time being in force, which rules are deemed to be incorporated by reference in this clause. The seat of the arbitration shall be Singapore.

The number of arbitrators will be three, with each side to the dispute being entitled to appoint one arbitrator. The two arbitrators appointed by the parties will appoint a third arbitrator who will act as chairman of the proceedings. Vacancies in the post of chairman will be filled by the president of the SIAC. Other vacancies will be filled by the respective nominating party. Proceedings will continue from the stage they were at when the vacancy occurred. If one of the parties refuses or otherwise fails to appoint an arbitrator within 30 days of the date the other party appoints its, the first appointed arbitrator will be the sole arbitrator, provided that the arbitrator was validly and properly appointed. All proceedings will be conducted, including all documents presented in such proceedings, in the English language. The English language version of these terms and conditions prevails over any other language version.

n3. Attorneys' Fees. In the event an action is brought to enforce the terms and conditions of this License, the prevailing party shall be entitled to reasonable attorneys' fees, both at trial and on appeal. Proposals, oral or written, and all other communications between the parties relating to the subject matter of this License. Any terms and conditions of any purchase order or other instrument issued by YOU in connection with this License which are in addition to, inconsistent with or different from the terms and conditions of this License shall be of no force or effect. This License may be modified only by a written instrument duly executed by the parties. Any waiver by either party of any condition, part, term, or provision of this License shall not be construed as a waiver of any other condition, part, term or provision or a waiver of any future event or circumstance. If any provision of this License is held unenforceable, or invalid, the remainder of the License shall continue in full force and effect.

\_\_\_\_\_\_\_\_\_\_\_\_\_\_\_\_\_\_\_\_\_\_\_\_\_\_\_\_\_\_\_\_\_\_\_\_\_\_\_\_\_\_\_\_\_\_\_\_\_\_\_\_\_

Effective. November 10, 2017.

## **TABLE OF CONTENTS**

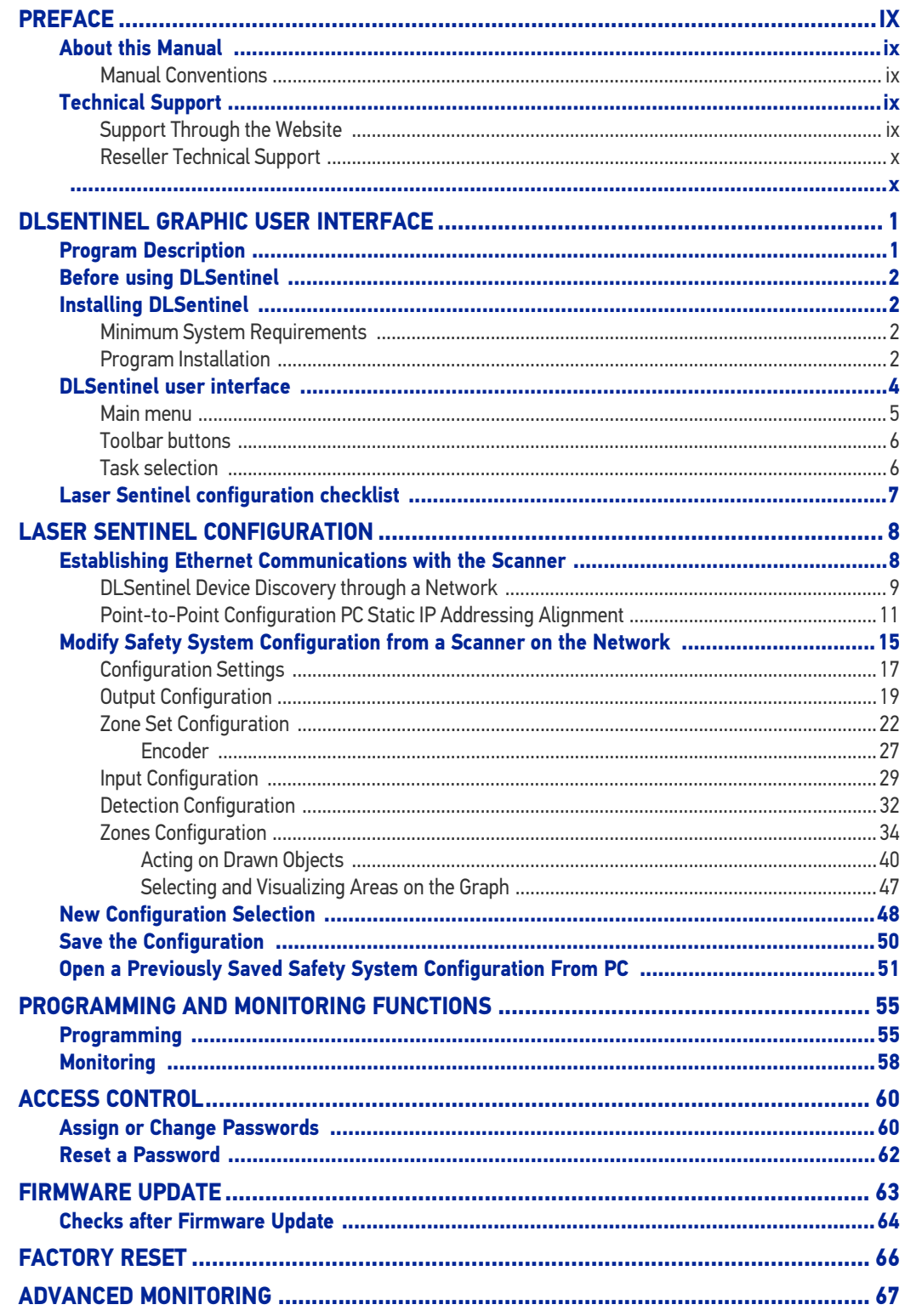

## <span id="page-8-0"></span>**PREFACE**

## <span id="page-8-1"></span>ABOUT THIS MANUAL

This User's Manual is provided for users seeking advanced technical information, including connection, programming, maintenance and specifications. The Quick Reference Guide (QRG) and other publications associated with this product can be downloaded free of charge from the website listed on the back cover of this manual.

### <span id="page-8-2"></span>Manual Conventions

The following conventions are used in this document:

The symbols listed below are used in this manual to notify the reader of key issues or procedures that must be observed when using the reader:

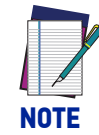

Notes contain information necessary for properly diagnosing, repairing and operating the reader.

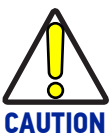

The CAUTION symbol advises you of actions that could damage equipment or property.

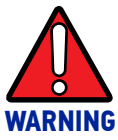

The WARNING symbol advises you of actions that could result in harm or injury to the person performing the task and/or persons in the vicinity of the source of danger.

## <span id="page-8-3"></span>TECHNICAL SUPPORT

## <span id="page-8-4"></span>Support Through the Website

Datalogic provides several services as well as technical support through its website. Log on to (www.datalogic.com).

For quick access, from the home page click on the search icon  $\mathbb Q$ , and type in the name of the product you're looking for. This allows you access to download Data Sheets, Manuals, Software & Utilities, and Drawings.

Hover over the Support & Service menu for access to Services and Technical Support.

## <span id="page-9-1"></span><span id="page-9-0"></span>Reseller Technical Support

An excellent source for technical assistance and information is an authorized Datalogic reseller. A reseller is acquainted with specific types of businesses, application software, and computer systems and can provide individualized assistance.

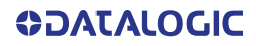

## <span id="page-10-0"></span>**CHAPTER 1 DLSENTINEL GRAPHIC USER INTERFACE**

## <span id="page-10-1"></span>PROGRAM DESCRIPTION

DLSentinel is a User Interface client application that provides device configuration for the Laser Sentinel series of safety laser scanners. It is installed in and runs on Windowsbased PCs, and connection takes place through an Ethernet TCP/IP interface.

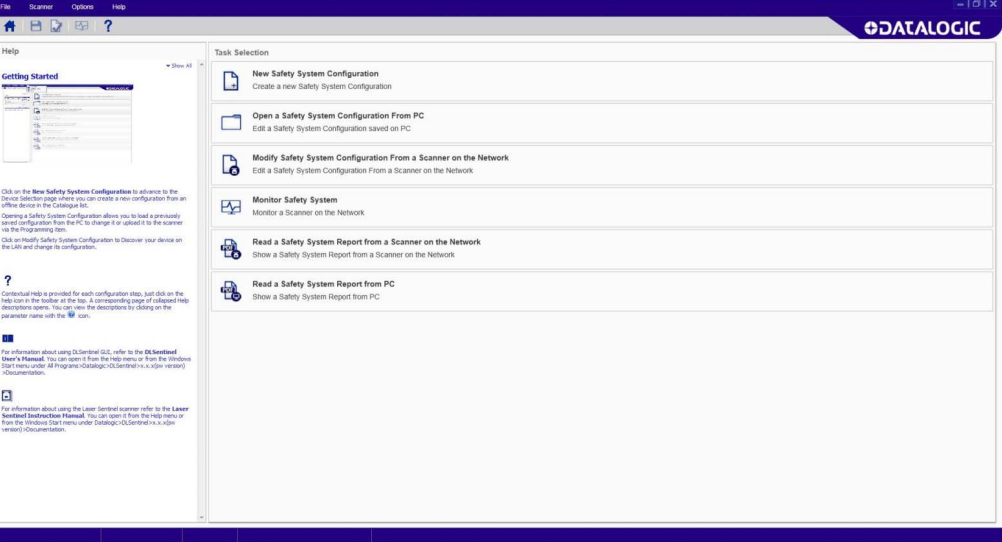

### Main features

A summary of the DLSentinel main features is listed below:

- Settings for changing the device password and to manage the network configuration
- User and Session Language configuration in real time
- System configuration
- Report
- Manual

## <span id="page-11-0"></span>BEFORE USING DLSENTINEL

To employ the device, a safety configuration with the DLSentinel GUI must be created, where the user will enter all the parameters, configure inputs and outputs and create monitored areas.

## <span id="page-11-1"></span>INSTALLING DLSENTINEL

The DLSentinel client application software needs to be installed on your PC to configure the safety laser scanner.

## <span id="page-11-2"></span>Minimum System Requirements

To ensure proper interfacing with the system, the personal computer must meet the following minimum requirements:

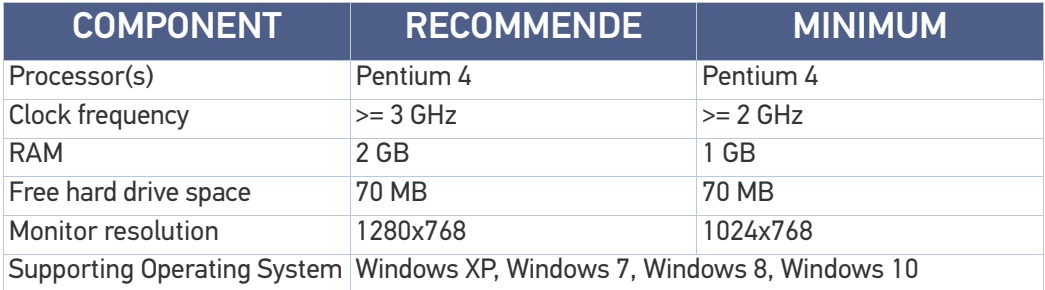

Besides the components listed in the table above, your PC must be equipped with the following hardware and software drivers:

- Installed Ethernet network card and installed driver
- One free 100 Mbps Ethernet port

## <span id="page-11-3"></span>Program Installation

DLSentinel is a Datalogic safety laser scanner configuration tool providing several important advantages:

- Intuitive Graphical User Interface for rapid configuration;
- Defined configuration directly stored in the device;
- Discovery and IP address setting features to facilitate remote configuration
- Device Monitoring

### To install DLSentinel

1. [On the PC that will be used for configuration, download the free setup file from](https://www.datalogic.com/eng/products/manufacturing/safety/laser-sentinel-pd-829.html#download) [the Datalogic website \(Laser Sentinel Download area > Software & Utilities\):](https://www.datalogic.com/eng/products/manufacturing/safety/laser-sentinel-pd-829.html#download) https://www.datalogic.com/eng/products/manufacturing/safety/laser-sentinelpd-829.html#download

Unzip the file and run the installation program by double-clicking the **SetupDlSentinel.msi** file. The downloaded folder also contains Windows Framework (dotNet-Fx40\_x86\_x63.exe) provided by Datalogic in case you need to update your operating system. Run the .msi setup file first, and only install the framework .exe file if requested.

2. Follow the setup procedure and accept all terms and conditions required for this software release.

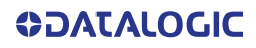

- 3. When the installation is complete, the DLSentinel entry is created in the Start > All Programs menu under "Datalogic" along with a desktop icon.
- 4. Before launching DLSentinel, you have to create the network LAN with the same address as the new device. Follow the connection procedure described in "[Modify](#page-24-1) [Safety System Configuration from a Scanner on the Network" on page 15](#page-24-1).

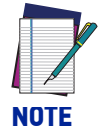

A dedicated computer running DLSentinel must be connected to a safety laser scanner through the Ethernet port to perform the configuration and monitoring features.

## <span id="page-13-0"></span>DLSENTINEL USER INTERFACE

After launching DLSentinel to configure devices or handle reports, the DLSentinel Task Selection shows the following main areas:

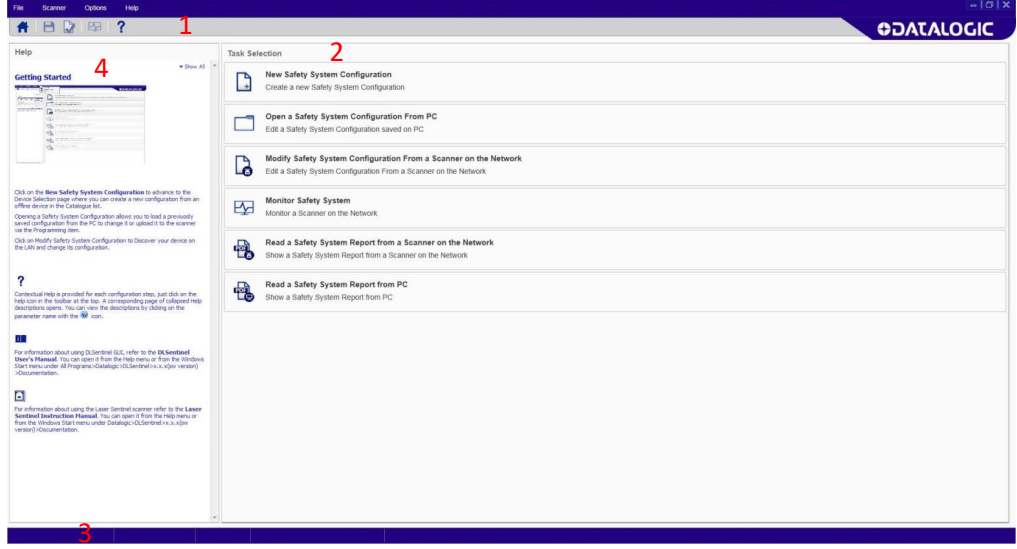

- 1. **Main Menu and Toolbar Area** The DLSentinel main features.
- 2. **Task Selection Area** Presents a list of the tasks that can be performed from DLSentinel. These selections are also available in the File and the Scanner Menus (**Main Menu Area**).
- 3. **Status Bar** A reserved area that keeps specific information about the connected device. It displays information on the current network status, the connected device status, the connector and the application type.
- 4. **Help Online** A Help Guide that includes all the information and parameters to create a proper configuration. For the next configuration steps, the help online is available/visible only by clicking on the dedicated button  $\overline{\mathbf{?}}$  in the toolbar.

## <span id="page-14-0"></span>Main menu

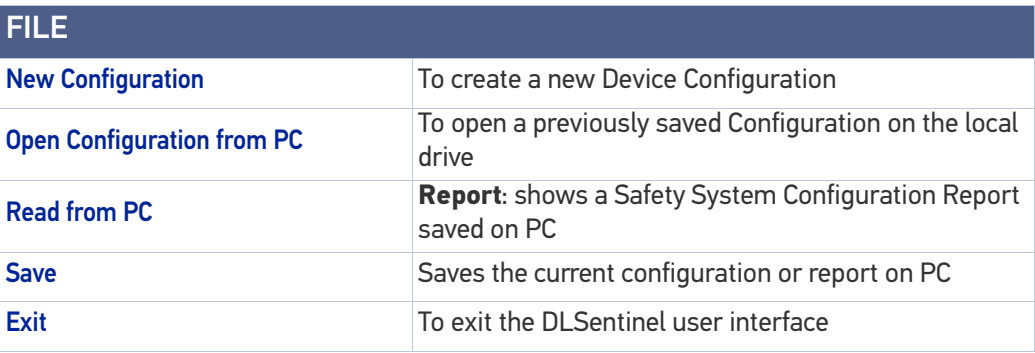

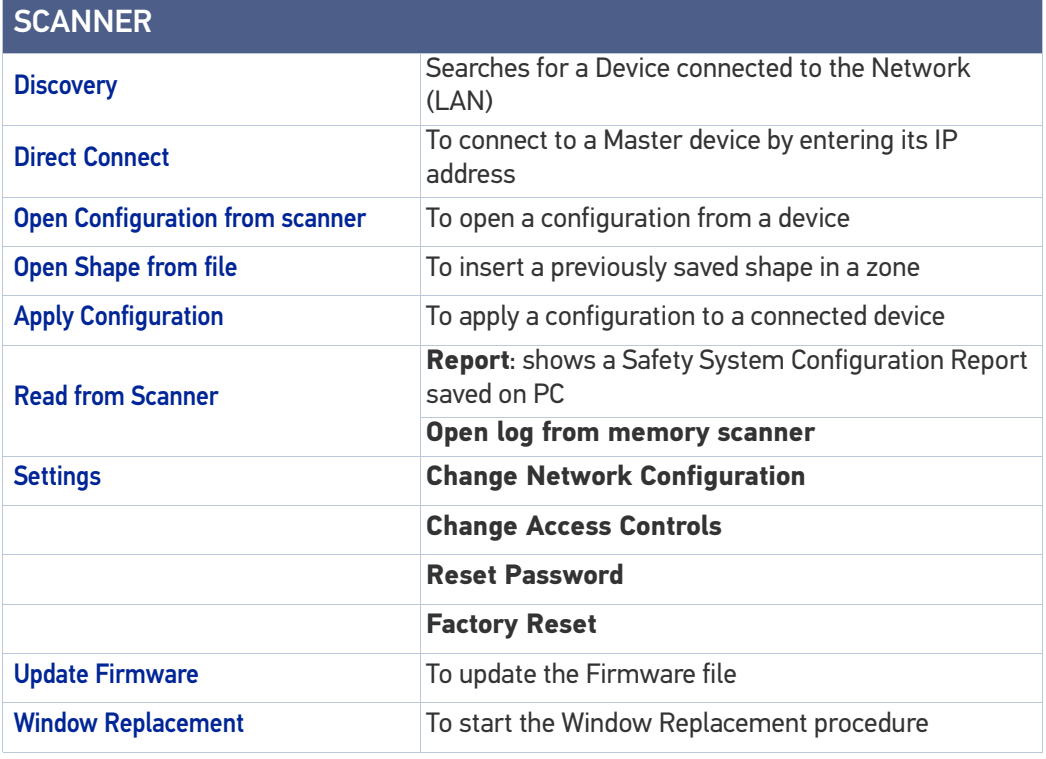

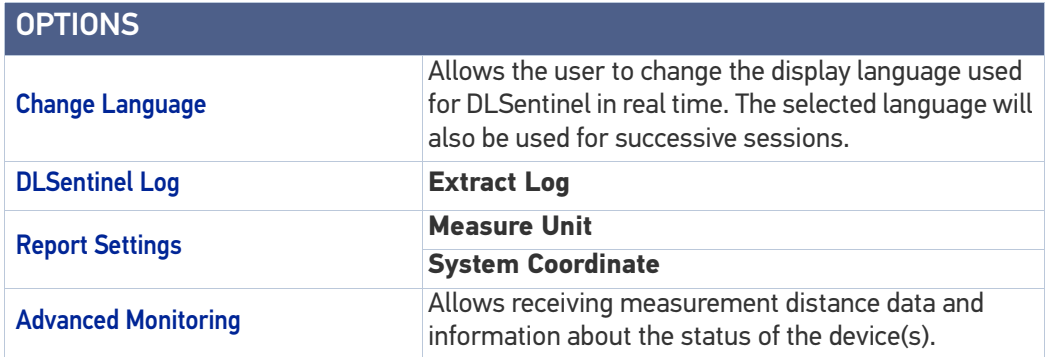

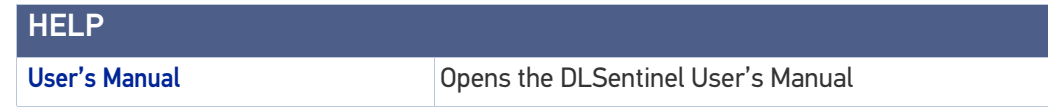

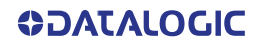

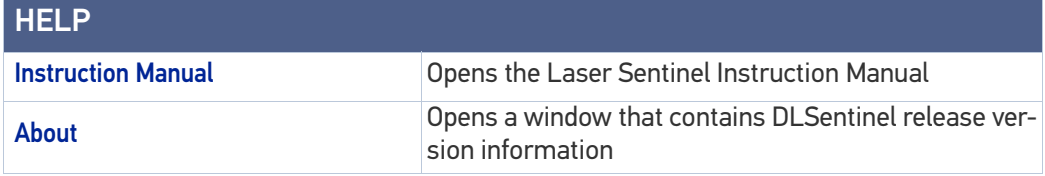

## <span id="page-15-0"></span>Toolbar buttons

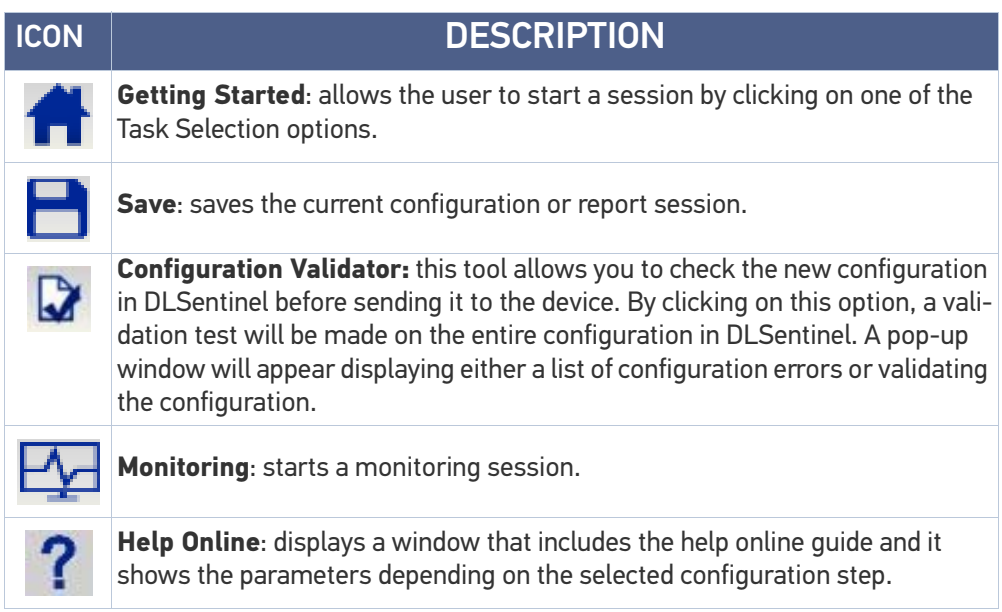

## <span id="page-15-1"></span>Task selection

The right side of the main window includes the list of the Task selection. The list is explained in the chart below.

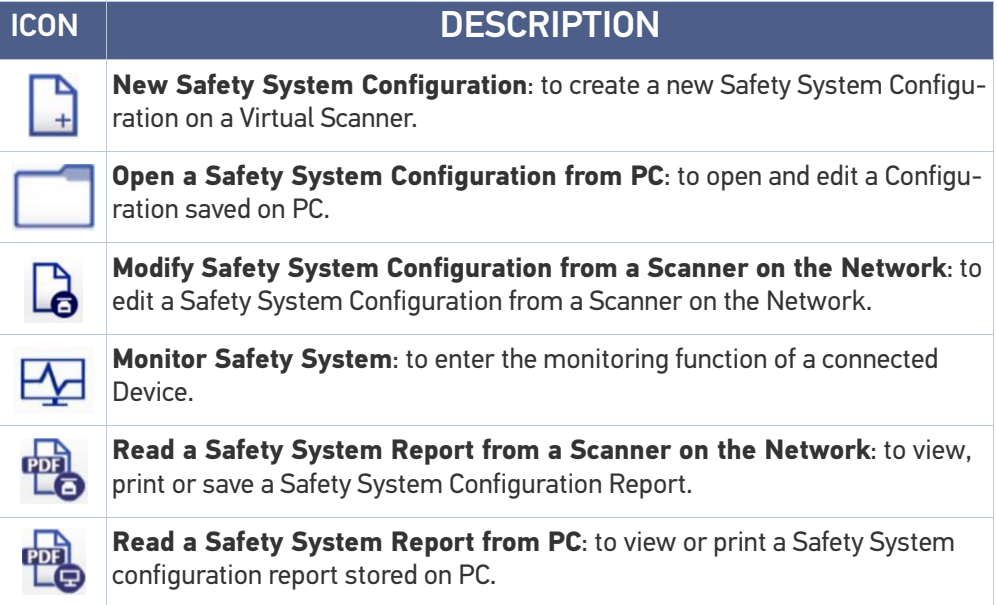

## <span id="page-16-0"></span>LASER SENTINEL CONFIGURATION CHECKLIST

DLSentinel allows creating, testing and validating a device configuration. Complete configuration can only be performed on a connected device (Online).

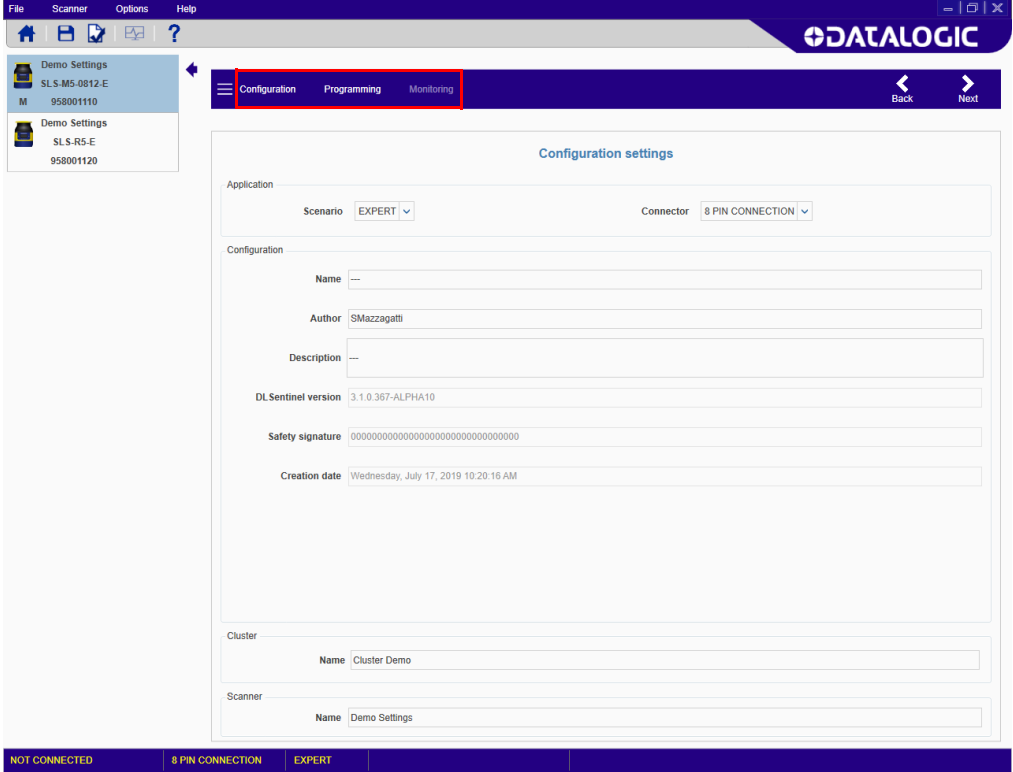

The main steps to configure the Laser Sentinel are:

- 1. **CONFIGURATION**: create the configuration through Settings, Outputs, Zone Set, Inputs, Detection, Zones.
- 2. **PROGRAMMING**: upload the configuration and generate the report file.
- 3. **MONITORING**: test and monitor the device functioning with the new configuration.
- 4. **PROGRAMMING**: validate the configuration (accept it or reject it).

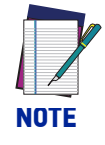

At first connection, the device has no pre-set configuration. The display shows the following icon indicating that the Laser Sentinel is waiting for configuration. You need to define a new configuration as described in [Chap](#page-17-2)[ter 2, Laser Sentinel Configuration](#page-17-2).

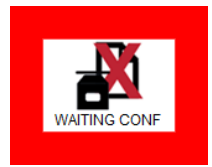

# <span id="page-17-2"></span><span id="page-17-0"></span>**CHAPTER 2 LASER SENTINEL CONFIGURATION**

## <span id="page-17-1"></span>ESTABLISHING ETHERNET COMMUNICATIONS WITH THE **SCANNER**

The first thing to do is connect the configuration PC to the Laser Sentinel scanner through the Ethernet port. There are two different methods of establishing Ethernet communications with the Laser Sentinel depending on the network restrictions of the plant in which it is installed.

If the plant provides an Ethernet network to which the Laser Sentinel is connected, then the Discovery feature can be used by connecting the configuration PC to the network, as described in "[DLSentinel Device Discovery through a Network" on page 9](#page-18-0).

If there is no Ethernet network available or it is restricted, then the configuration PC must be connected point-to-point with the Laser Sentinel and its IP address must be aligned to the Laser Sentinel default address to establish communication, as described in "[Point-to-Point Configuration PC Static IP Addressing Alignment" on page 11](#page-20-0).

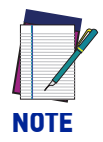

When connecting and using the device with your PC for the first time, use a point-to-point connection with the factory default IP addresses, as described in "[Point-to-Point Configuration PC Static IP Addressing Align](#page-20-0)[ment" on page 11](#page-20-0). This is to avoid any network conflicts in the Ethernet communication.

## <span id="page-18-0"></span>DLSentinel Device Discovery through a Network

DLSentinel has a discovery feature to find the connected device.

1. Click on the **Discovery** item in the Scanner menu to search for the connected device. Alternatively, you can select the **Modify Safety Configuration** item from the task menu.

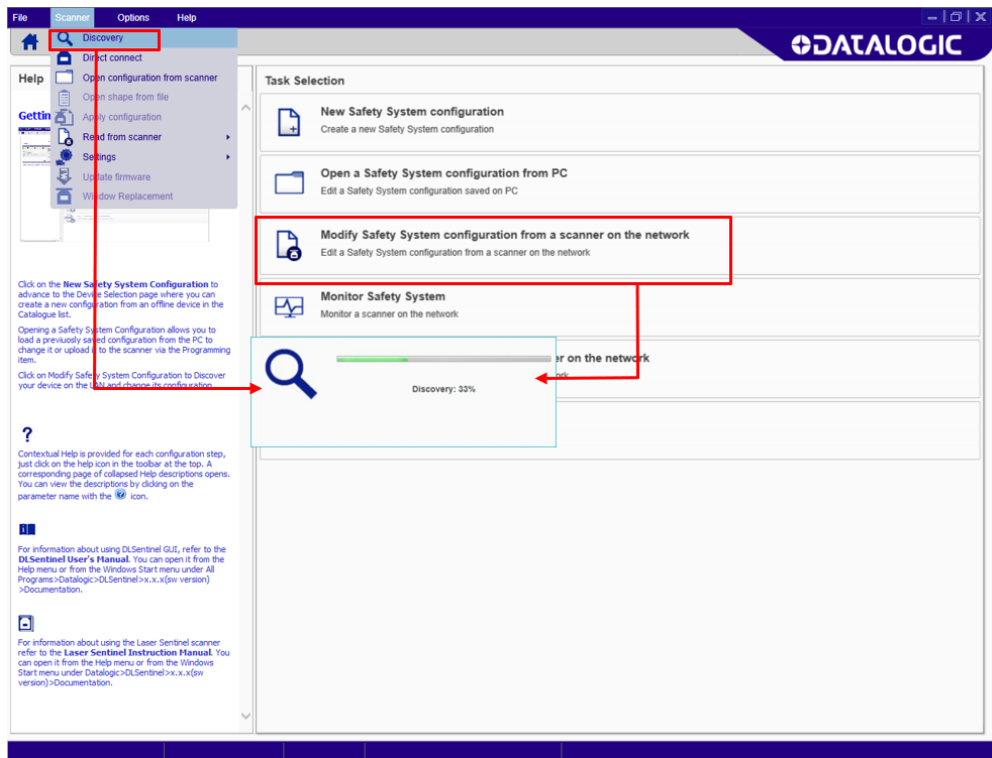

The User Interface opens and displays the device with its own default IP Address (192.168.0.10). Any other device on the network will also be discovered.

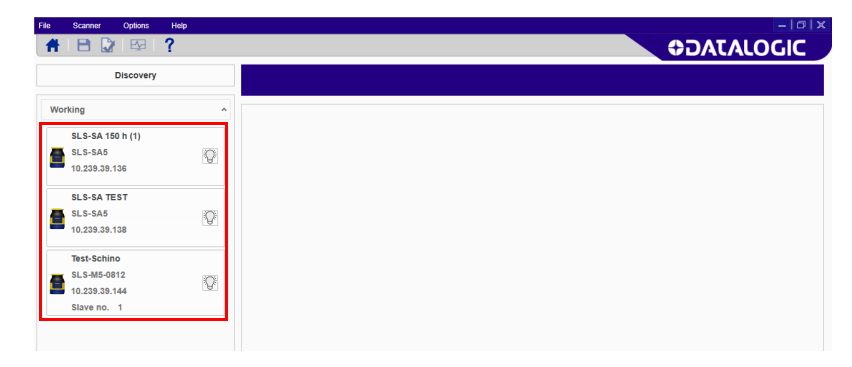

2. Click on the discovered device to place it in the Device Configuration panel. A warning message will be displayed indicating that the device is not on the same network and prompts you to align it with the network.

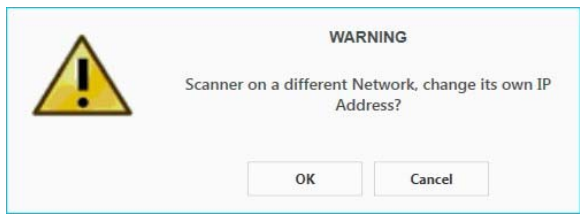

3. Click OK and then change the IP Address parameters in the Network Configuration window to align them with your network. Consult your network administrator for these parameters.

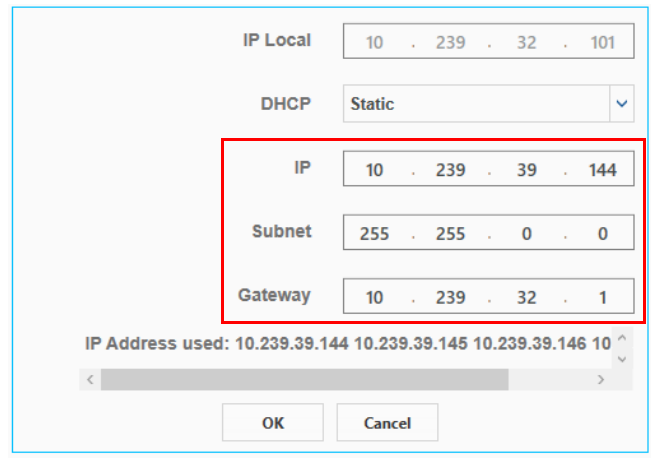

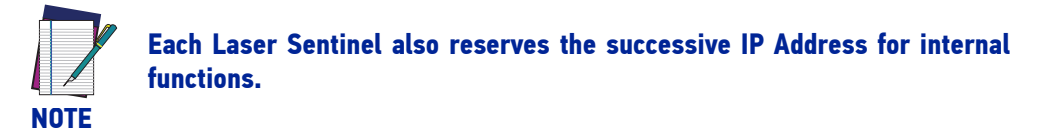

- 4. Click OK to accept the new IP Address parameters. The device resets.
- 5. Click on the Discovery button. DLSentinel will rediscover the device with the new IP Address.
- 6. Click on the device to load it into the task area.

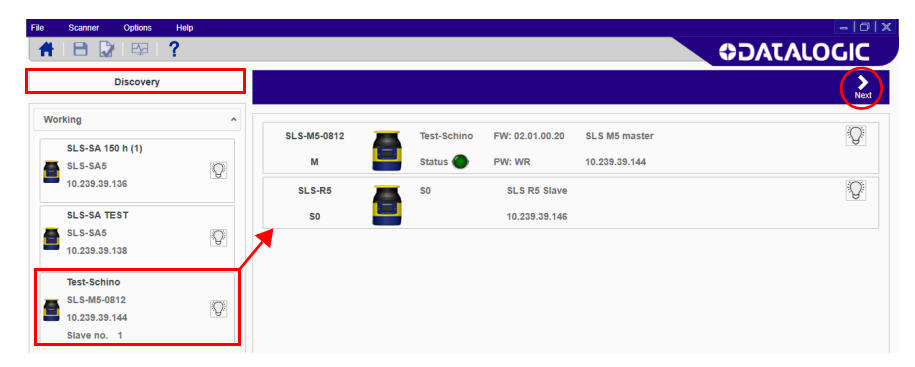

7. Click on the white right-pointing arrow on the upper right side on the main panel to download the current configuration from the device to the PC. DLSentinel is now connected to the device.

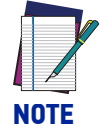

 If you are connecting the device for the first time or after a Factory Reset (see [Appendix C, Factory Reset](#page-75-1)), the display will show a "NO CONF" message until a new configuration is loaded.

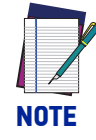

 See "[Modify Safety System Configuration from a Scanner on the Network"](#page-24-0) [on page 15](#page-24-0) for modifying the current configuration or "[Open a Previously](#page-60-0) [Saved Safety System Configuration From PC" on page 51](#page-60-0) for downloading a previously saved configuration from the PC.

## <span id="page-20-0"></span>Point-to-Point Configuration PC Static IP Addressing Alignment

It is possible to connect a configuration PC directly to the device using the Ethernet TCP/ IP interface (point-to-point).

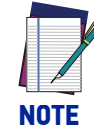

When connecting and using the device with your PC for the first time, this procedure is recommended to avoid any network conflicts in the Ethernet communication.

The Ethernet IP Addressing parameters must be aligned between the configuration PC and the scanner. Please follow the procedure below.

The default Laser Sentinel static assignment Ethernet IP Address is: **192.168.0.10**.

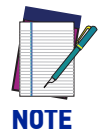

The successive address (192.168.0.11) will also be reserved for internal functions. Two consecutive IP addresses are reserved for each device.

- 1. Connect the device to the LAN port of your PC and switch it on.
- 2. Before changing the Ethernet network settings on the PC running the GUI, close any open applications that use network resources (e.g. Outlook, Web browser).
- 3. On the configuration PC, from the Control Panel>Network and Internet>Network and Sharing Center, click on the Local Area Connection link and open the properties window.
- 4. Select the Internet Protocol Version 4 (TCP/IPv4) item and open the properties window.
- 5. Set the IP Address fields as follows: 192.168.0.xx, where "xx" is any number differing from the device address and click *OK* to save. The PC is now aligned with the Laser Sentinel default network.

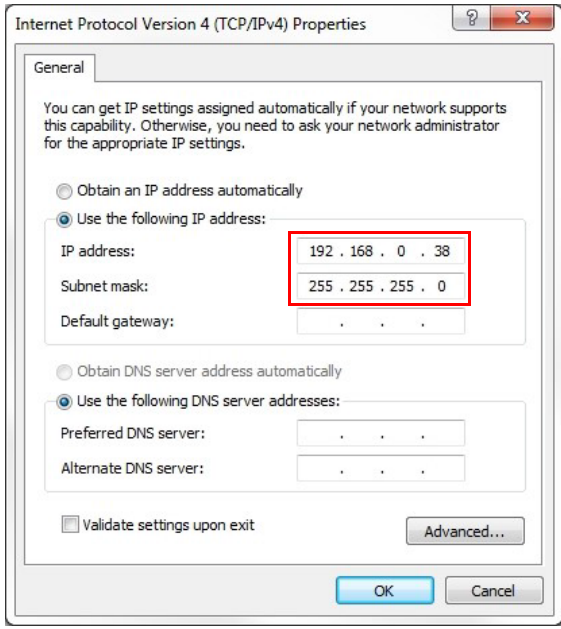

6. Launch DLSentinel from the configuration PC.

7. Click on the Discovery button. DLSentinel will discover the device with the default IP Address.

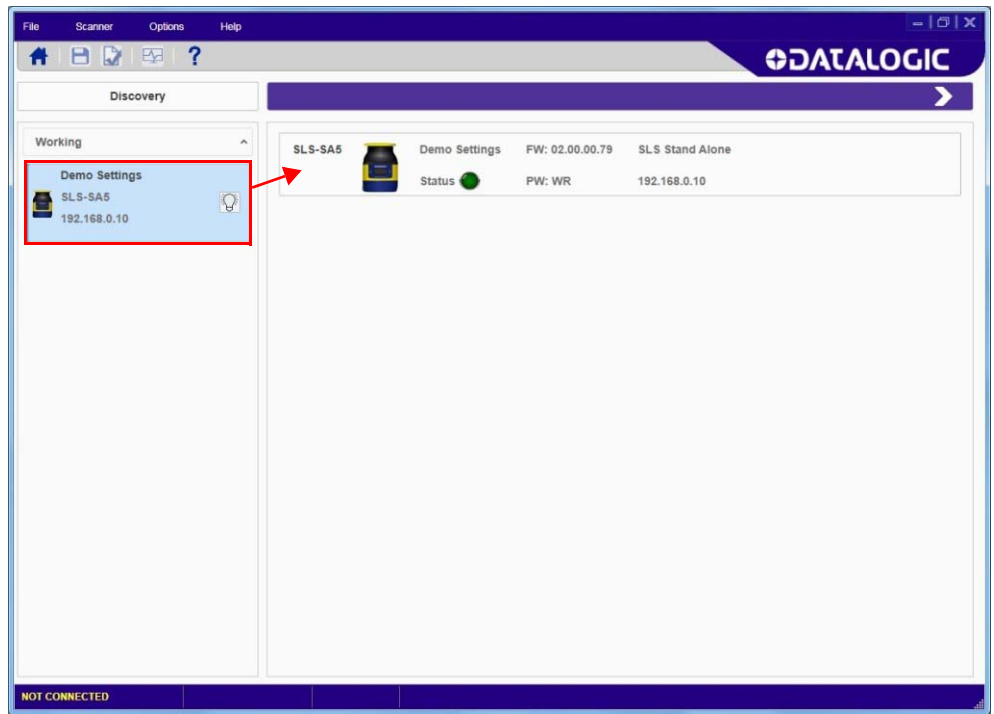

8. Click on the device to load it into the task area.

9. If **Windows Firewall** is active on the configuration PC, a pop-up window will appear after discovering the device.

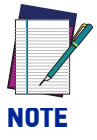

If no firewall window appears, but an "Unable to connect" message is still shown, it may be due to the antivirus firewall installed on you PC.

Do not close the pop-up window before allowing access to both private and public networks of the PC to communicate and exchange data with the device through the Ethernet port.

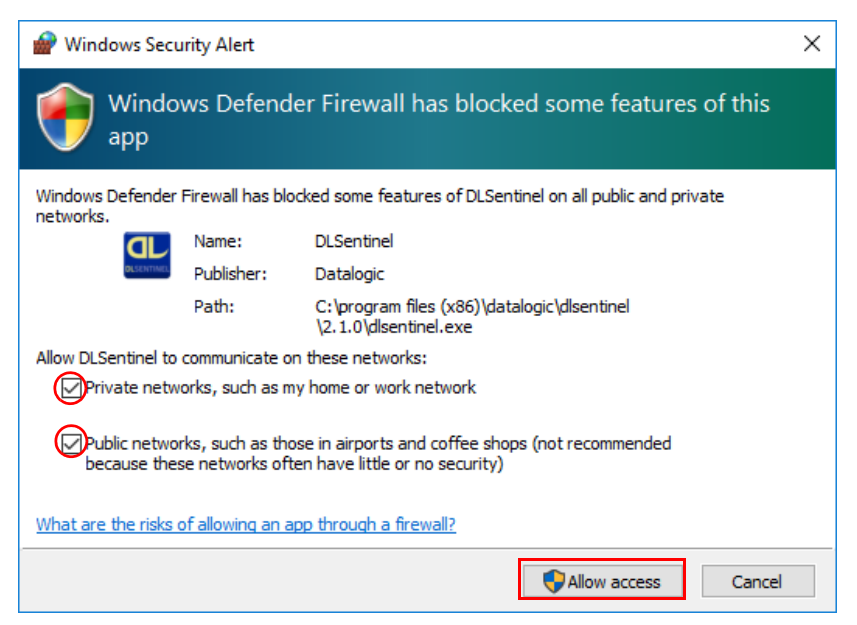

If you close the pop-up window before confirming the Firewall authorization, go to Control Panel>System and Security>Windows Defender Firewall>Allowed apps and click on "Change settings".

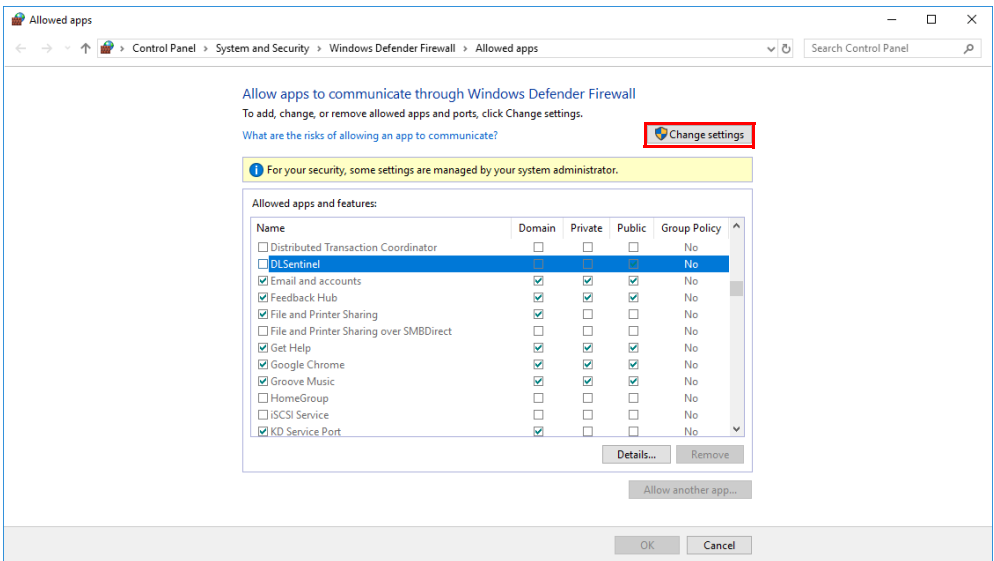

Scroll down the list and check the boxes on the DLSentinel row as shown in the figure below, then click *OK*. The Firewall is now disabled on DLSentinel.

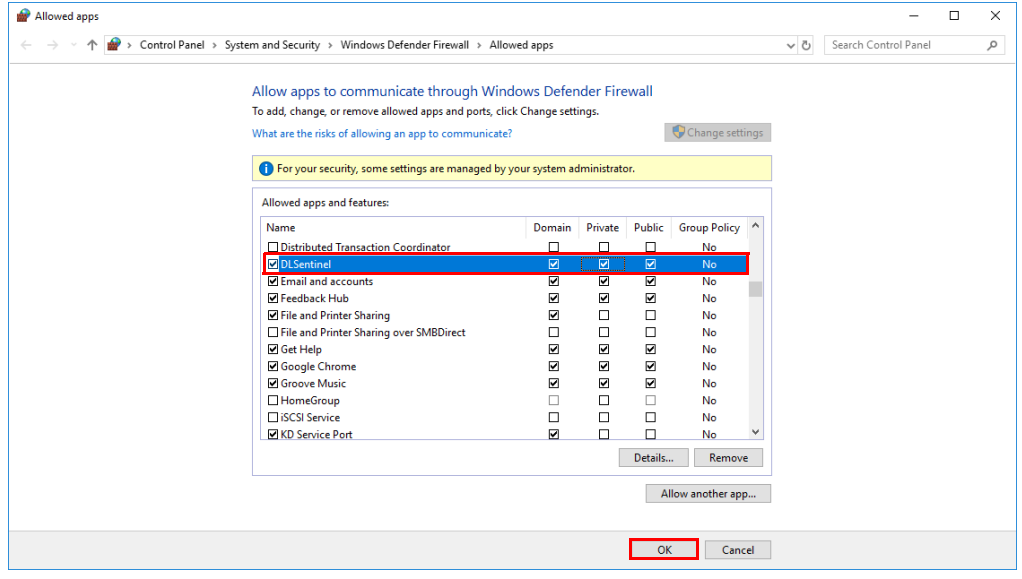

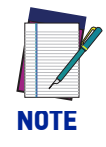

If you cannot find DLSentinel on the program list, uninstall and reinstall the software and follow the procedure described in point 9.

10. Back on DLSentinel, click on the white right-pointing arrow on the upper right side on the main panel to download the current configuration from the device to the PC. DLSentinel is now connected to the device.

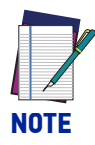

 If you are connecting the device for the first time or after a Factory Reset (see [Appendix C, Factory Reset](#page-75-1)), the display will show a "NO CONF" message until a new configuration is loaded.

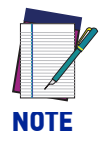

See "[Modify Safety System Configuration from a Scanner on the Network"](#page-24-0) [on page 15](#page-24-0) for modifying the current configuration or "[Open a Previously](#page-60-0) [Saved Safety System Configuration From PC" on page 51](#page-60-0) for downloading a previously saved configuration from the PC.

## <span id="page-24-1"></span><span id="page-24-0"></span>MODIFY SAFETY SYSTEM CONFIGURATION FROM A SCANNER ON THE NETWORK

1. Click on Modify Safety System Configuration From a Scanner on the Network task to edit a configuration on a device on the Network (Online Configuration).

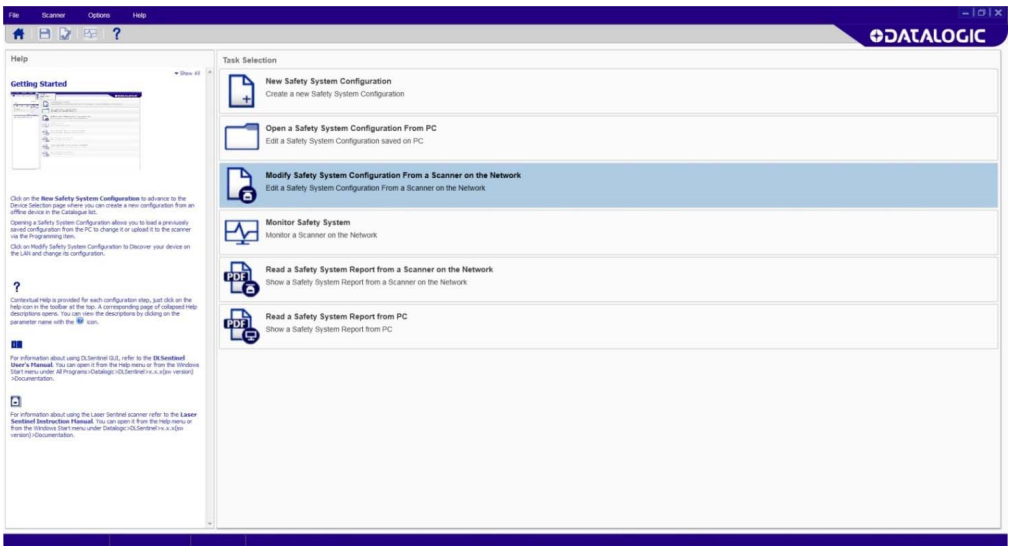

DLSentinel will enter Discovery mode to search for a connected device.

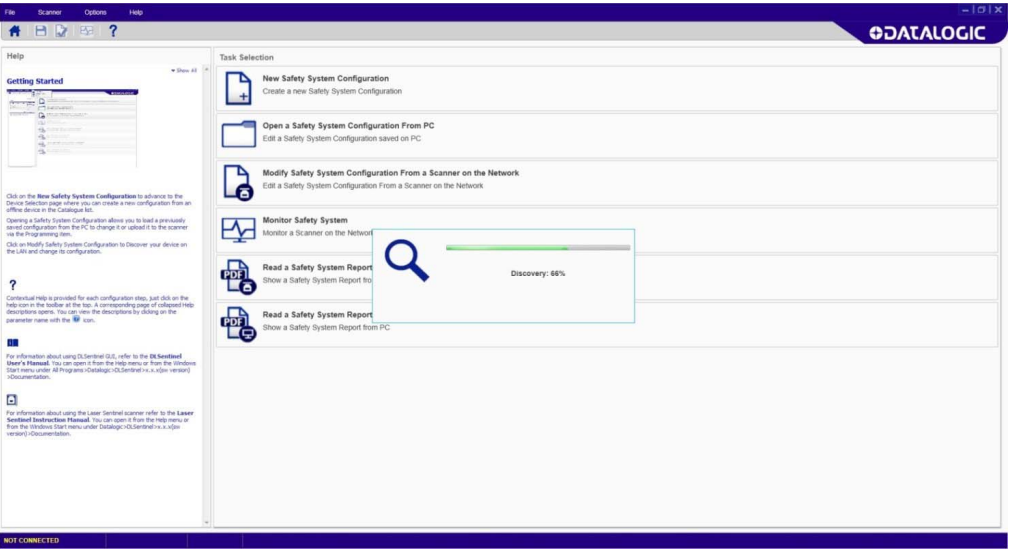

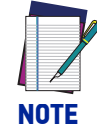

If the Laser Sentinel and the PC LAN are not aligned, it will be necessary to set the network configuration settings. See "[Establishing Ethernet Commu](#page-17-1)[nications with the Scanner" on page 8](#page-17-1).

2. Click on the white right-pointing arrow on the upper right side on the main panel to download the current configuration from the device to the PC. DLSentinel is now connected to the device.

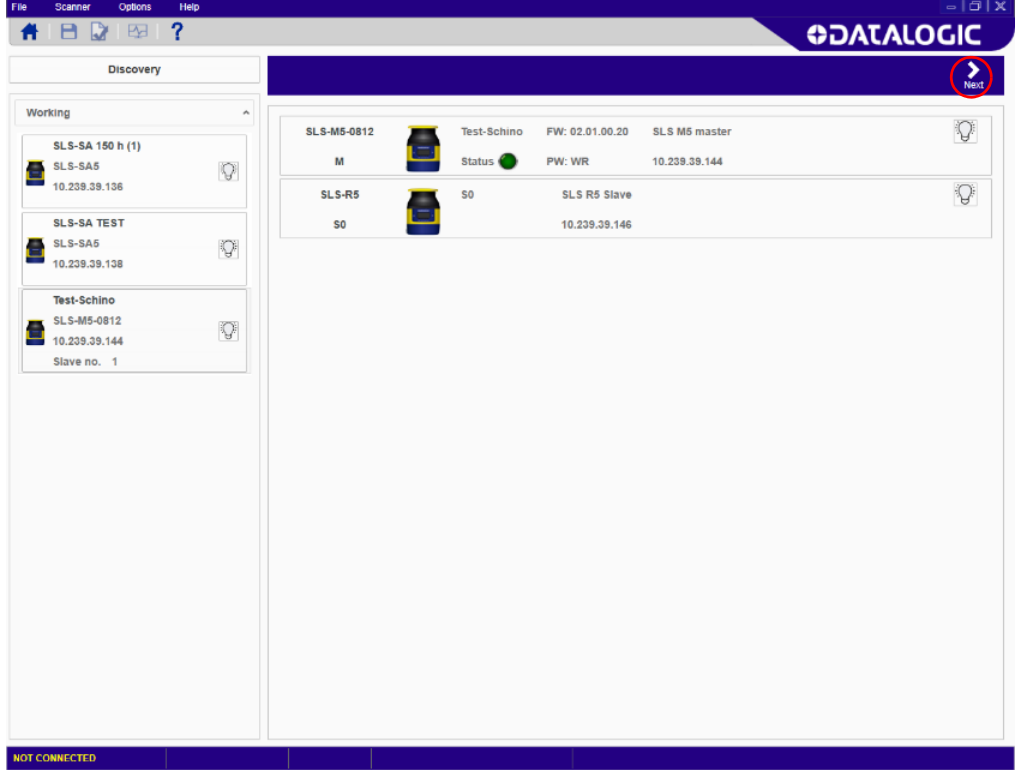

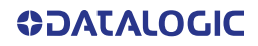

## <span id="page-26-0"></span>Configuration Settings

The first page is the **Configuration Settings** page, which contains information about the application.

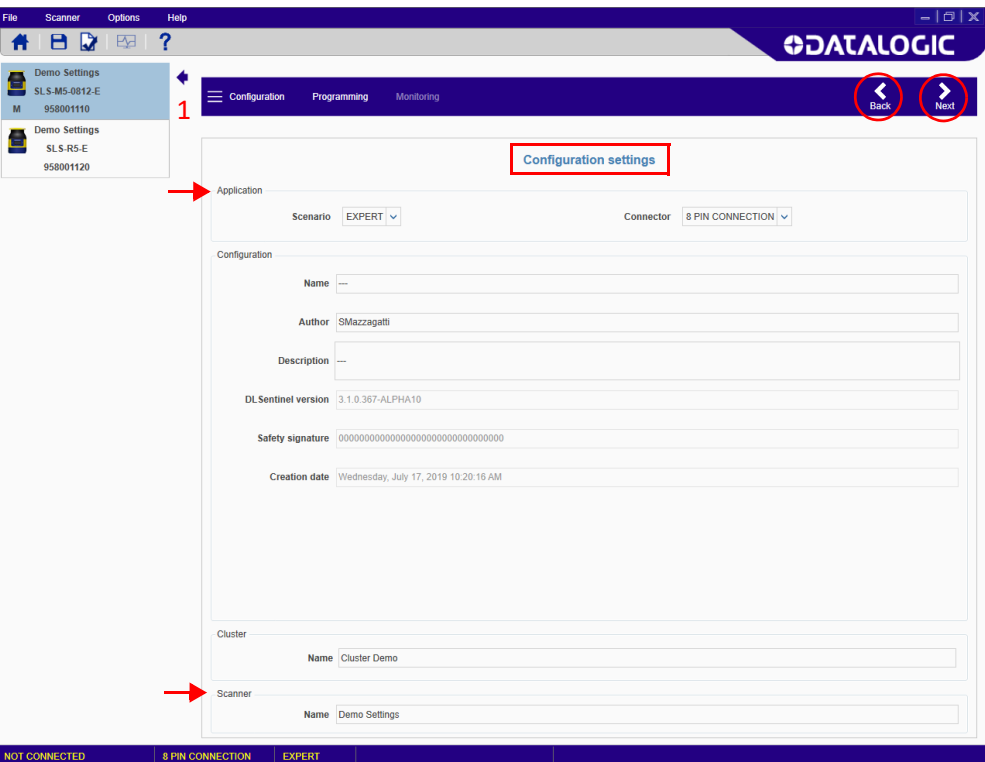

**Scenario** to select the configuration type (depending on the application).

- **Vertical:** Same as expert but requires that Reference Points be defined in the Zone configuration (they are not optional for Vertical applications).
- **Expert:** provides the maximum configuration possibilities for the device. It contains the entire set of parameters, regardless of the device use.

**Connector** to select the connector type (depending on the device model and application).

- **8 pin connection**: The configuration will manage the pins relative to this connector.
- **12 pin connection**: The configuration will manage the pins relative to this connector (Master only).
- 17 pin connection: The configuration will manage the pins relative to this connector (Enhanced Master only).
- **17+8 pin connection**: The configuration will manage the pins relative to this connector (Enhanced Master only).

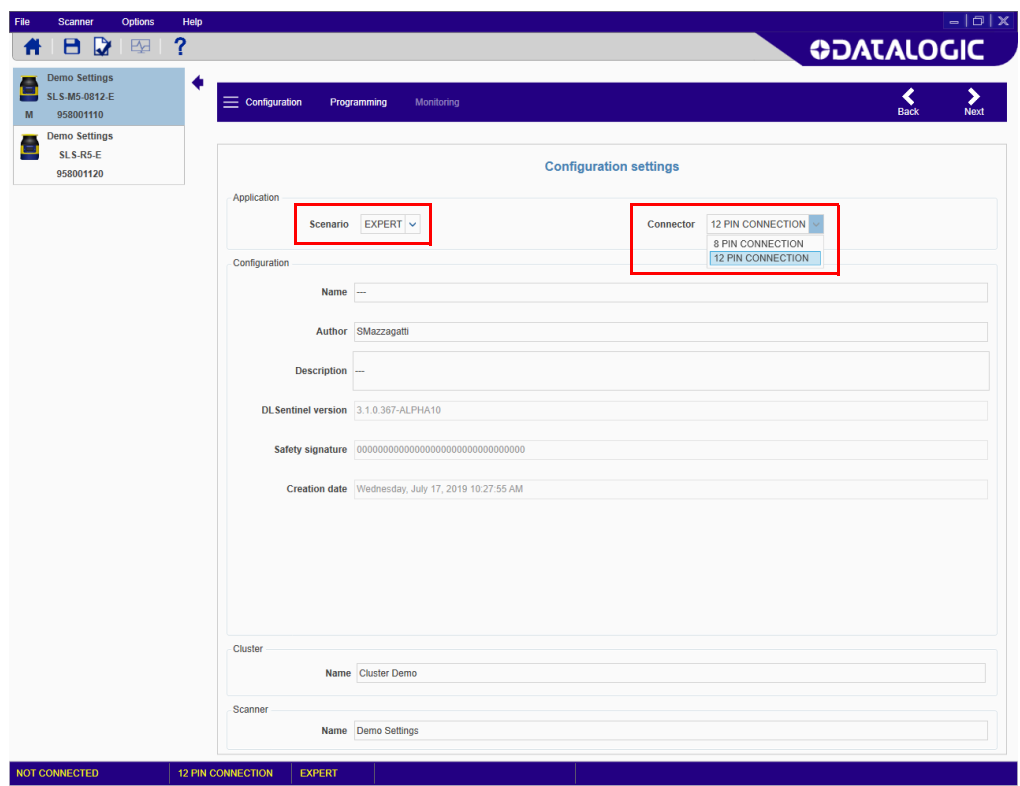

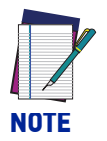

If you switch from 8 to 12 pin connection or from 17 to 17+8 pin connection (or vice versa), the following warning message will appear:

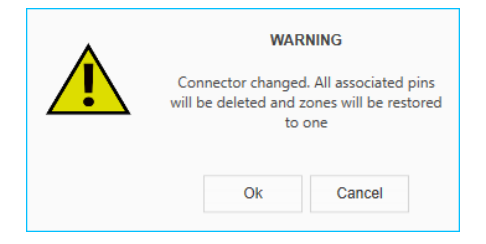

In particular, if you do this after completing a configuration:

- If one single Zone was configured, its areas will be preserved, while all associated pins will be deleted;
- If more than one Zone were configured, just the area of Zone 1 will be preserved, while all other areas and associated pins will be deleted.

It is possible to view and edit some of the parameters in the **Configuration** section, such as:

- **Name**: A name to identify the configuration.
- **Author**: A name to identify the author.
- **Description**: A short text description to identify the configuration.
- **DLSentinel Version**: (Read-only). The software version of DLSentinel.
- **Safety Signature**: (Read-only). This is a 16-byte unique identifier randomly generated by DLSentinel based on the time and date when the configuration is downloaded into the scanner.
- **Creation Date**: (Read-only). The date and time the configuration was created.
- **Cluster**: A name to identify the cluster.
- **Scanner:** A name to identify the scanner.

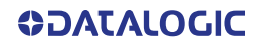

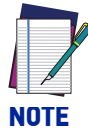

To proceed with the configuration, click on the white right-pointing arrow on the upper right side on the main panel. To go back to the previous page, click on the white left-pointing arrow.

## <span id="page-28-0"></span>Output Configuration

The Output Configuration page displays the following parameters:

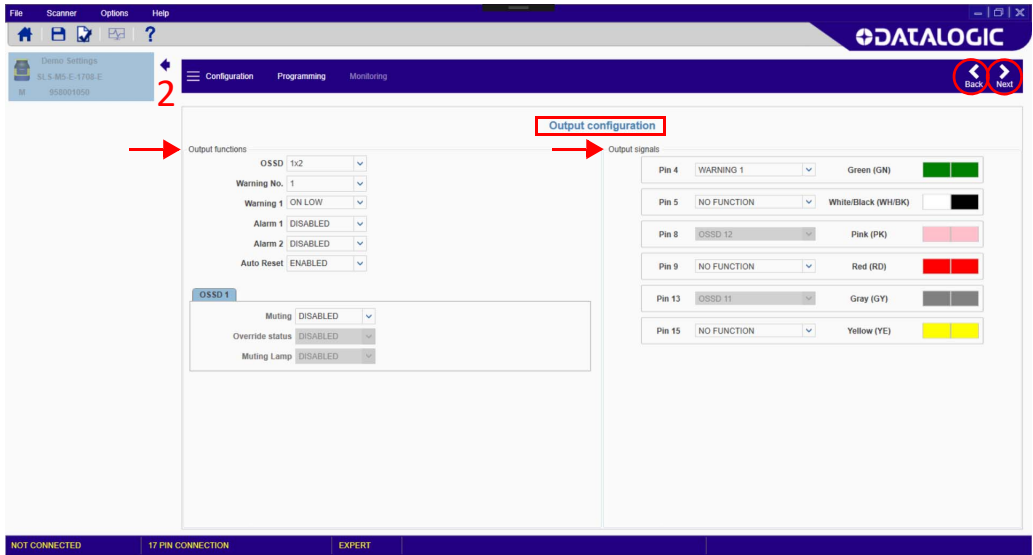

#### Output Functions

- **OSSD:** to select the number of OSSD pairs to use for the configuration. This component is connected to the machine control system and associated with the Safety Zone. If an object is detected in the Safety Zone, the OSSD pair switches to the Off-State effectively shutting down the machine.
	- **1x2** (**One Pair)** All OSSD outputs are managed in pairs, two pins (x2). OSSDs 1/1 and 1/2 are assigned respectively Pin 5 and Pin 6 (8 pole model), Pin 8 and Pin 5 (12 pole model), Pin 13 and Pin 12 (17 pole model), and Pin 13 and Pin 8 (17+8 pole model).
	- **2x2 (Two Pairs)** Two pairs of OSSD outputs are available for 17 and 17+8 pole models. OSSDs 1/1 and 1/2 are assigned respectively Pin 13 and Pin 8. OSSDs 2/1 and 2/2 can be assigned either Pin 4 or Pin 15.
	- **3x2 (Three Pairs)** Three pairs of OSSD outputs are available for 17 and 17+8 pole models. OSSDs 1/1 and 1/2 are assigned respectively Pin 13 and Pin 8. OSSDs 2/1 and 2/2 can be assigned either Pin 4 or Pin 15. OSSDs 3/1 and 3/2 can be assigned either Pin 5 or Pin 9.

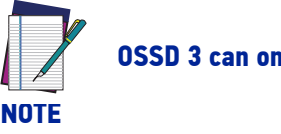

OSSD 3 can only be used for Automatic Restart with Recovery Time.

Warning No.: to select the number of Warning Zones to use for the configuration. This is the area outside the Safety Zone where an object can be detected but the device will not switch to the Off-State. It can be used to light a warning lamp or sound a siren.

- **Warning x:** to activate Warning 1 and/or 2 when the output goes low (OV), select "On Low". To activate Warning 1 and/or 2 when the output goes high (24V), select "On High".
- **Alarm 1:** Enabling Alarm 1 activates the "*Clean Window*" device error warning.
- **Alarm 2:** Enabling Alarm 2 activates the "*Device Error*" warning.
- **Auto Reset:** to activate the Auto Reset function. The scanner will automatically reset after 10 seconds from the error condition and will resume normal operation. The Auto Reset function will be permanently inhibited if the device locks in INTFx more than 5 times within 15 minutes. In this case a power cycle is necessary to reactivate the scanner.

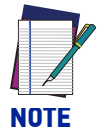

### Auto Reset can be configured in the Output Configuration page, but it is not an output function.

- **Muting:** Enabling the Muting function allows the scanner to operate under controlled conditions where an object can pass through the Safety Zone without the scanner switching to the Off-State. See the Laser Sentinel Instruction Manual for more details on this feature. Dedicated devices must be connected to the scanner input signals to control this function. An optional lamp can be connected to signal this condition.
- **Override Status:** When the Muting function is enabled, enabling Override allows forcing the safety function deactivation to clear the safety zone from a work cycle anomaly.
- **Muting Lamp:** If the Muting function is enabled, an optional muting lamp can be connected to a scanner output signal to indicate when the scanner is functioning in Muting (dangerous area temporarily unprotected).

#### Output Signals

This parameter group assigns the signals of the output functions to the scanner pins. Each pin is also associated with color-coded cable wiring, according to safety equipment regulations and standards.

The following pins are available for the **8 pin configuration**:

**• Pin 1 (White Wire), Pin 3 (Green Wire), Pin 4 (Yellow Wire)**

If a Warning Zone function is selected, these pins can be assigned as the Warning output. If a Muting Lamp is selected (Muting function enabled), these pins can be assigned as the Muting Lamp output. If an Alarm is enabled, these pins can be assigned to the Alarm 1 or Alarm 2 output. Otherwise, they must be assigned here as No Function in order to be used as a Reset, Restart, Area Switch, Muting, Muting Enable or Override input. See the Zone Set and Input configuration steps.

- **Pin 5 (Gray Wire)** This pin is automatically assigned to the safety output OSSD 1/1 (pair 1, output 1).
- **Pin 6 (Pink Wire)** This pin is automatically assigned to the safety output OSSD 1/2 (pair 1, output 2).

The following pins are available for the **12 pin configuration** (M/S only):

**• Pin 5 (Pink Wire)**

This pin is automatically assigned to the safety output OSSD 1/2 (pair 1, output 2).

**• Pin 7 (Black Wire), Pin 9 (Red Wire), Pin 10 (Violet Wire), Pin 11 (Gray/Pink Wire)**

If a Warning Zone function is selected, these pins can be assigned as the Warning output. If a Muting Lamp is selected (Muting function enabled), these pins can be assigned as the Muting Lamp output. If an Alarm is enabled, these pins can be assigned to the Alarm 1 or Alarm 2 output. If the Override status in enabled, these pins can be assigned to the Override output. Otherwise, they must be assigned here as No Function in order to be used as a Reset, Restart, Area Switch, Muting, Muting Enable or Override input. See the Zone Set and Input configuration steps.

#### **• Pin 8 (Gray Wire)**

This pin is automatically assigned to the safety output OSSD 1/1 (pair 1, output 1).

The following pins are available for the **17 and 17+8 pin configuration**:

**• Pin 4 (Green Wire), Pin 15 (Yellow Wire)**

If a Warning Zone function is selected, these pins can be assigned as the Warning 1 or Warning 2 output. If a Muting Lamp is selected (Muting function enabled), these pins can be assigned as the Muting Lamp output. If an Alarm is enabled, these pins can be assigned to the Alarm 1 or Alarm 2 output. If the Override status in enabled, these pins can be assigned to the Override output. If two pairs of OSSDs (2x2) are enabled, these pins can be assigned as OSSD 2/1 or 2/2. Otherwise, they must be assigned here as No Function in order to be used as a Reset, Restart, Area Switch, Muting, Muting Enable or Override input. See the Zone Set and Input configuration steps.

**• Pin 5 (Black/White Wire), Pin 9 (Red Wire)**

If a Warning Zone function is selected, these pins can be assigned as the Warning 1 or Warning 2 output. If a Muting Lamp is selected (Muting function enabled), these pins can be assigned as the Muting Lamp output. If an Alarm is enabled, these pins can be assigned to the Alarm 1 or Alarm 2 output. If the Override status in enabled, these pins can be assigned to the Override output. If three pairs of OSSDs (3x2) are enabled, these pins can be assigned as OSSD 3/1 or 3/2. Otherwise, they must be assigned here as No Function in order to be used as a Reset, Restart, Area Switch, Muting, Muting Enable or Override input. See the Zone Set and Input configuration steps.

#### **• Pin 8 (Pink Wire)**

This pin is automatically assigned to the safety output OSSD 1/2 (pair 1, output 2).

**• Pin 13 (Gray Wire)**

This pin is automatically assigned to the safety output OSSD 1/1 (pair 1, output 1).

## <span id="page-31-0"></span>Zone Set Configuration

**Zone Set Configuration** displays the following parameters:

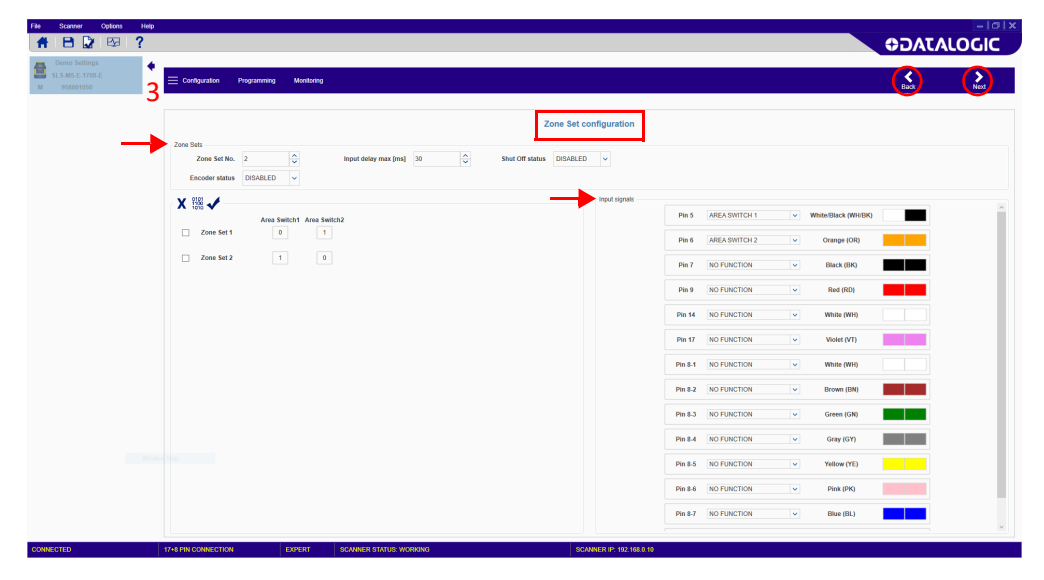

A Zone Set defines the area within the Laser Sentinel operating range to be monitored (Safety Zone, and if present, Warning and Muting Zones). More than one Zone Set can be configured to define either separate or overlapping areas and these can be switched alternatively using combinations of input signal states.

#### Zone Set Parameters

#### **• Zone Set No.**

To select the number of Zone Sets to use for the configuration. The default value is one Zone Set (no Area Switching). By pressing the up arrow more Zone Sets can be added. Please note that you can select max. 70 Zone Sets with the 17+8 pole Master Slave configuration, max. 20 Zone Sets with the 17-pole Master Slave configuration, max. 10 Zone Sets with the 12-pole Master Slave configuration, max. 3 Zone Sets with the 8-pole Master Slave configuration, and max. 6 Zone Sets with the Stand Alone model.

#### **• Input Delay Max [msec]**

This parameter is valid when there are at least two Zone Sets. It determines the delay to apply between switching from one Zone Set to the next. The input delay allows waiting for the Area Switching inputs to stabilize from their transient states before accepting the Zone Set. Otherwise the activation and deactivation of the inputs could put the device in undesired or invalid and temporary switching zone input combinations and therefore cause the device to enter the fault state.

The minimum input delay (default) value is 30 msec. It can be increased in 30 msec increments.

#### **• Shut Off status**

To enable or disable the Shut Off function. This field is only available with Laser Sentinel Enhanced models. Refer to the Laser Sentinel Instruction Manual for more details.

#### **• Encoder status**

To enable or disable encoders for dynamic applications. This field is only available with Laser Sentinel models supporting encoders. Refer to "[Encoder" on page 27](#page-36-0) for more information.

#### **• Area Switches**

This parameter group allows editing the Area Switch input combinations depending on the number of selected Zone Sets.

By selecting more than one Zone Set in the Zone Set No. parameter, a number of Area Switches equal to the number of unassigned inputs will appear in the graphic.

It is possible to set the input switch coding with specific buttons. See the table below:

By selecting a Zone Set through the checkbox and clicking on this button, the Zone X Set will be removed.

0101<br>1100<br>1010 By clicking on this button, the Zone Set Combination will be automatically set.

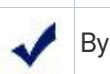

By clicking this button, the created combination will be verified.

Alternatively, you can click inside the Area Switch box to manually change its state. All Area Switching must differ by two input bit states to be valid.

#### Input signals

This parameter group assigns the signals of the input functions to the scanner pins. Each pin is also associated with color-coded cable wiring, according to safety equipment regulations and standards.

The following pins are available for the **8 pin configuration**:

**• Pin 1 (White Wire)**

If this pin has been assigned as a Warning, Alarm or Muting Lamp output, it is not available (shown in gray). If it hasn't been assigned to any output, it can be assigned here as an Area Switch input. Selecting No Function here allows it to be assigned to one of the Muting input signals or the Muting Enable signal, the Muting Override input signal or as a manual Restart and/or Reset input (see the Input configuration step in "[Input Configuration" on page 29](#page-38-0)). If this input is not used, select No Function.

**• Pin 3 (Green Wire), Pin 4 (Yellow Wire)**

These pins can be assigned here as an Area Switch input. Selecting No Function here allows them to be assigned to one of the Muting input signals or the Muting Enable signal, the Muting Override input signal or as a manual Restart and/or Reset input (see the Input configuration step in "[Input Configuration" on page 29](#page-38-0)). If these inputs are not used, select No Function.

The following pins are available for the **12 pin configuration**:

**• Pin 3 (White Wire), Pin 9 (Red Wire), Pin 10 (Violet Wire), (Pin 11 (Gray/Pink Wire)**

These pins can be assigned here as an Area Switch input. Selecting No Function here allows them to be assigned to one of the Muting input signals or the Muting Enable signal, the Muting Override input signal or as a manual Restart and/or Reset input (see the Input configuration step in "[Input Configuration" on page 29](#page-38-0)). If these inputs are not used, select No Function.

#### **• Pin 7 (Black Wire)**

If this pin has been assigned as a Warning, Alarm or Muting Lamp output, it is not available (shown in gray). If it hasn't been assigned to any output, it can be assigned here as an Area Switch input. Selecting No Function here allows it to be assigned to one of the Muting input signals or the Muting Enable signal, the Muting Override input signal or as a manual Restart and/or Reset input (see the Input configuration step in "[Input Configuration" on page 29](#page-38-0)). If this input is not used, select No Function.

The following pins are available for the **17 pin configuration**:

#### **• Pin 5 (Black/White Wire), Pin 9 (Red Wire)**

If these pins have been assigned as an Alarm, Muting Lamp, or OSSD 3 output, they are not available (shown in gray). If haven't been assigned to any output, they can be assigned here as Area Switch inputs. Selecting No Function here allows them to be assigned to one of the Muting input signals or the Muting Enable signal, the Muting Override input signal, the EDM signal, or as a manual Restart and/or Reset input (see the Input configuration step in "[Input Configura](#page-38-0)[tion" on page 29](#page-38-0)). If these inputs are not used, select No Function.

**• Pin 6 (Orange Wire), Pin 7 (Black Wire), Pin 14 (White Wire), Pin 17 (Violet Wire)** These pins can be assigned here as an Area Switch input. Selecting No Function here allows them to be assigned to one of the Muting input signals or the Muting Enable signal, the Muting Override input signal, the EDM signal, or as a manual Restart and/or Reset input (see the Input configuration step in "[Input Configura](#page-38-0)[tion" on page 29](#page-38-0)). If these inputs are not used, select No Function.

The following pins are available for the **17+8 pin configuration**:

**• Pin 5 (Black/White Wire), Pin 9 (Red Wire)**

If these pins have been assigned as an Alarm, Muting Lamp, or OSSD 3 output, they are not available (shown in gray). If haven't been assigned to any output, they can be assigned here as Area Switch inputs. Selecting No Function here allows them to be assigned to one of the Muting input signals or the Muting Enable signal, the Muting Override input signal, the EDM signal, or as a manual Restart and/or Reset input (see the Input configuration step in "[Input Configura](#page-38-0)[tion" on page 29](#page-38-0)). If these inputs are not used, select No Function.

**• Pin 6 (Orange Wire), Pin 7 (Black Wire), Pin 14 (White Wire), Pin 17 (Violet Wire), Pin 8-1 (White Wire), Pin 8-2 (Brown Wire), Pin 8-3 (Green Wire), Pin 8-4 (Gray Wire), Pin 8-5 (Yellow Wire), Pin 8-6 (Pink Wire), Pin 8-7 (Blue Wire), Pin 8-8 (Red Wire)**

These pins can be assigned here as an Area Switch input. Selecting No Function here allows them to be assigned to one of the Muting input signals or the Muting Enable signal, the Muting Override input signal, the EDM signal, or as a manual Restart and/or Reset input (see the Input configuration step in "[Input Configura](#page-38-0)[tion" on page 29](#page-38-0)). If these inputs are not used, select No Function.

#### Zone Sets configuration example

If the configuration includes only one Zone Set, there is no area switching, so it is not necessary to assign any input to an area switch.

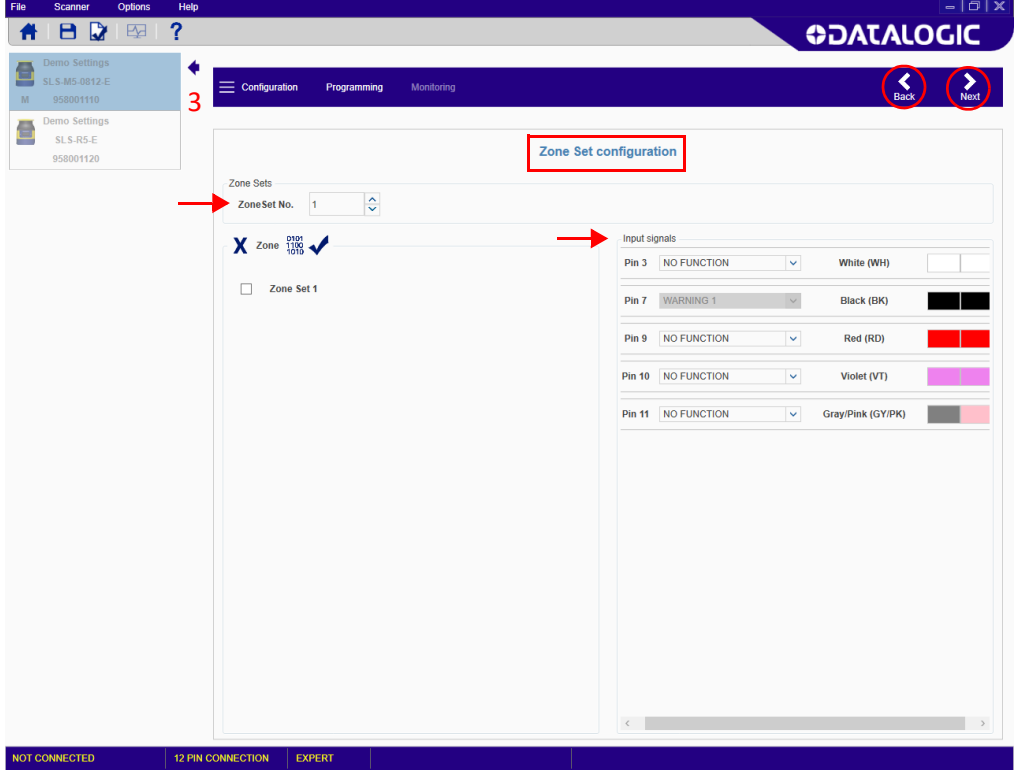

If two Zone Sets are selected, **Area Switching** is required, and so two inputs must be assigned to the area switch functions (AREA SWITCH 1, AREA SWITCH 2).

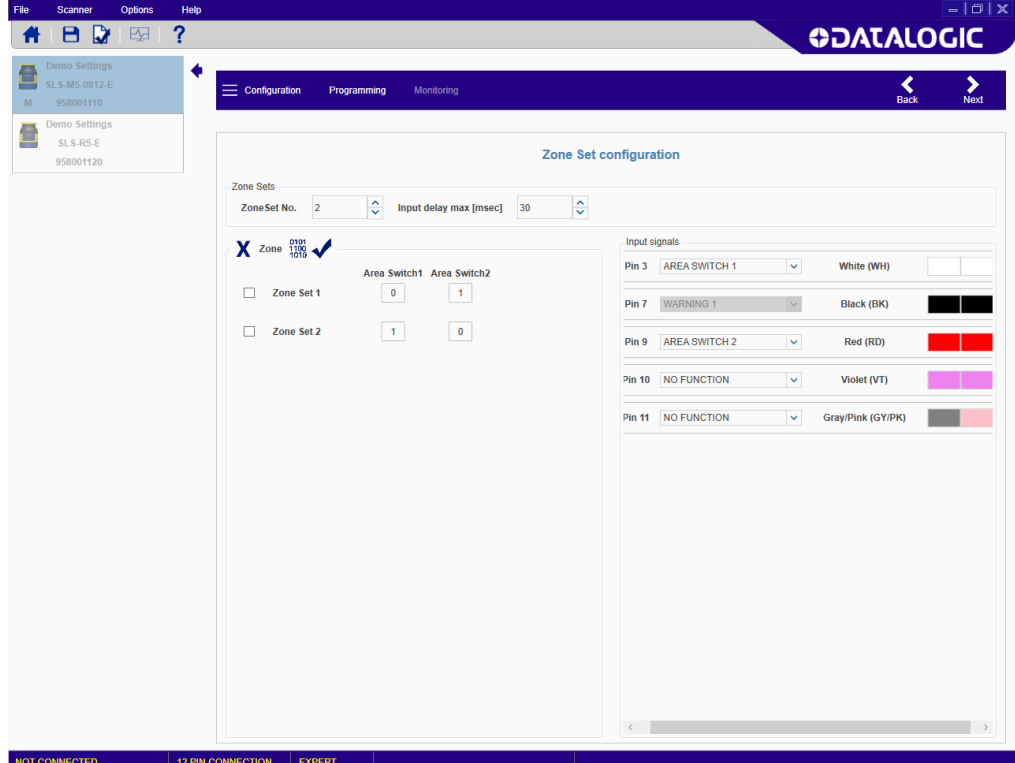

If six Zone Sets are selected:

- for the **8 pin configuration**, Pins 1, 3 and 4 must all be assigned to the **Area Switch** functions (AREA SWITCH 1, AREA SWITCH 2 and AREA SWITCH 3);
- for the **12, 17, and 17+8 pin configuration**, four pins must be assigned to the **Area Switch** functions (AREA SWITCH 1, AREA SWITCH 2, AREA SWITCH 3, and AREA SWITCH 4).

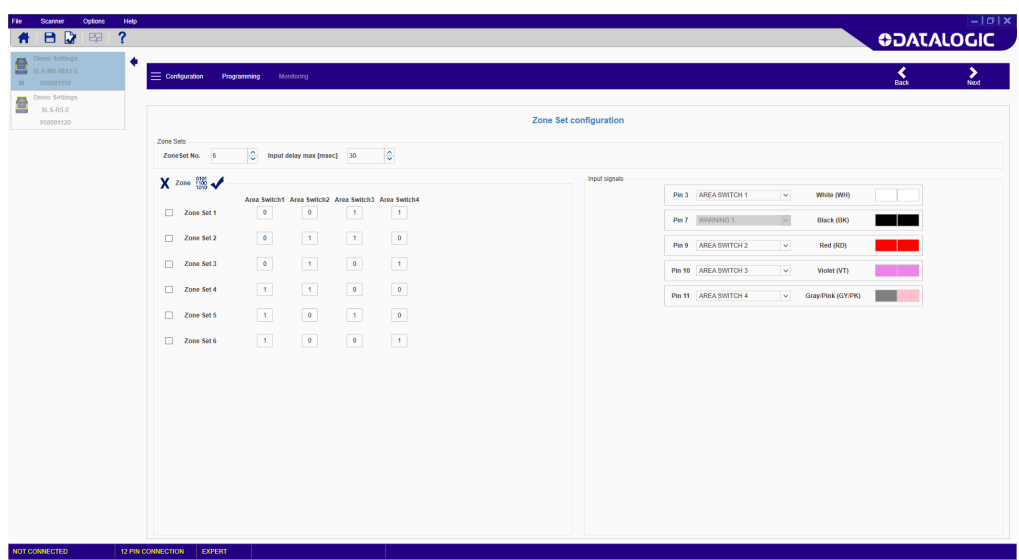

If ten Zone Sets are selected:

- for the **12 pin configuration** (the Warning function is not available), Pins 3, 7, 9, 10 and 11 must all be assigned to the **Area Switch** functions (AREA SWITCH 1, AREA SWITCH 2, AREA SWITCH 3, AREA SWITCH 4 and AREA SWITCH 5);
- for the **17 and 17+8 pin configuration**, five pins must be assigned to the **Area Switch** functions (AREA SWITCH 1, AREA SWITCH 2, AREA SWITCH 3, AREA SWITCH 4, and AREA SWITCH 5).

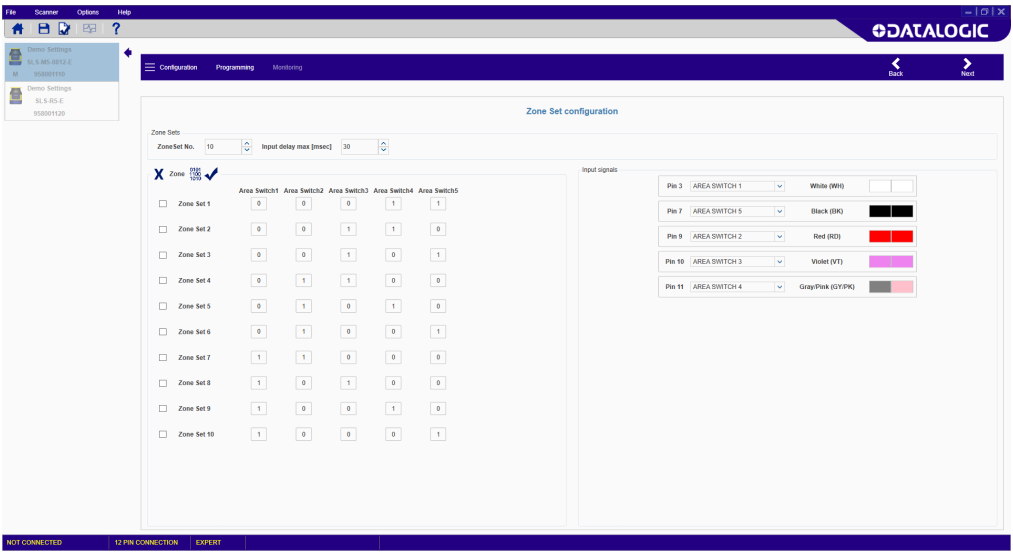

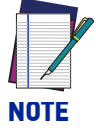

17 pole models can manage up to 20 Zone Sets. 17+8 pole models can manage up to 70 Zone Sets.
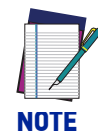

In case of more than one Zone Set, make sure to create a valid input coding combination: Zone Sets must differ by two input bit states with respect to any other Zone Set. Otherwise, by clicking on the validation button a popup window that shows the coding validation error will be displayed.

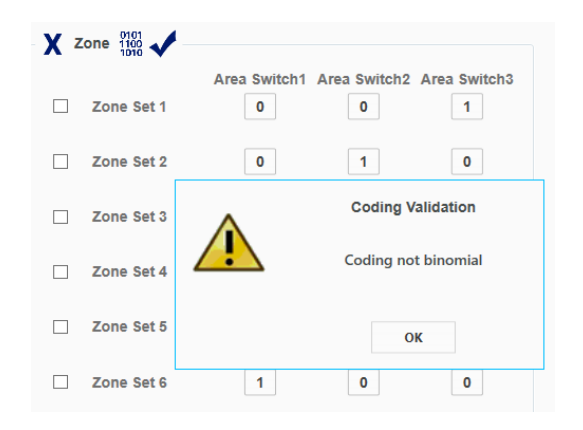

### Encoder

In the Zone Set Configuration page, the Encoder function can be enabled for dynamic applications. This function is only available for **17+8 pole models**.

For more details on the Encoder function, refer to the Laser Sentinel Instruction Manual.

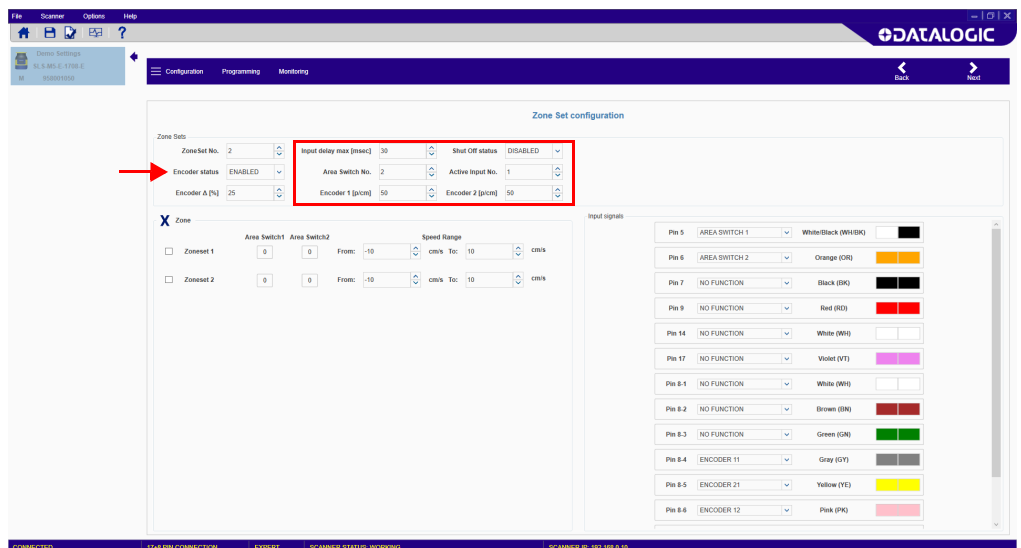

#### **• Input Delay Max [msec]**

This parameter is valid when there are at least two Zone Sets. It determines the delay to apply between switching from one Zone Set to the next. The input delay allows waiting for the Area Switching inputs to stabilize from their transient states before accepting the Zone Set. Otherwise the activation and deactivation of the inputs could put the device in undesired or invalid and temporary switching zone input combinations and therefore cause the device to enter the fault state.

The minimum input delay (default) value is 30 msec. It can be increased in 30 msec increments.

#### **• Area Switch No.**

Sets the number of Areas Switches, i.e. the univocal input combinations that make the Zone Sets change.

#### **• Active Input No.**

Sets the number of available Active Inputs. This value can be increased according to the number of Area Switches.

**• Encoder Δ [%]**

This is the allowable variation in the speed measures collected by Encoder 1 and Encoder 2. The minimum value is 0%, the maximum value is 45%, the default value is 25%.

**• Encoder 1 / 2 [p/cm]**

Encoder (1 and 2) pulse number per centimeter. For both encoders the minimum value is 50 (default), and the maximum value is 1,000.

This is based on the number of pulses the encoder supplies per revolution, and on the ratio between the vehicle wheel and the friction wheel on which the encoder is mounted.

After setting the encoder values, the Zone Sets must be configured.

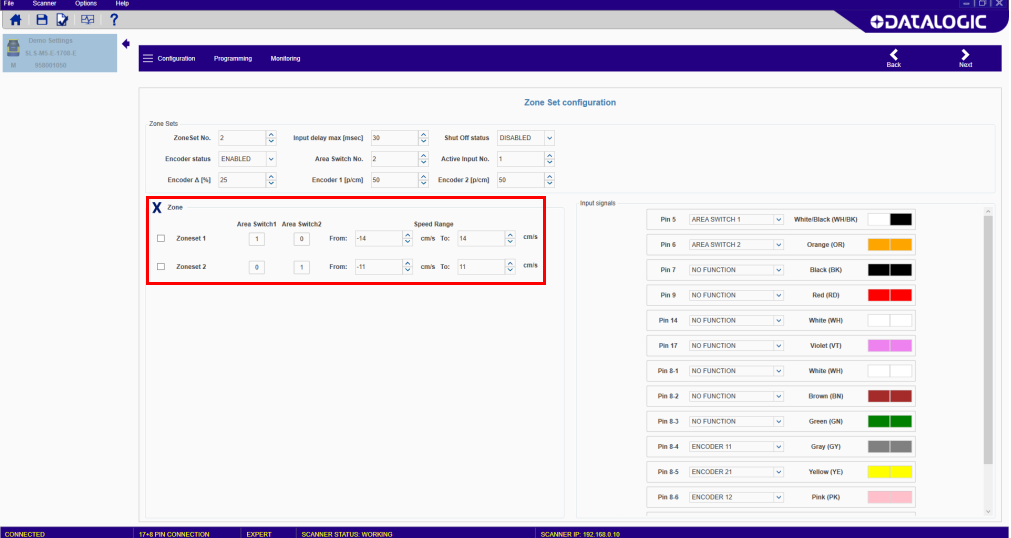

#### **• Zone**

This parameter group allows editing the Area Switch input combinations depending on the number of selected Zone Sets and the Speed Range of each Zone Set.

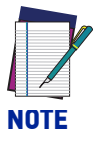

If a different input switch coding is configured for each Area Switch, the relevant Zone Sets can have either overlapping or different Speed Ranges. In this case, all Area Switches must differ by two input bit states (Hamming distance) to be valid.

On the other hand, if more Area Switches share the same input switch coding, different Speed Ranges must be configured for each Zone Set.

## Input Configuration

The **Input Configuration** page displays the following parameters:

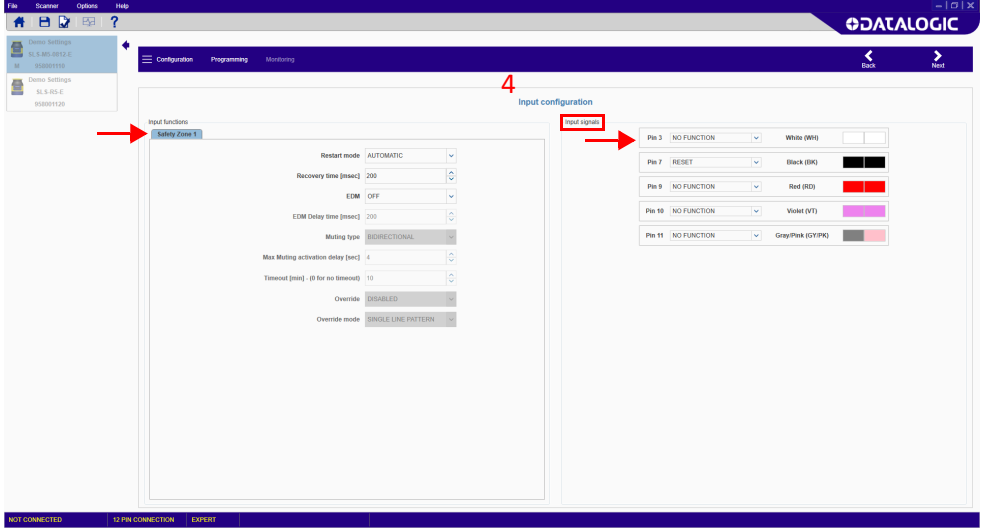

#### Input Functions

- **Restart Mode:** For each Safety Zone you can select the restart mode. -**Automatic**: The Laser Sentinel automatically returns the OSSD pair to the On-State after all detected objects are removed from the Safety Zone and the configured Recovery Time elapses.
	- -**Manual**: The Laser Sentinel returns the OSSD pair to the On-State after all detected objects are removed from the Safety Zone and a manual Restart switch (push-button) is pressed for at least 500 msec. If the Restart switch is pressed while an object is still inside the Safety Zone, the Laser Sentinel switches to a failure lockout state and must be Reset.
- **Recovery time:** This parameter is only significant for Automatic Restart Mode. The recovery time is the time between the object removal from the Safety Zone and the OSSDs achieving the On-State. Select the time to elapse before the OSSD pair returns to the On-State. The minimum Recovery Time is 200 msec. This can be increased to 60000 msec in 1 msec increments.
- **EDM:** Enables/disables the EDM (External Device Monitoring) function.
- **EDM Delay time [msec]:** The user can select an EDM delay time from OSSD status switch (from 200 to 1000 msec).
- **Muting Type:** The Muting function can be used in two different configurations: -**Unidirectional**: This is when objects can pass through the Safety Zone from only one direction. It requires two Muting sensors be connected to the Laser Sentinel inputs.

-**Bidirectional**: This is when objects can pass through the Safety Zone from both directions. It requires four Muting sensors be connected to the Laser Sentinel inputs.

- **M coeff.:** For Unidirectional Muting, the M coefficient is the delay multiplier that causes the Muting function to end. This is the multiplier of the activation delay between the two sensors. It can be set from 2 to 16.
- **Max Muting Activation Delay:** This is the maximum delay between the Muting sensors activation that will still allow the Muting function to be enabled. If the second Muting sensor is activated after this max. delay, the Laser Sentinel will not enter Muting.
- **Timeout:** This defines the maximum duration for the Muting function regardless of the Muting sensors state. The values range from 10 to 1080 minutes. If set to 0,

the Muting function is indefinite. This means that Muting will continue as long as the Muting conditions exist.

Attention: User is warned that the latter setting is not compliant with IEC 61496-1.

- **Override:** When the Muting function is enabled, enabling the Override input allows forcing the safety function deactivation to clear the safety zone from a work cycle anomaly.
- **Override Mode:** The available override modes are single line pattern, edge and trigger. See the Laser Sentinel Instruction Manual for details.

#### Input Signals

This parameter group assigns the signals of the input functions to the scanner pins. Each pin is also associated with color-coded cable wiring, according to safety equipment regulations and standards.

The following pins are available for the **8 pin configuration**:

**• Pin 1 (White Wire)**

If this pin has been assigned as a Warning, Alarm or Muting Lamp output, or as an Area Switch input, it is not available (shown in gray). If it hasn't been assigned yet, it can be assigned to one of the Muting input signals or the Muting Enable signal, the Muting Override input signal or as a manual Restart and/or Reset input. If this input is not used, select No Function.

**• Pin 3 (Green Wire), Pin 4 (Yellow Wire)**

If these pins have been assigned as Area Switch inputs, they are not available (shown in gray). If not, they can be assigned here to one of the Muting input signals or the Muting Enable signal, the Muting Override input signal or as a manual Restart and/or Reset input. If these inputs are not used, select No Function.

The following pins are available for the **12 pin configuration**:

**• Pin 3 (White Wire), Pin 9 (Red Wire), Pin 10 (Violet Wire), Pin 11 (Gray/Pink Wire)**

If these pins have been assigned as Area Switch inputs, they are not available (shown in gray). If not, they can be assigned to one of the Muting input signals or the Muting Enable signal, the Muting Override input signal or as a manual Restart and/or Reset input. If these inputs are not used, select No Function.

**• Pin 7 (Black Wire)**

If this pin has been assigned as a Warning, Alarm or Muting Lamp output, or as an Area Switch input, it is not available (shown in gray). If it hasn't been assigned yet, it can be assigned to one of the Muting input signals or the Muting Enable signal, the Muting Override input signal or as a manual Restart and/or Reset input. If this input is not used, select No Function.

The following pins are available for the **17 pin configuration**:

**• Pin 5 (Black/White Wire), Pin 9 (Red Wire)**

If these pins have been assigned as Warning, Alarm, Muting Lamp, or OSSD 3 outputs, or as Area Switch inputs, they can be assigned to one of the Muting input signals or the Muting Enable signal, the Muting Override input signal, the EDM signal, or as a manual Restart and/or Reset input. If these inputs are not used, select No Function.

**• Pin 6 (Orange Wire), Pin 7 (Black Wire), Pin 14 (White Wire), Pin 17 (Violet Wire)** If these pins have not been assigned as Area Switch inputs, they can be assigned to one of the Muting input signals or the Muting Enable signal, the Muting Override input signal, the EDM signal, or as a manual Restart and/or Reset input. If these inputs are not used, select No Function.

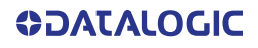

The following pins are available for the **17+8 pin configuration**:

#### **• Pin 5 (Black/White Wire), Pin 9 (Red Wire)**

If these pins have been assigned as Warning, Alarm, Muting Lamp, or OSSD 3 outputs, or as Area Switch inputs, they can be assigned to one of the Muting input signals or the Muting Enable signal, the Muting Override input signal, the EDM signal, or as a manual Restart and/or Reset input. If these inputs are not used, select No Function.

**• Pin 6 (Orange Wire), Pin 7 (Black Wire), Pin 14 (White Wire), Pin 17 (Violet Wire), Pin 8-1 (White Wire), Pin 8-2 (Brown Wire), Pin 8-3 (Green Wire), Pin 8-4 (Gray Wire), Pin 8-5 (Yellow Wire), Pin 8-6 (Pink Wire), Pin 8-7 (Blue Wire), Pin 8-8 (Red Wire)**

If these pins have not been assigned as Area Switch inputs, they can be assigned to one of the Muting input signals or the Muting Enable signal, the Muting Override input signal, the EDM signal, or as a manual Restart and/or Reset input. If these inputs are not used, select No Function.

# Detection Configuration

The **Detection Configuration** page displays the following parameters:

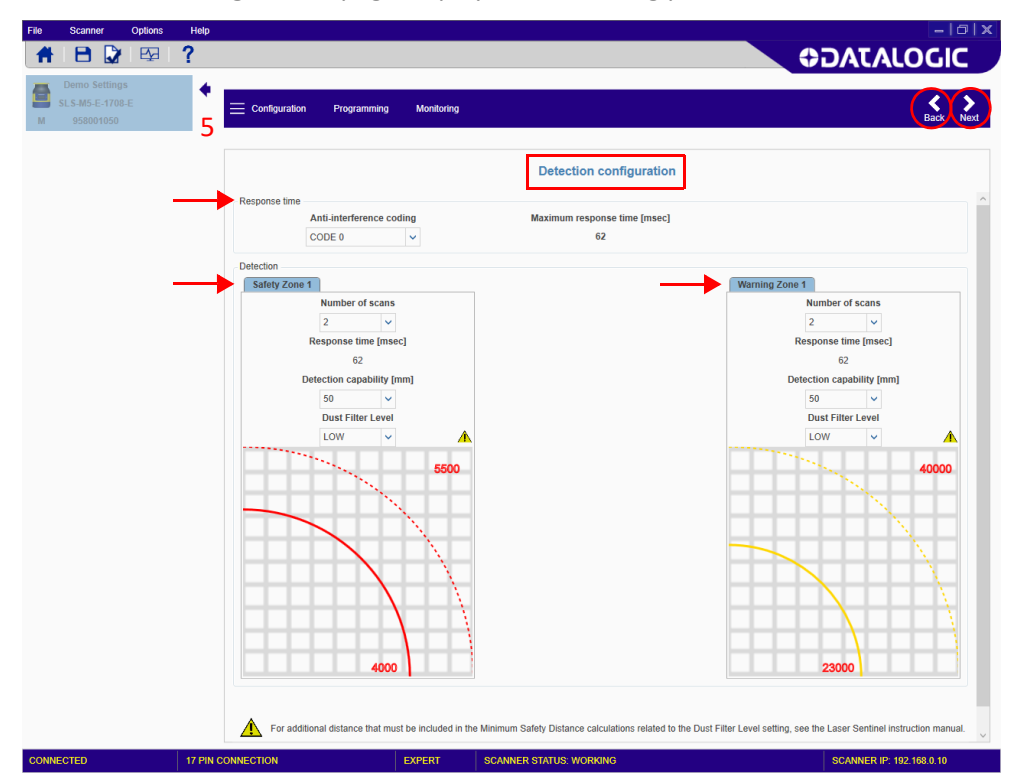

#### Detection Parameters

- **Anti-interference coding:** This parameter changes the scan cycle time (default = 30 ms). This helps avoid interference among scanners working in the same environment.
- **Number of Scans:** Select the number of scans required to validate detection. This parameter has a direct impact on the **Response Time**, which is the time from when an object is detected in the Safety Zone to when the OSSD switches to the OFF-State. The Response Time ranges from 62 to 482 ms in 30 ms increments.
- **Detection Capability:** The ability to detect an object of given dimensions within the detection zone. Objects greater than or equal to the selected value can be detected both for the Safety and Warning Zones.
- **Dust Filter Level** must be set according to different conditions specific to the application. In general, it is the sensibility to various levels of airborne particles that impact the response of the Laser Sentinel detection.
	- -**High** Dust Filter Level is used in dirty environments to filter (ignore) detection of airborne particles from being confused with objects to detect. The Laser Sentinel is less sensitive to dust and therefore avoids shutting down the machinery unnecessarily.

#### **-Mid**

-**Low** Dust Filter Level is used in cleaner environments where airborne particles have little effect on object detection.

Dust Filter Level should be set to the lowest value that still allows the machinery to work without detections due to dust.

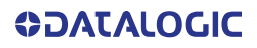

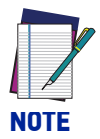

In addition to the level of airborne particles in the Laser Sentinel environment, some special lighting conditions also affect the detection sensibility. These conditions are:

- high reflective backgrounds within 3 meters of the Safety Zone boundary,
- the presence of bright light within  $+/- 5$  ° of the detection plane.

The additional distance must be included in the Minimum Safety Distance calculations for these cases.

See the graphs in the Laser Sentinel Instruction Manual for these additional distances.

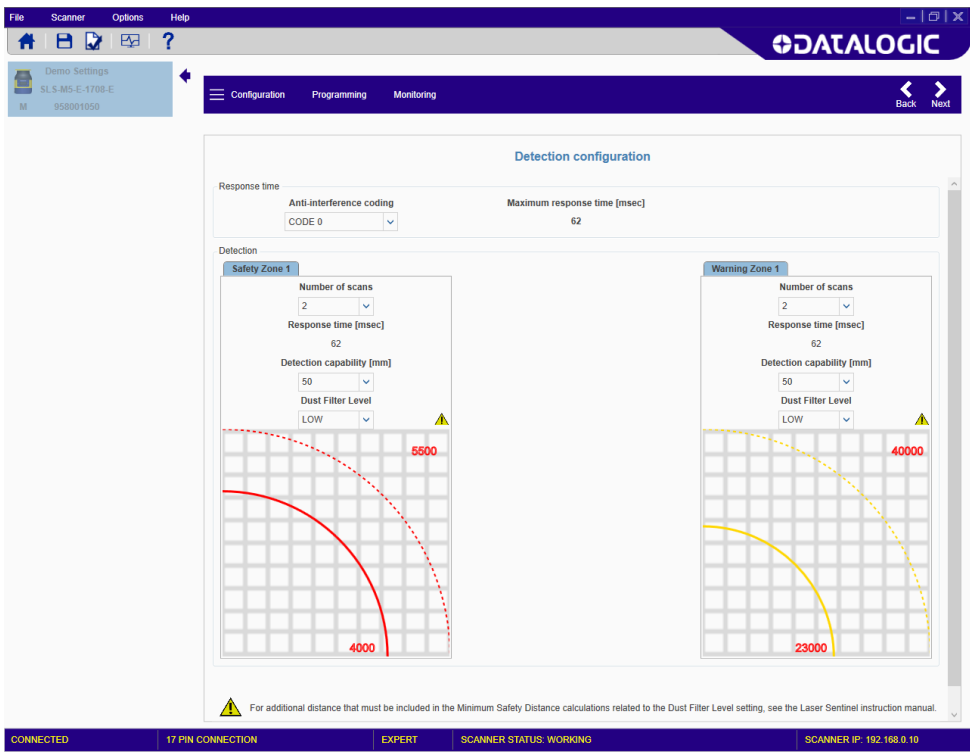

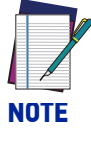

The response time of the Cluster corresponds to the response time of the safety output of the device that goes into STOP and the network latency time. If the device in STOP is the master, no latency must be added; if the slaves are in STOP, then the latency time must be added to each device response time.

## Zones Configuration

In the **Zones Configuration**, tools are provided to draw the Safety and Warning Zones as well as Reference Points. It is possible to select different shapes and different functions to manage the areas on the graph.

The panel on the left side allows selecting the areas to handle on the graph (Safety, Warning, or Reference Points) and managing them individually. See the paragraph on Selecting and Visualizing Areas on the Graph.

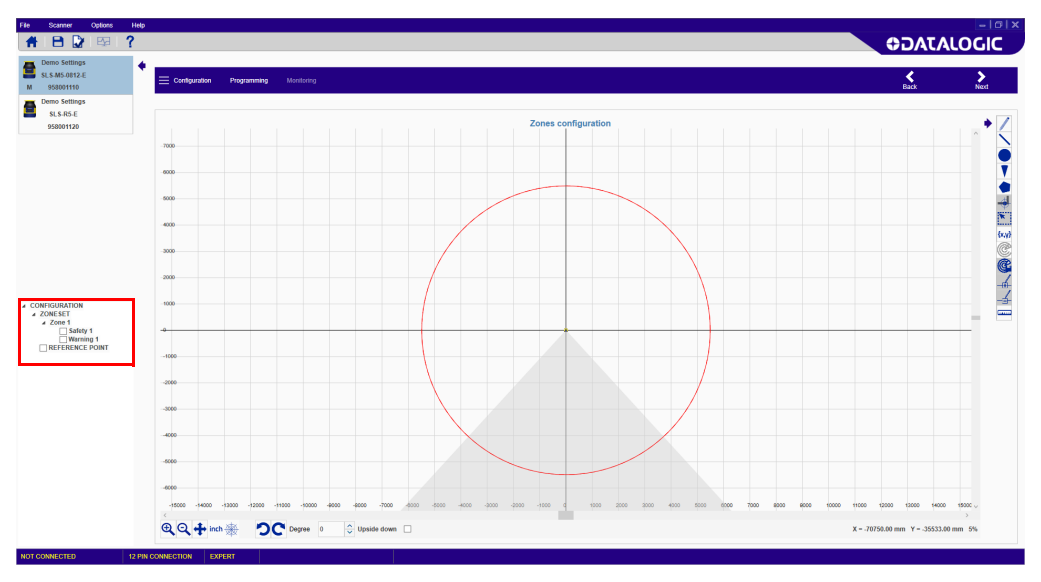

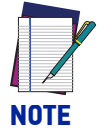

This is the last step in defining the configuration. To complete configuration (load it onto the scanner, test it and Accept it), see [Chapter 3, Program](#page-64-0)[ming and Monitoring Functions](#page-64-0).

Click this button to free-hand draw an area by holding pressed the left button of the mouse and dragging it across the graph. Once finished, release the left button.

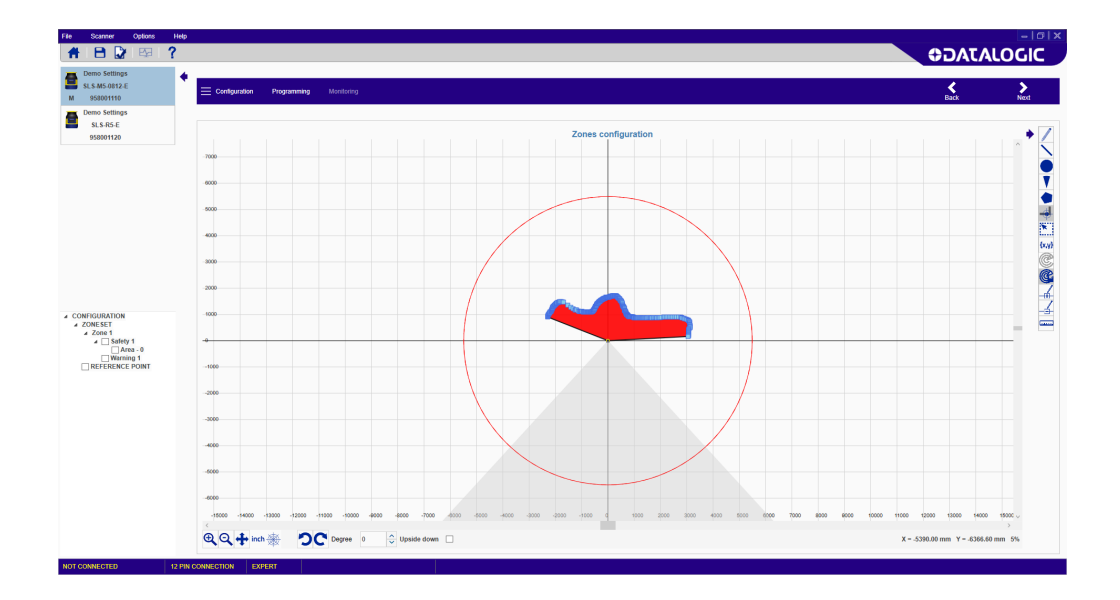

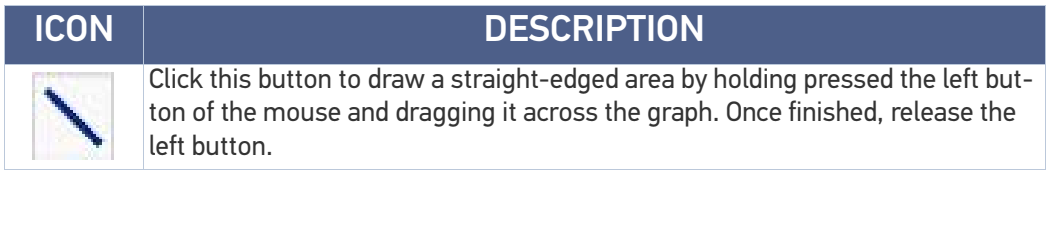

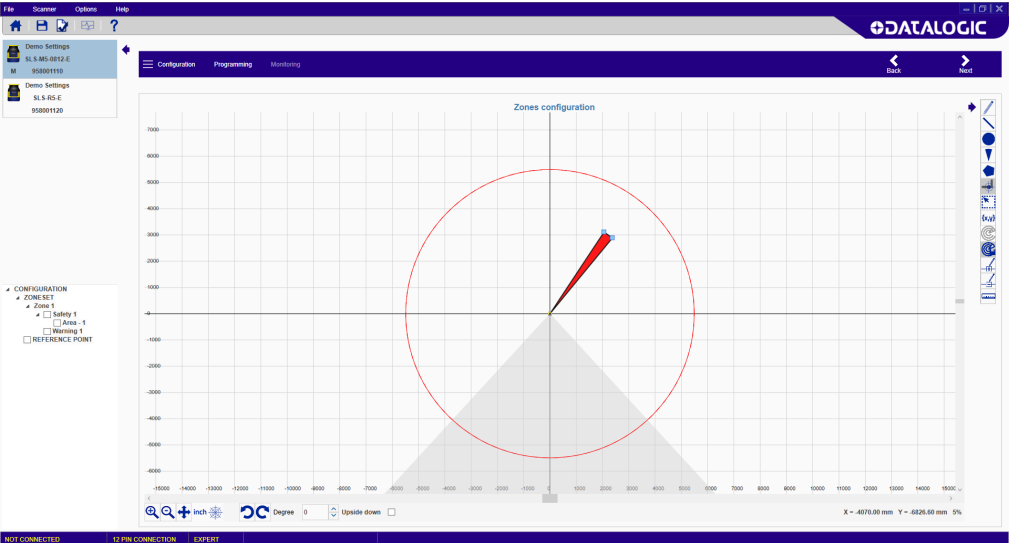

Click this button to draw a circle shaped area with its center at the scanner by holding pressed the left button of the mouse and dragging it across the graph. Once finished, release the left button.

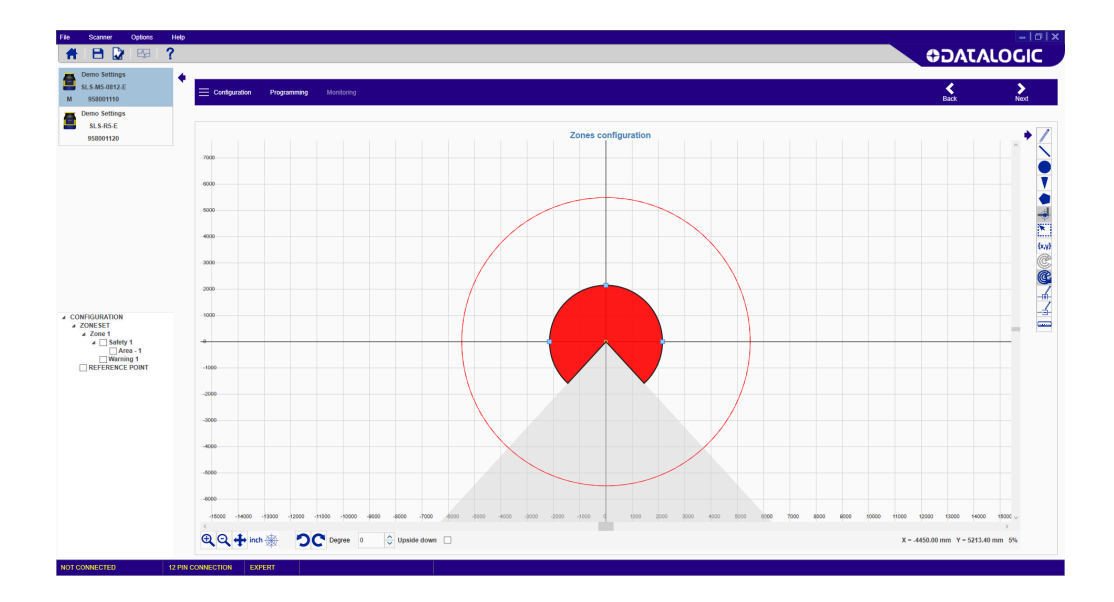

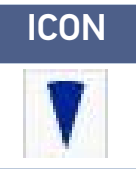

#### ICON DESCRIPTION

Click this button to draw an arc shaped area by holding pressed the left button of the mouse and dragging it across the graph. Once finished, release the left button.

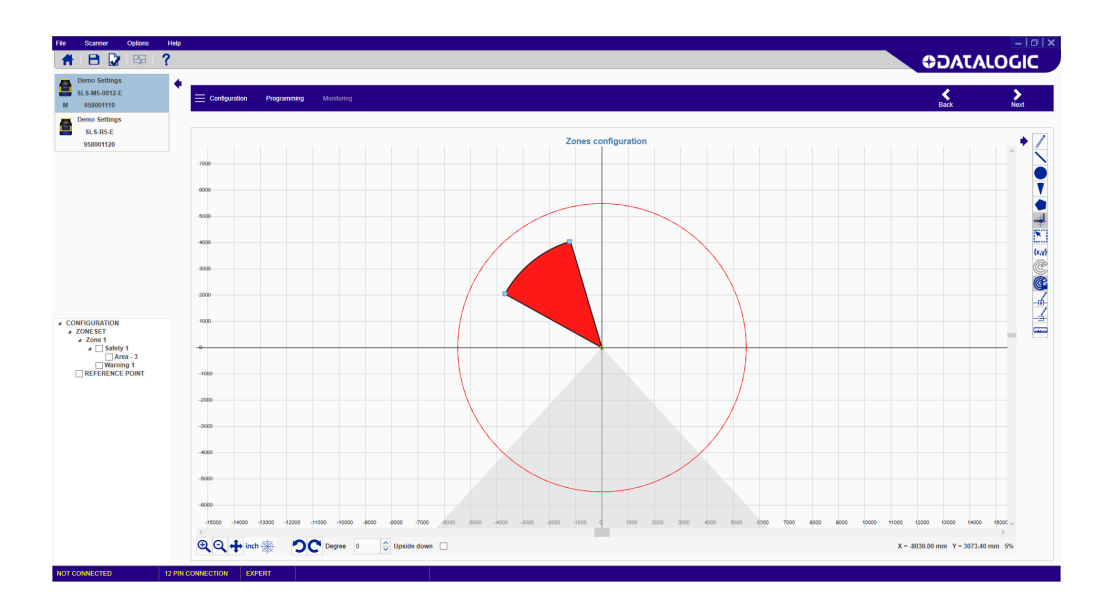

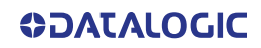

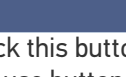

Click this button to draw a polygon shaped area. Left-click and release the mouse button on a point in the graph and drag the mouse to draw the area. Left-click again to start the next edge of the polygon area. Once finished, double-click the left button.

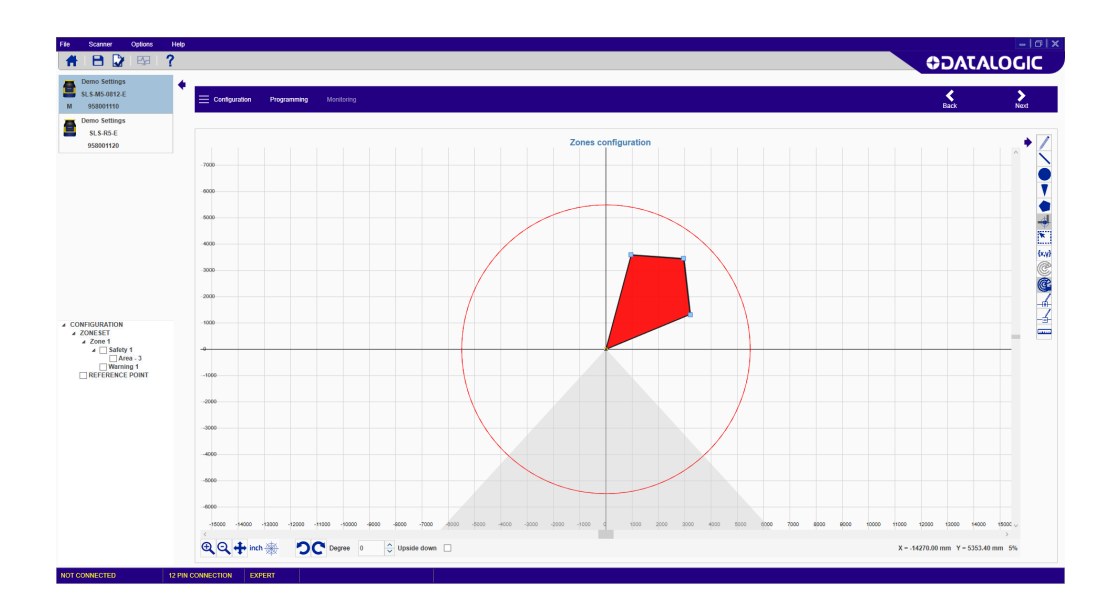

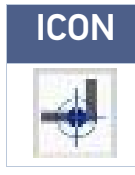

#### ICON FOR THE RESERVED OF SCRIPTION

Click this button to draw Reference Points.

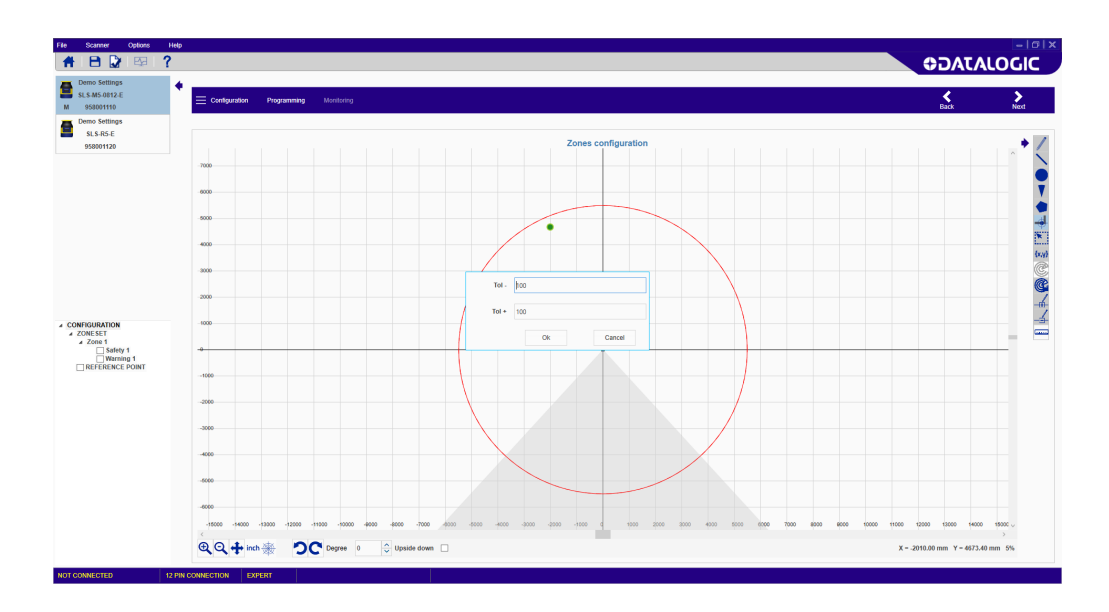

**NOTE** To activate this function, select the REFERENCE POINT area on the left pane.

Specify the distance tolerance of the reference point from the scanner along the ray ("+" means farther from the scanner, "-" means closer to the scanner).

There must be a minimum of 3 and a maximum of 15 Reference Points. Reference points monitoring is a safety function used to monitor any change in position of the scanner, a protective structure or a moving structure located at the specified reference point. These structures either allow or prevent access to the dangerous area and are therefore outside the monitored Safety Zone. When the device detects a change in position at the Reference Points exceeding the specified tolerance, the OSSD goes to the OFF-state. This function is required for Vertical applications. See the Laser Sentinel manual for more details.

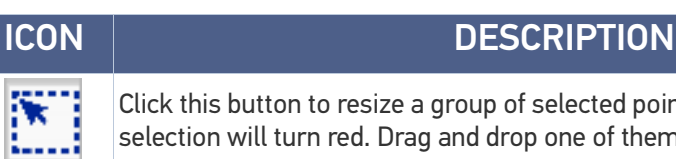

Click this button to resize a group of selected points. The points included in the selection will turn red. Drag and drop one of them to edit the whole group.

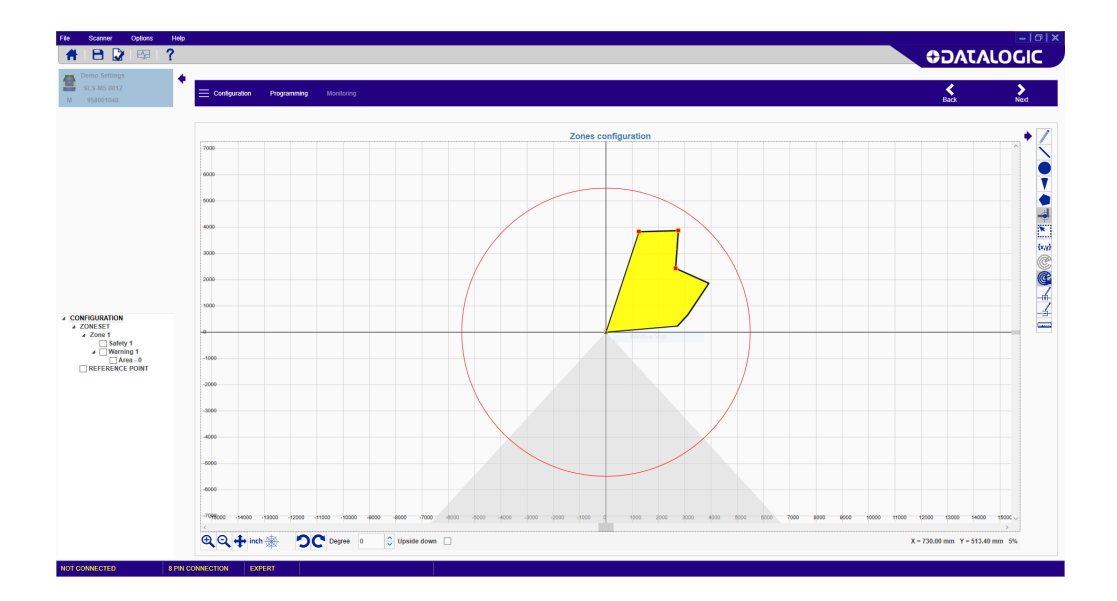

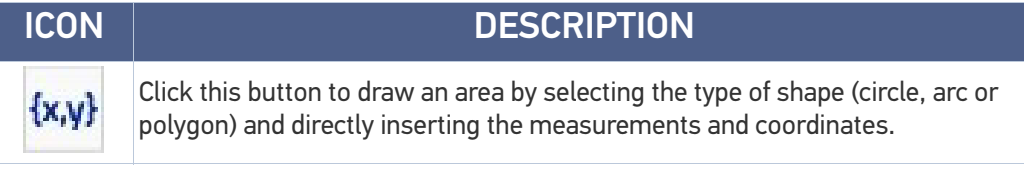

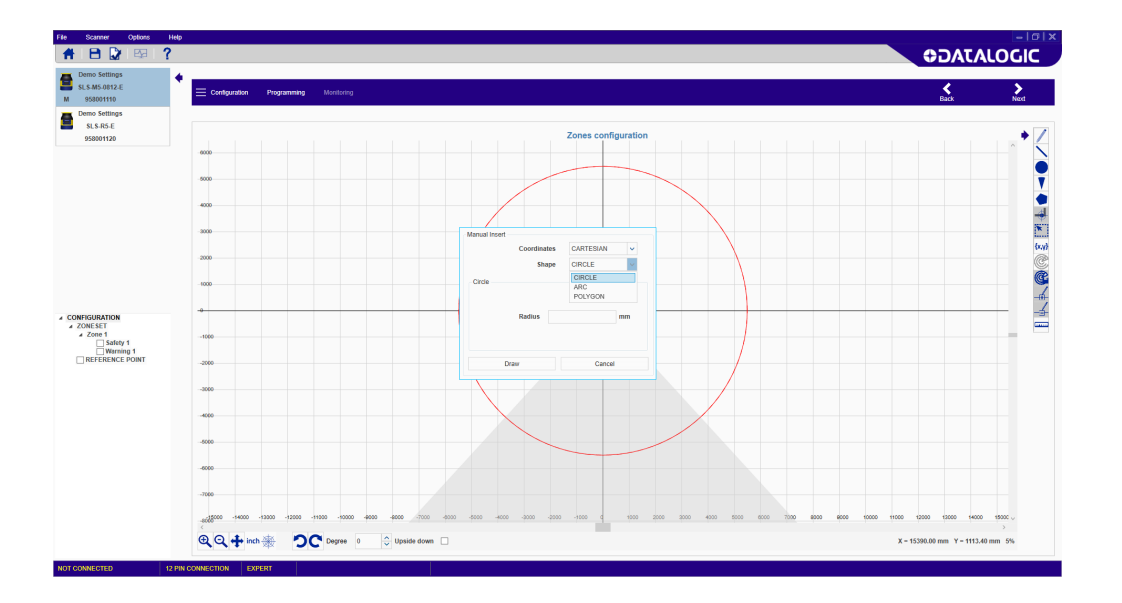

## Acting on Drawn Objects

Once the area has been drawn, it is possible to access an edit menu by right-clicking on the selected area. This menu allows:

- copying a drawn object between Warning and Safety of the same Zone
- moving a drawn object between Warning and Safety
- of the same Zone
- saving a drawn object
- deleting a drawn object

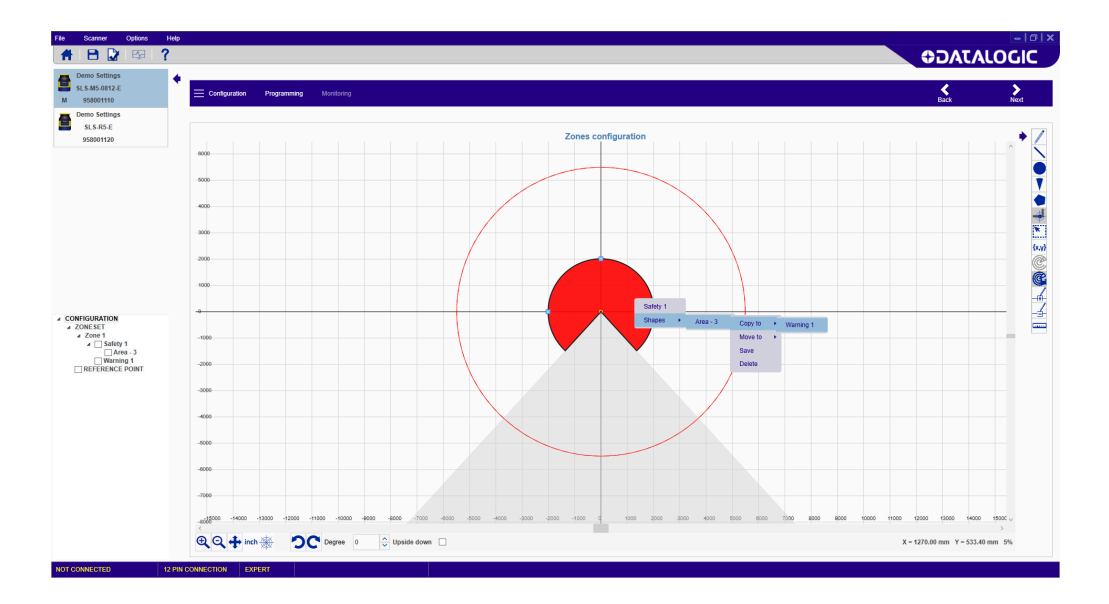

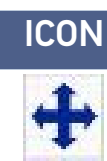

Click this button to move (drag) the graph in any direction. Once finished, reclick on the button.

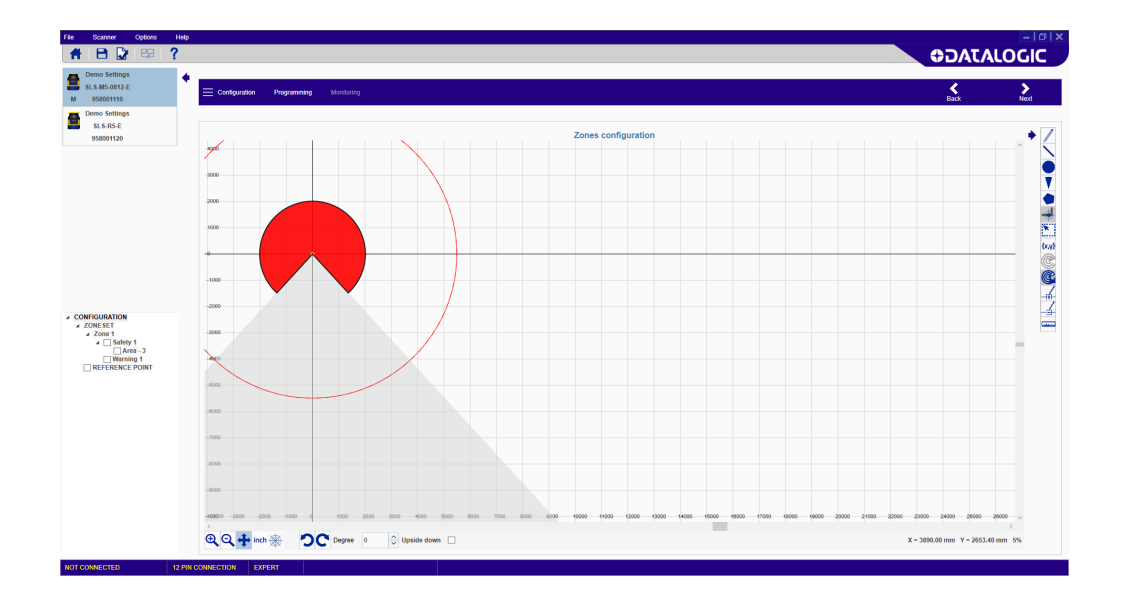

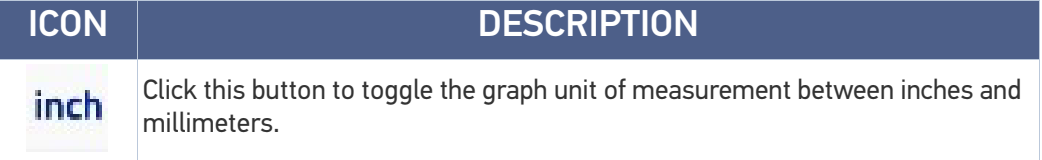

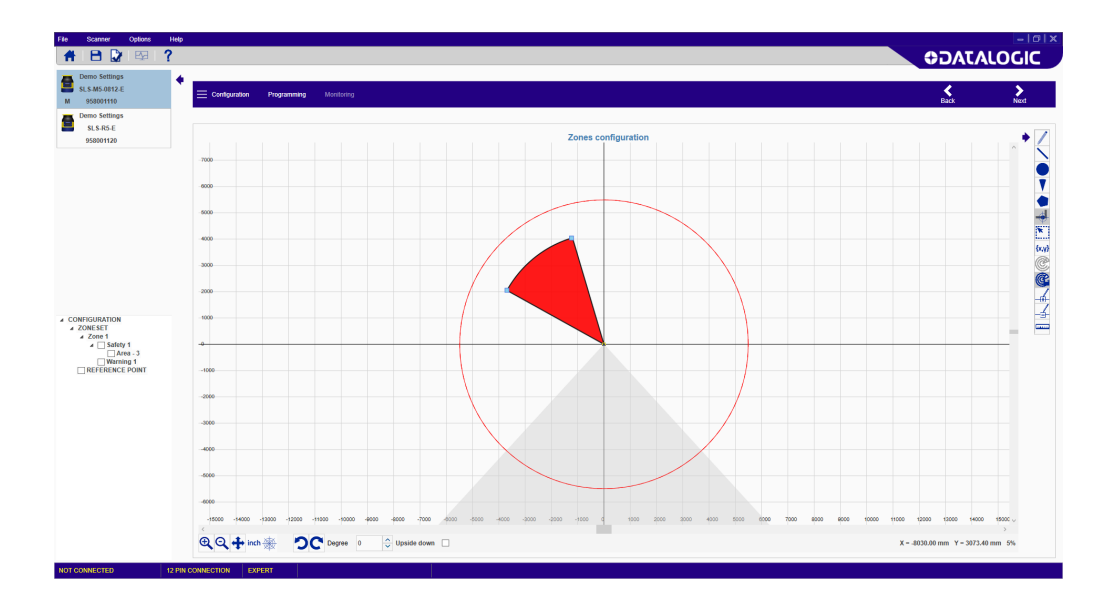

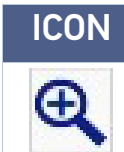

Click this button to zoom in on the graph. Clicking multiple times continues to zoom in.

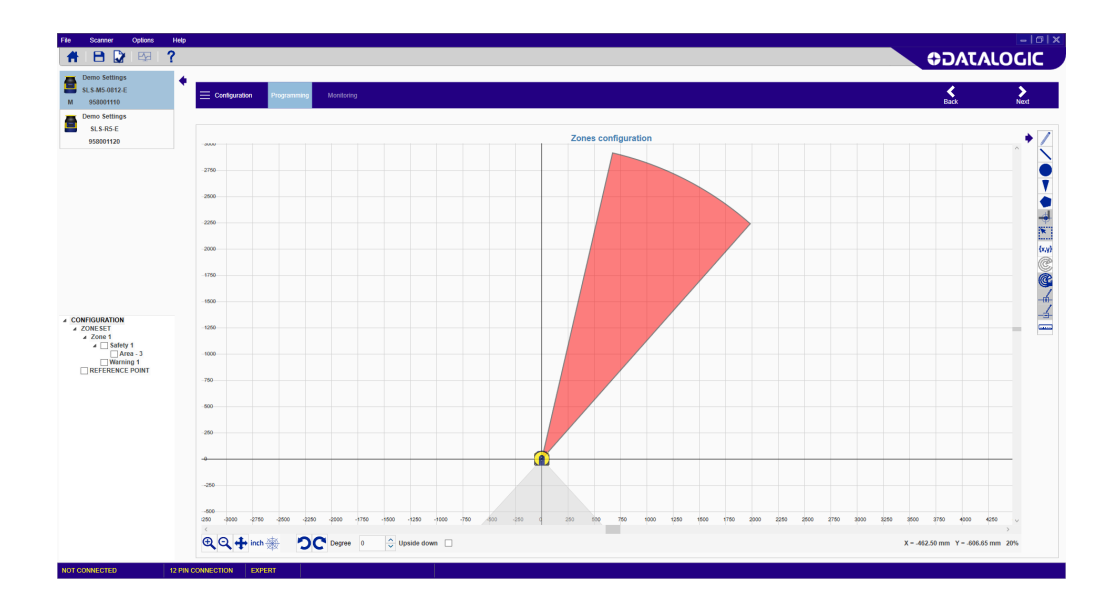

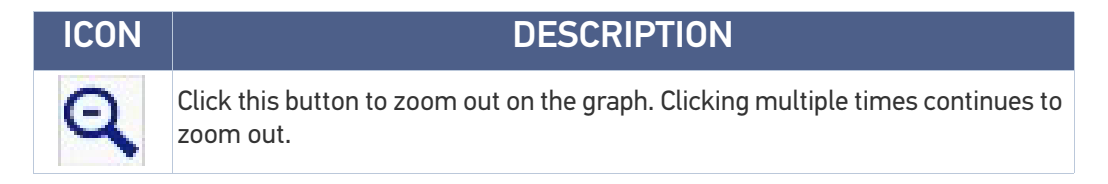

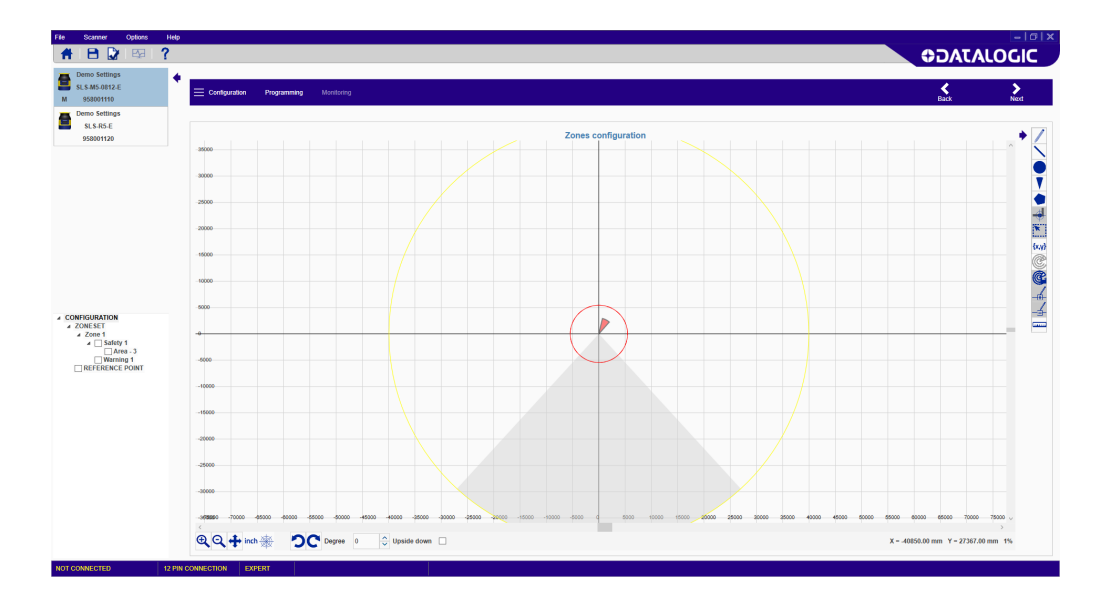

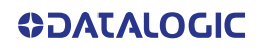

Click this button to toggle the graph coordinates between Cartesian and Polar.

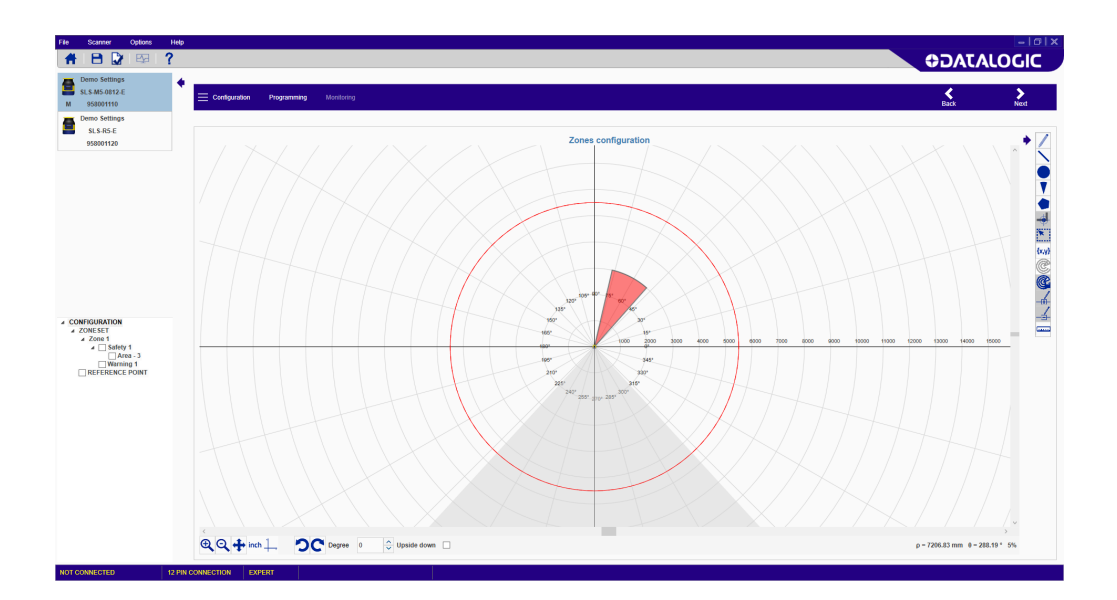

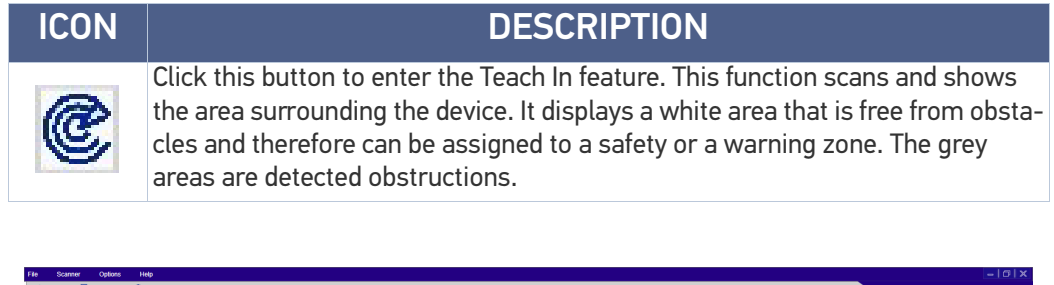

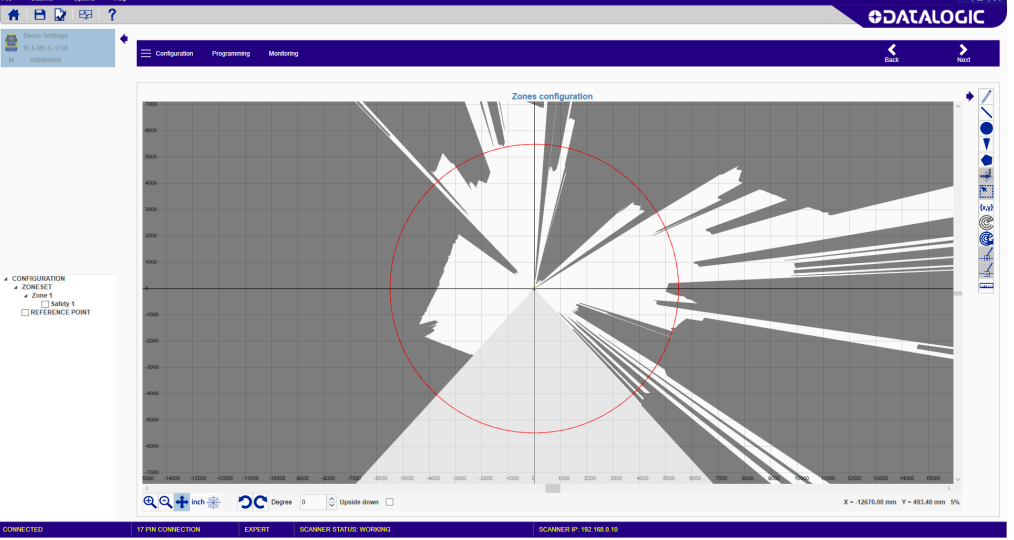

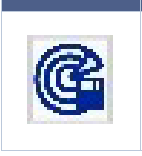

This function is the Teach In Area Assignment, to assign a zone type to the detected white area. After choosing Teach In, select the checkbox of either the safety zone or warning zone in the left pane and then click this button to assign it.

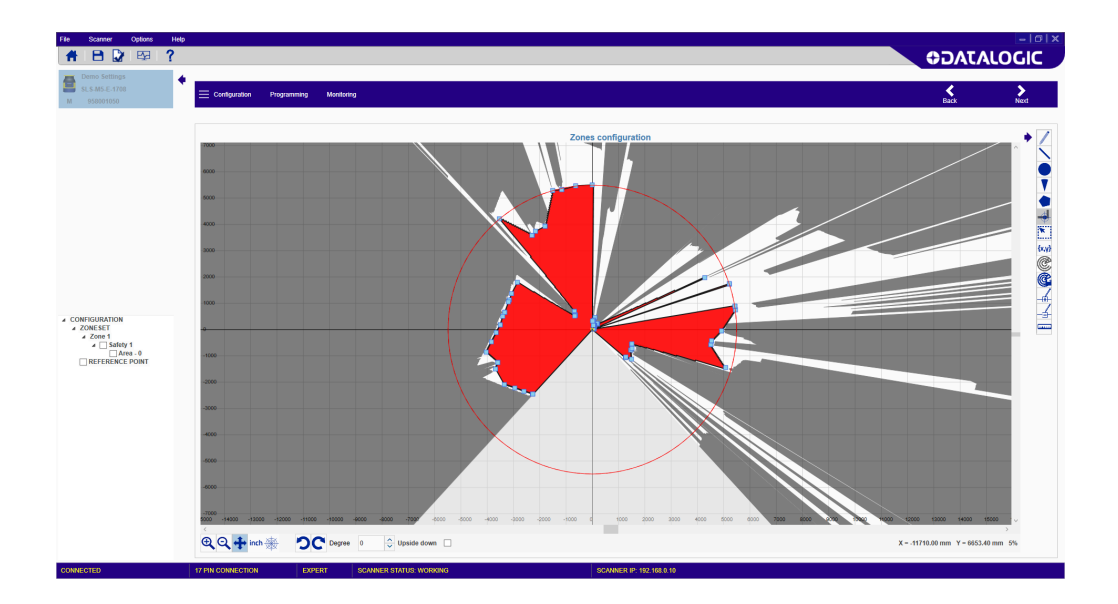

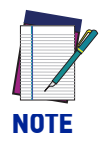

Teach In and Draw Teach in Zone are only available if the device is online.

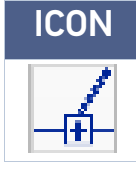

#### ICON DESCRIPTION

Click this button to add a new point to a shape. The new point must be inserted along the shape perimeter.

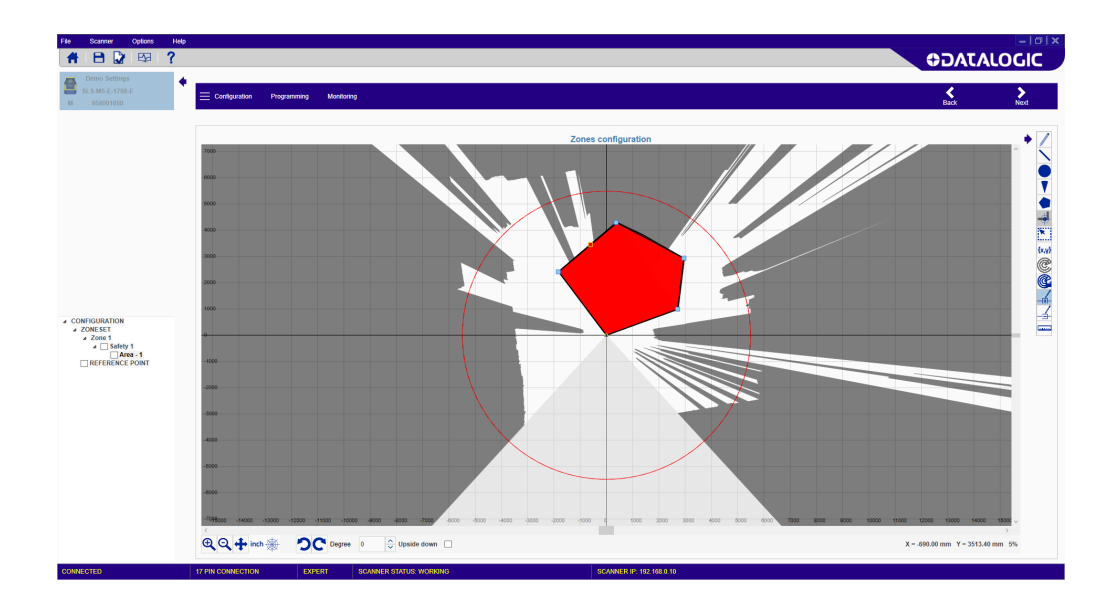

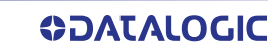

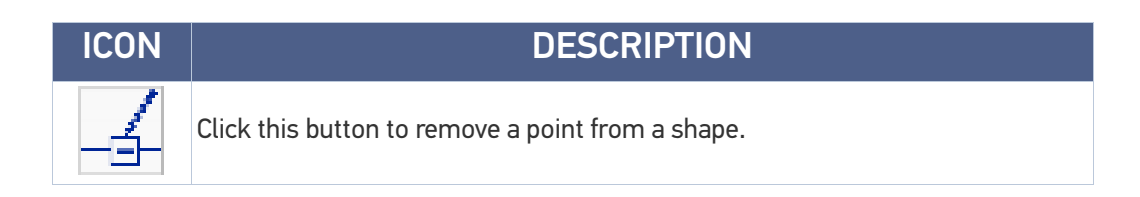

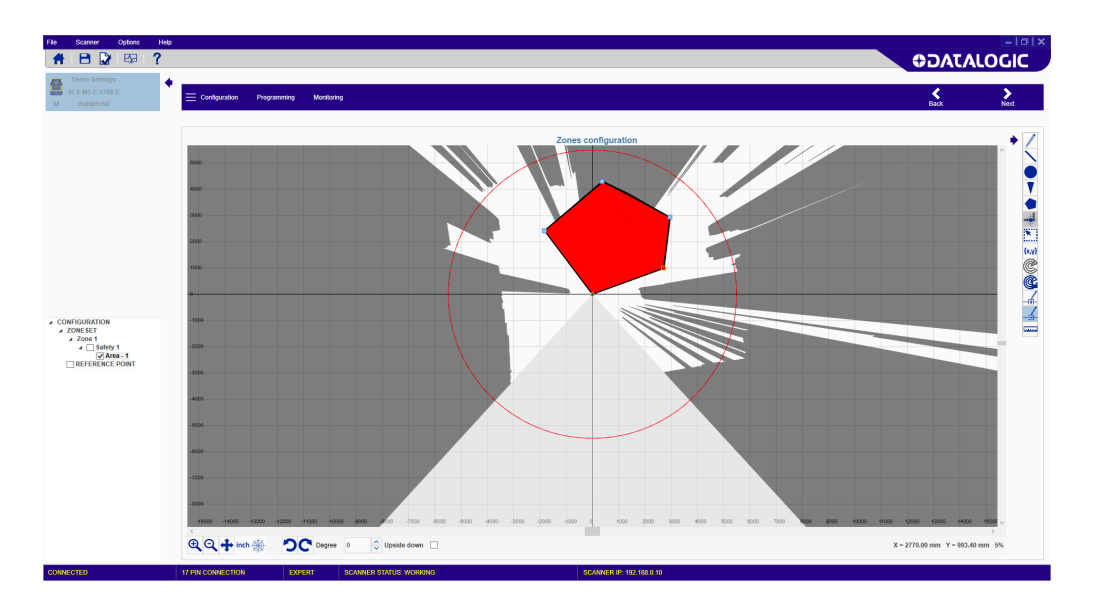

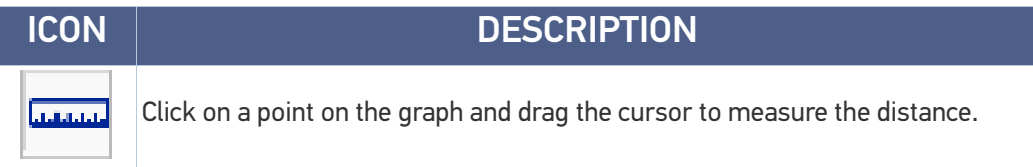

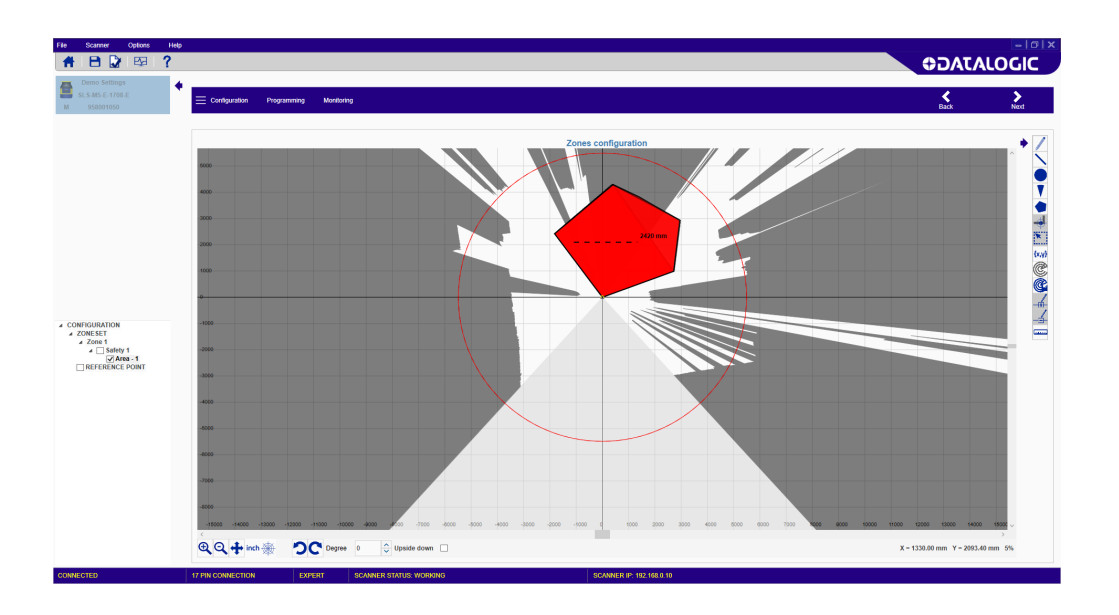

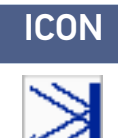

Click this button to show reflective objects. These will be shown in purple.

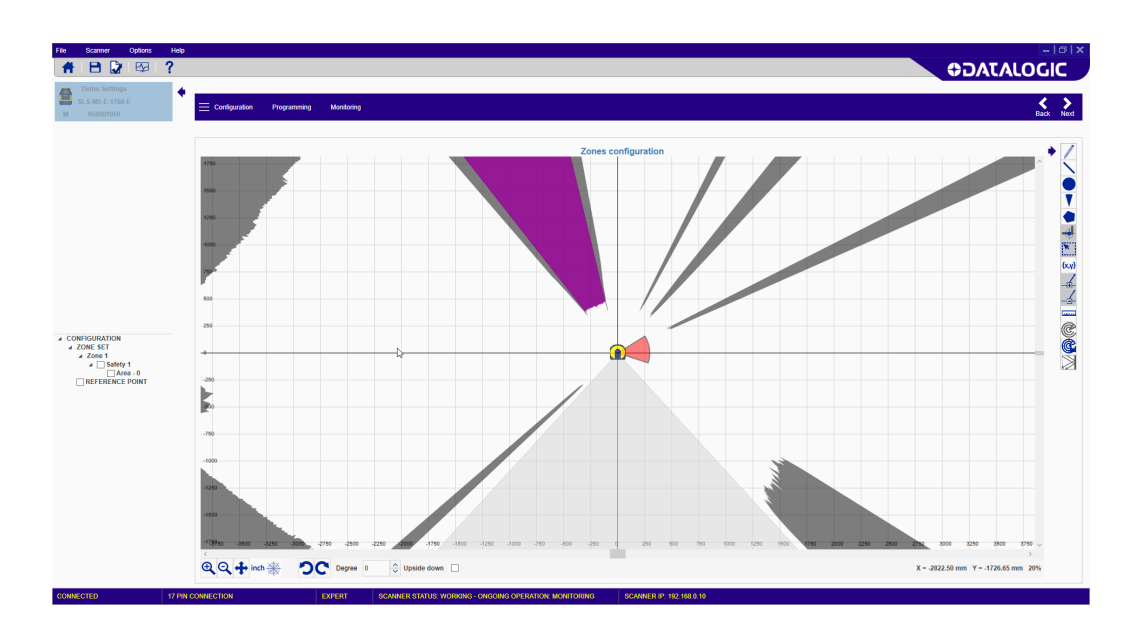

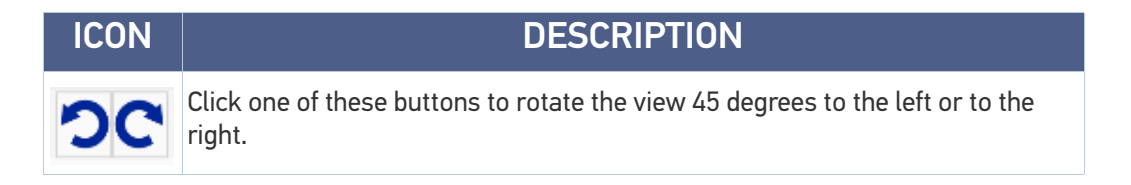

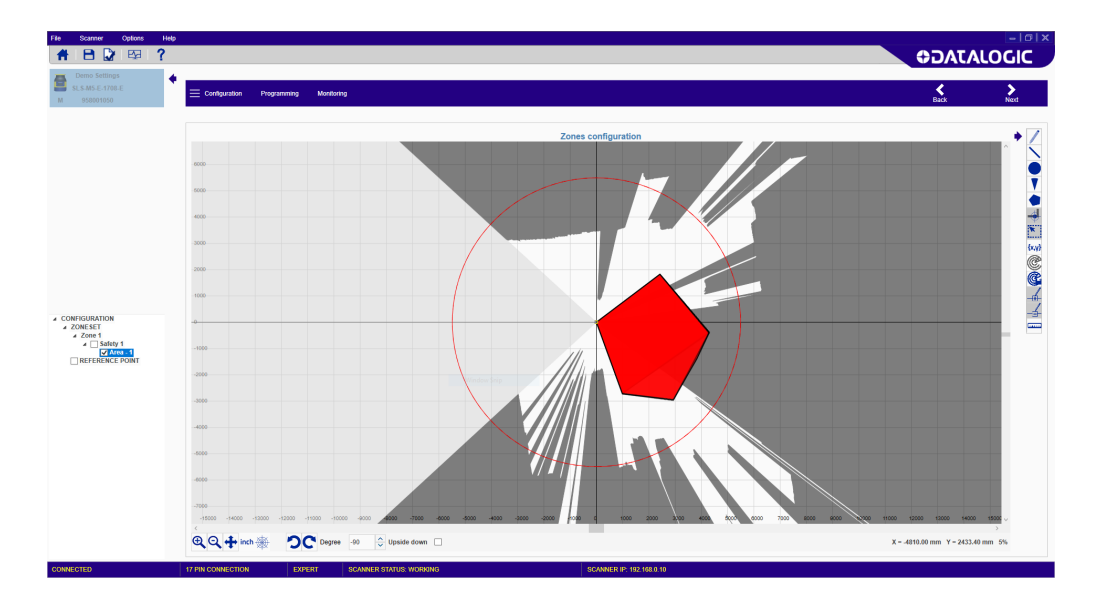

**NOTE** It is also possible to flip the view by checking the "Upside down" box.

#### Selecting and Visualizing Areas on the Graph

The panel on the left side allows selecting the areas to handle on the graph (Safety, Warning, Muting, or Reference Points) and managing them individually.

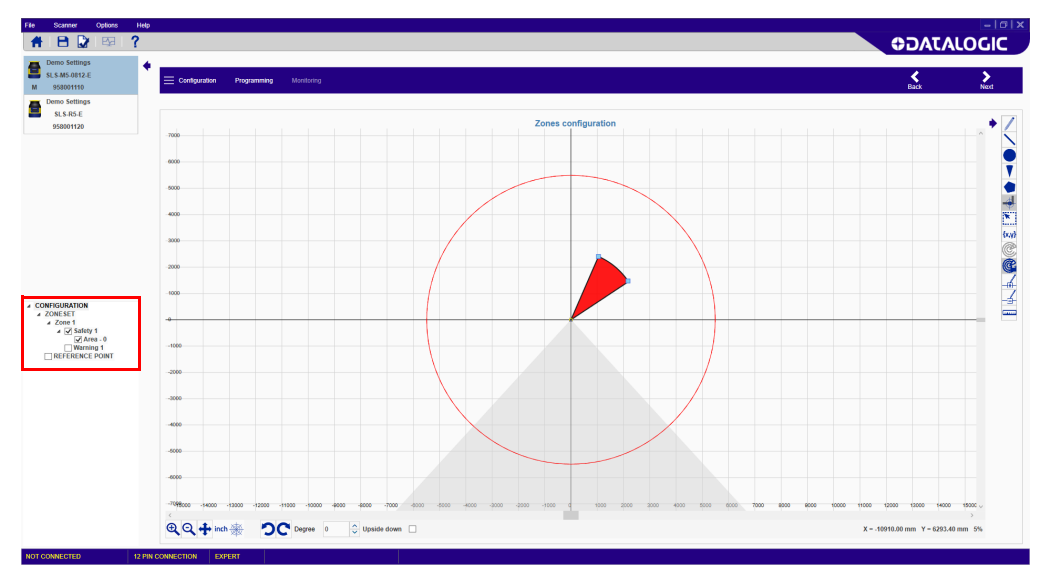

By clicking on the **label name** (outside the check box), it is possible to highlight a specific area, e.g. a Safety Zone or a Warning Zone.

By clicking on the **checkbox**, it is possible to select and edit a specific area.

The combination of these selections allows you to show/hide the areas together or individually.

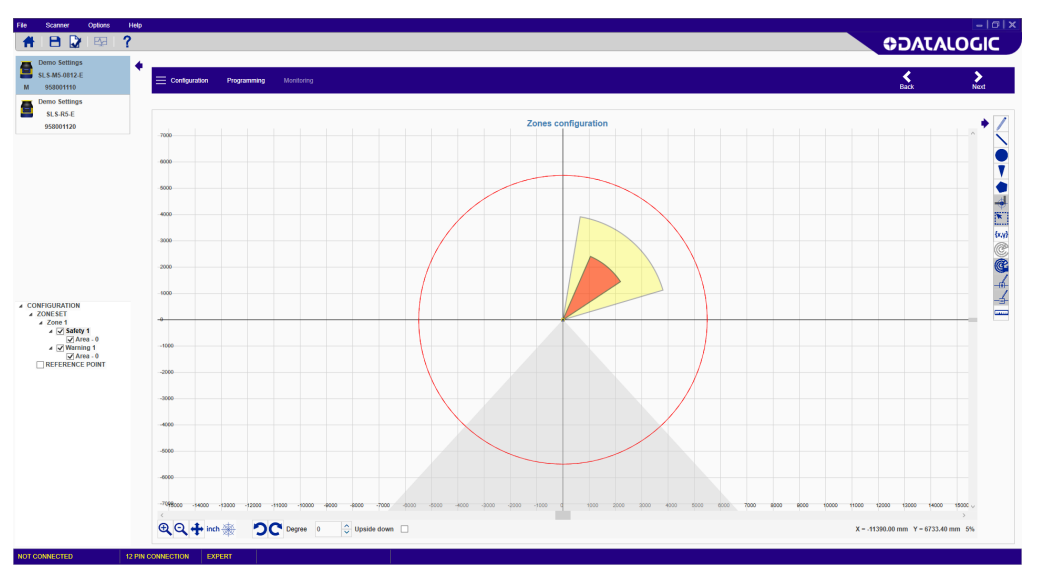

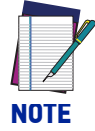

This is the last step in defining the configuration. To complete configuration (load it onto the scanner, test it and Accept it), see [Chapter 3, Program](#page-64-0)[ming and Monitoring Functions](#page-64-0).

# NEW CONFIGURATION SELECTION

1. Click on the New Configuration task to create a new configuration and save it on a local PC for upload to a device at a later time (Offline Configuration).

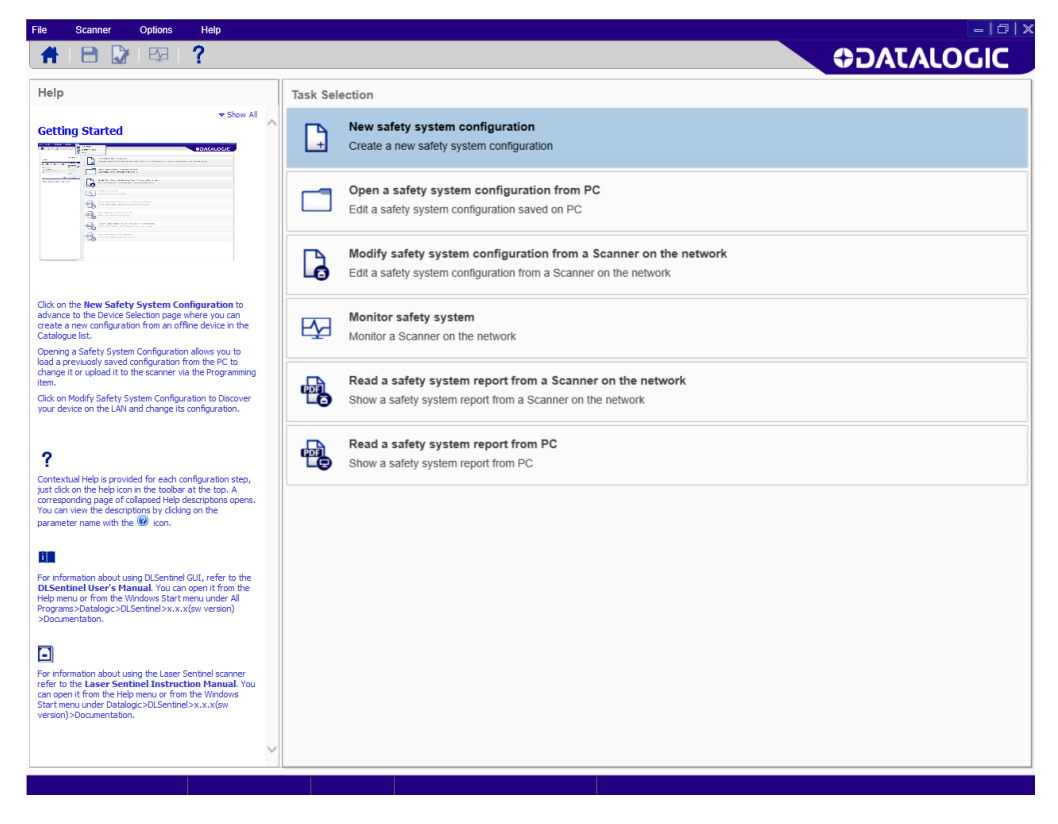

2. Click on the device in the catalogue list to load it into the task area.

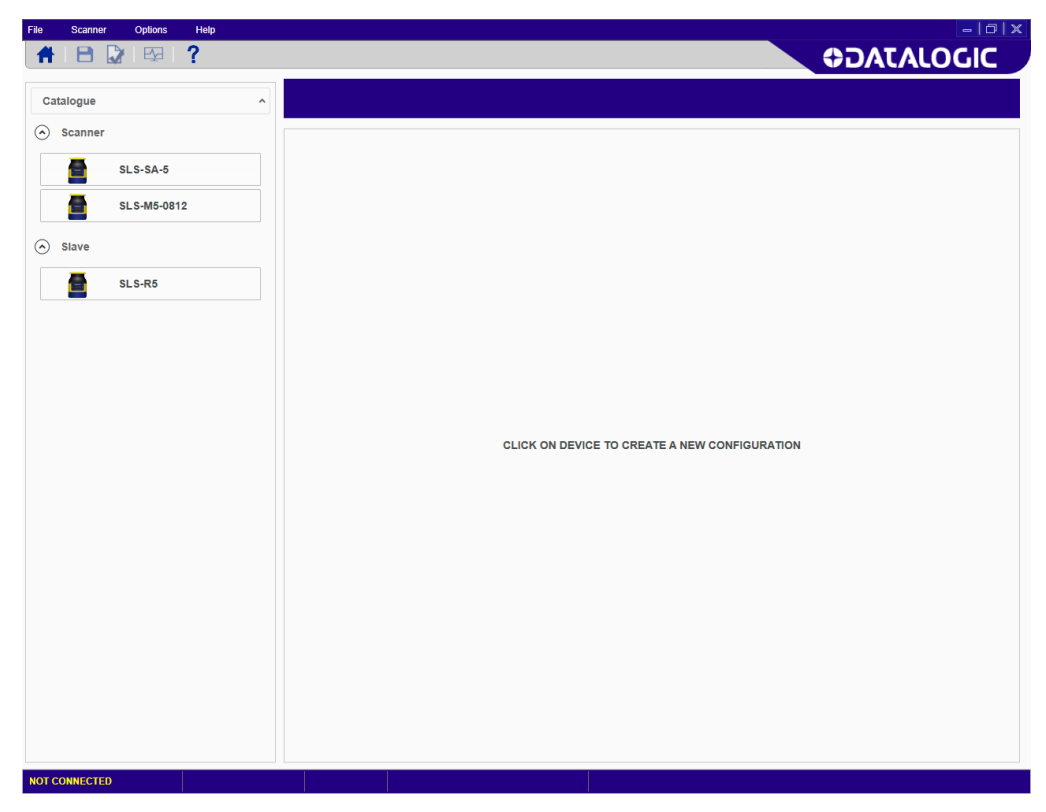

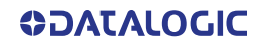

- 3. Click on the right-pointing arrow on the upper right side on the main panel to open the offline configuration. You can now create your configuration and save it on your PC. See the subparagraphs under "[Modify Safety System Configuration from](#page-24-0) [a Scanner on the Network" on page 15](#page-24-0) for configuration details.
- 4. Save the configuration on a file on your PC. See "[Save the Configuration" on page](#page-59-0) [50](#page-59-0).

# <span id="page-59-0"></span>SAVE THE CONFIGURATION

Once the configuration is done, it is possible to save it on the PC by clicking on File > Save.

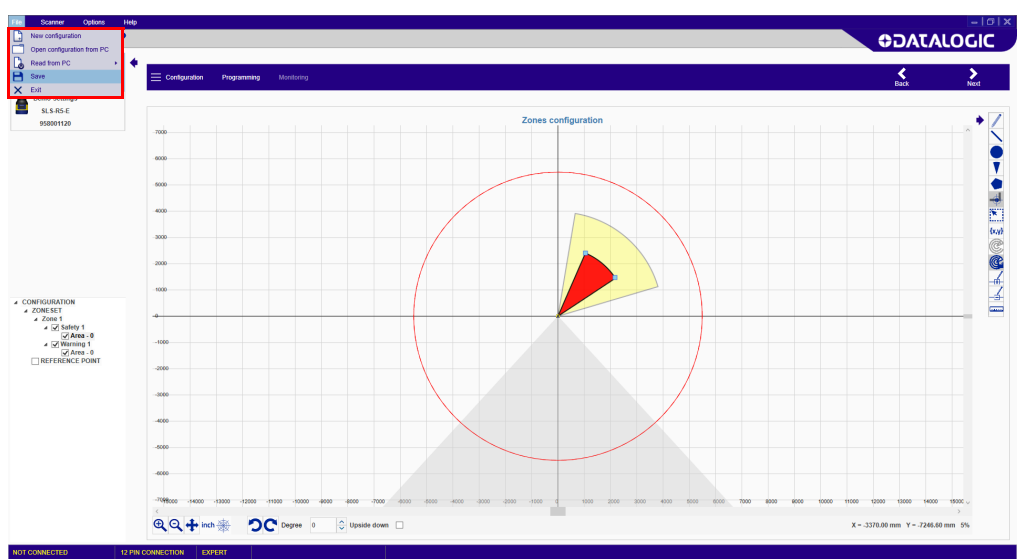

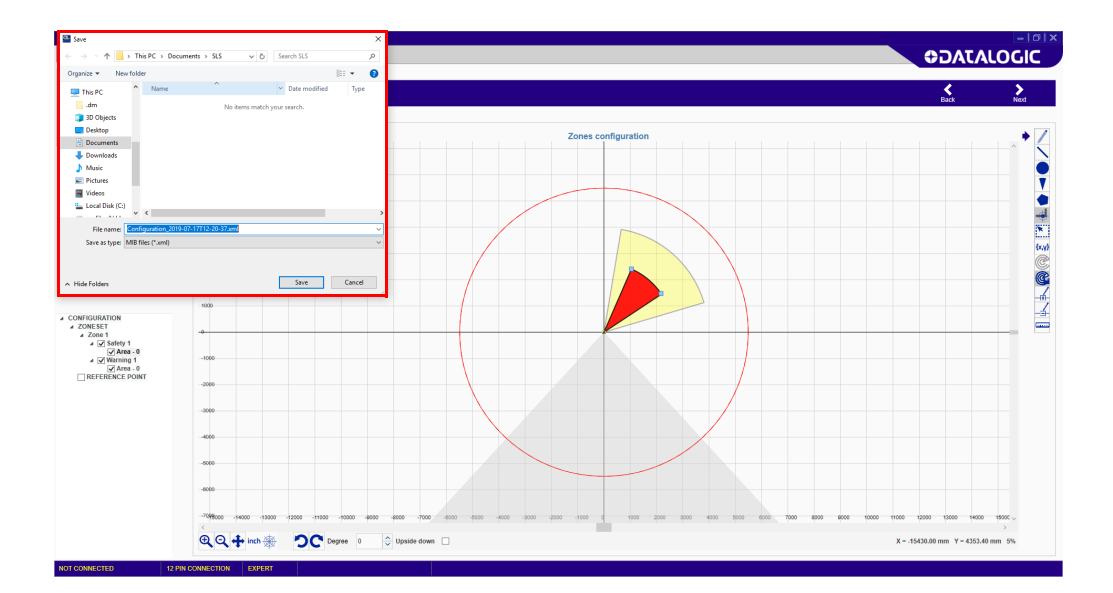

# OPEN A PREVIOUSLY SAVED SAFETY SYSTEM CONFIGURATION FROM PC

1. Click on the Open a Safety System Configuration from PC task to open and upload a previously saved configuration onto a device.

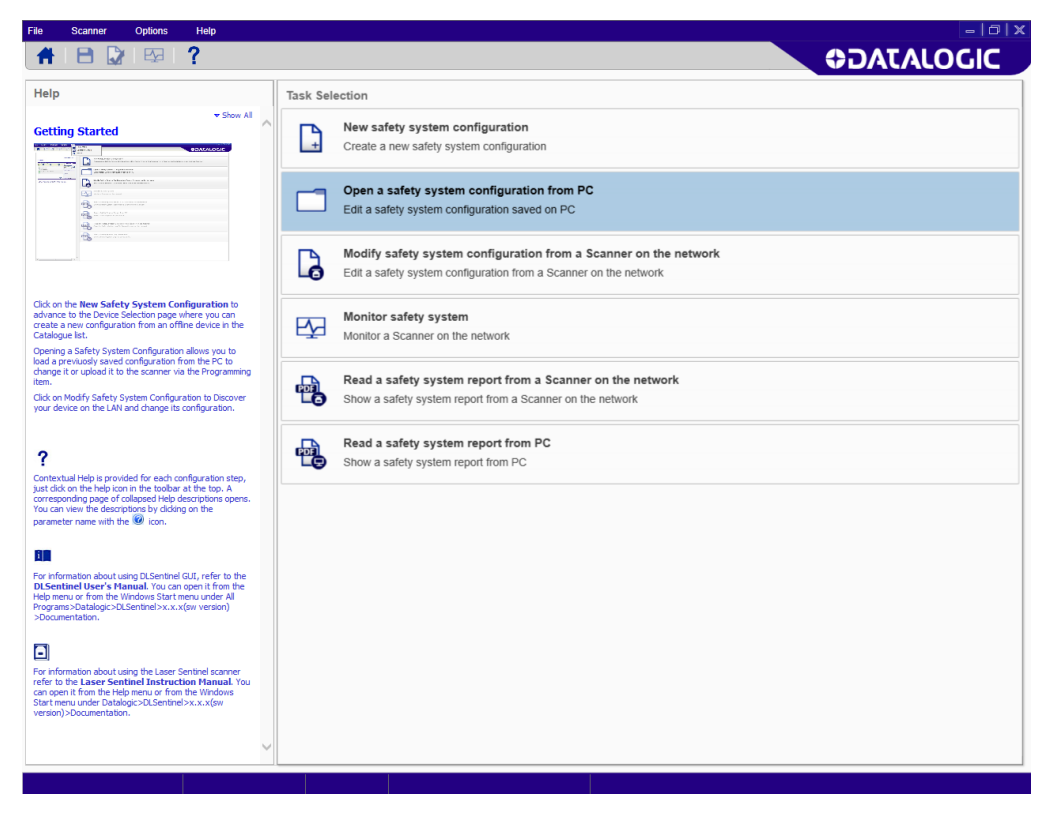

2. Select the Configuration File to open.

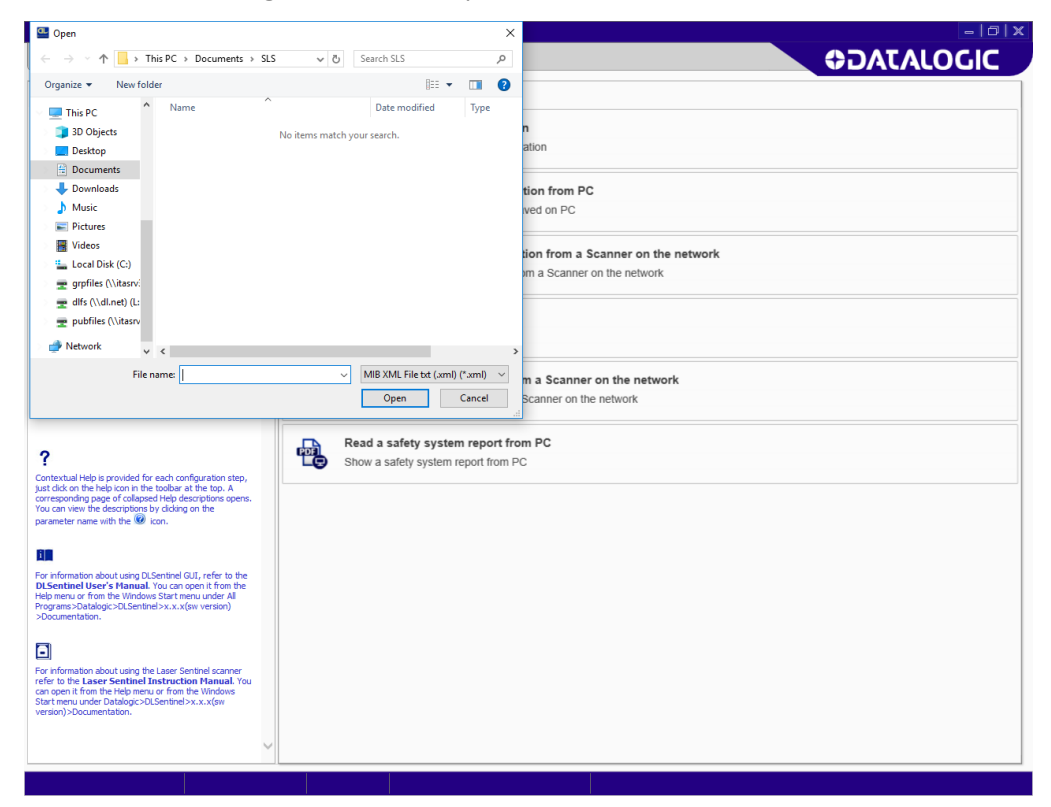

3. Once the configuration is open, click on the Programming item. The Discovery procedure will discover the connected device.

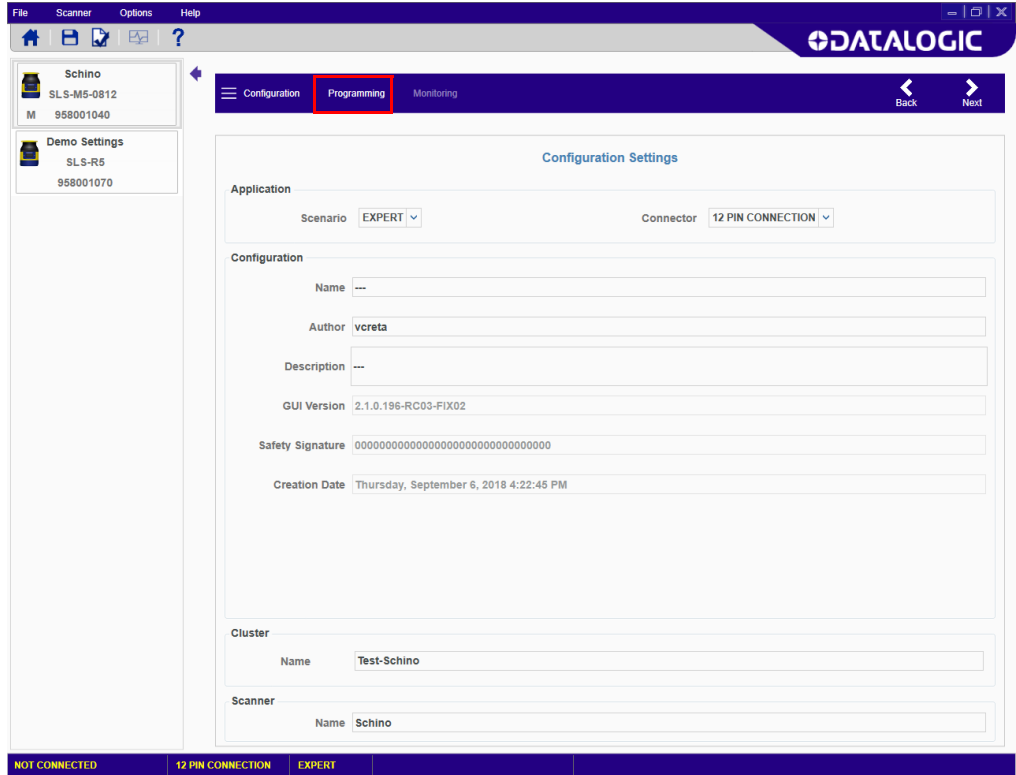

4. Click on the device to load it into the task area.

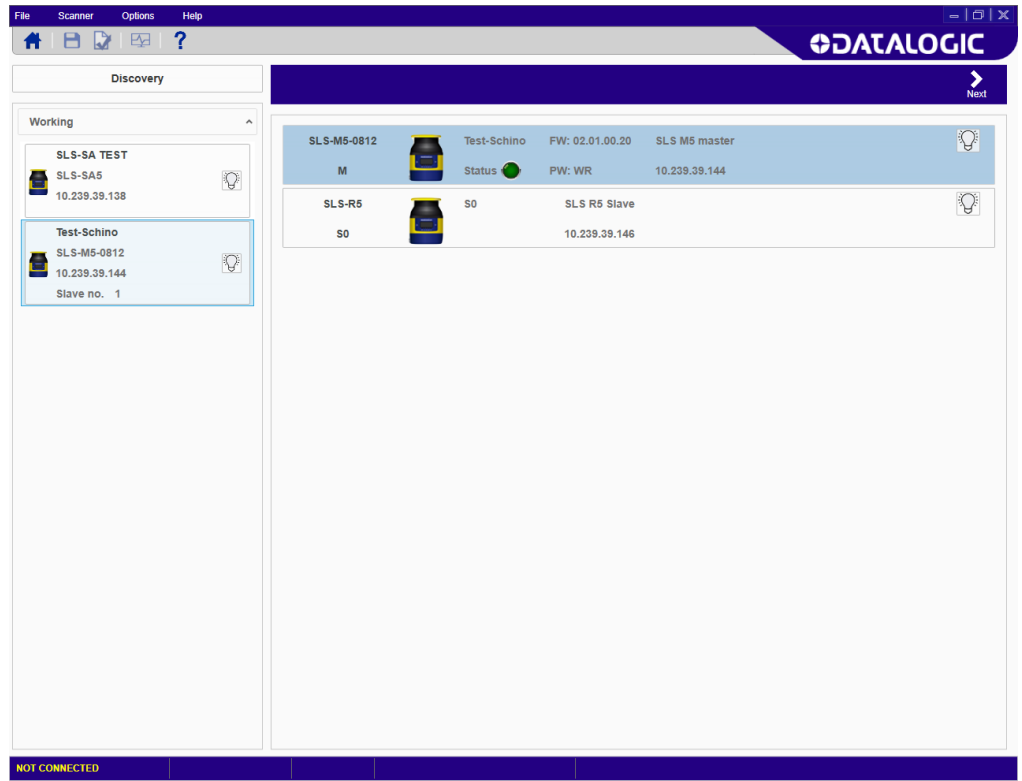

5. Click on the white right-pointing arrow on the upper right side on the main panel. The Programming page will appear. Here you can **Load** the selected configuration to the scanner.

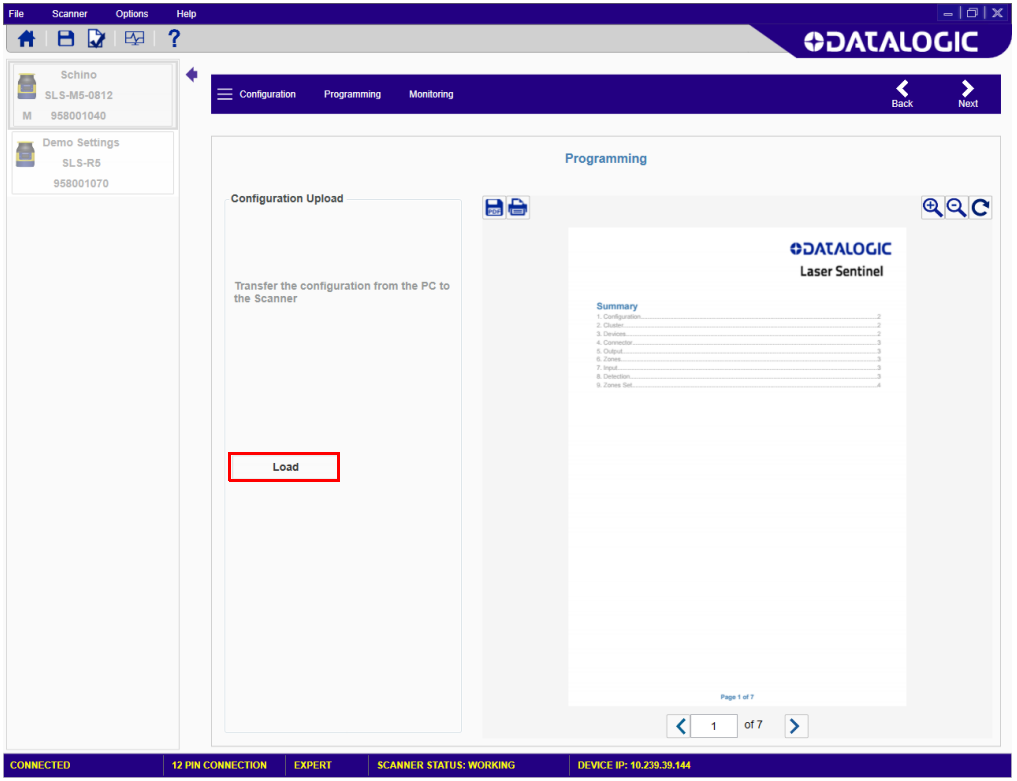

First the configuration will be validated and then you will be prompted to enter the password to change the current configuration to the new one.

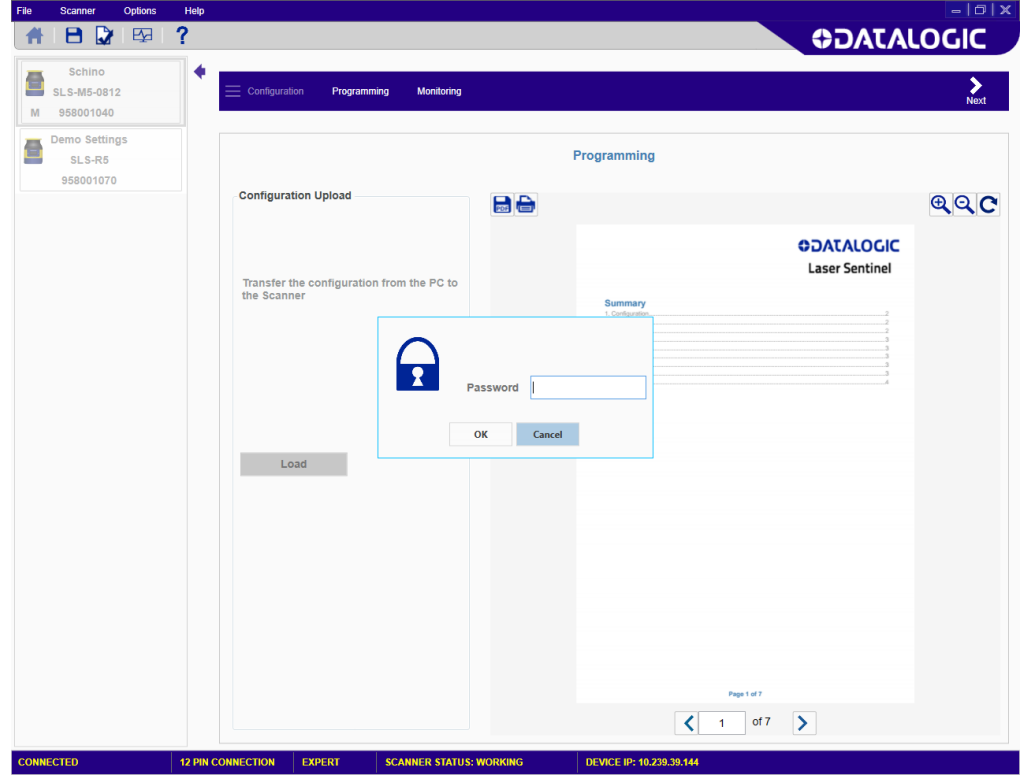

6. Enter the password and click OK.

7. The scanner status will now switch to Off-Duty and the user is prompted to continue to load the new configuration onto the scanner.

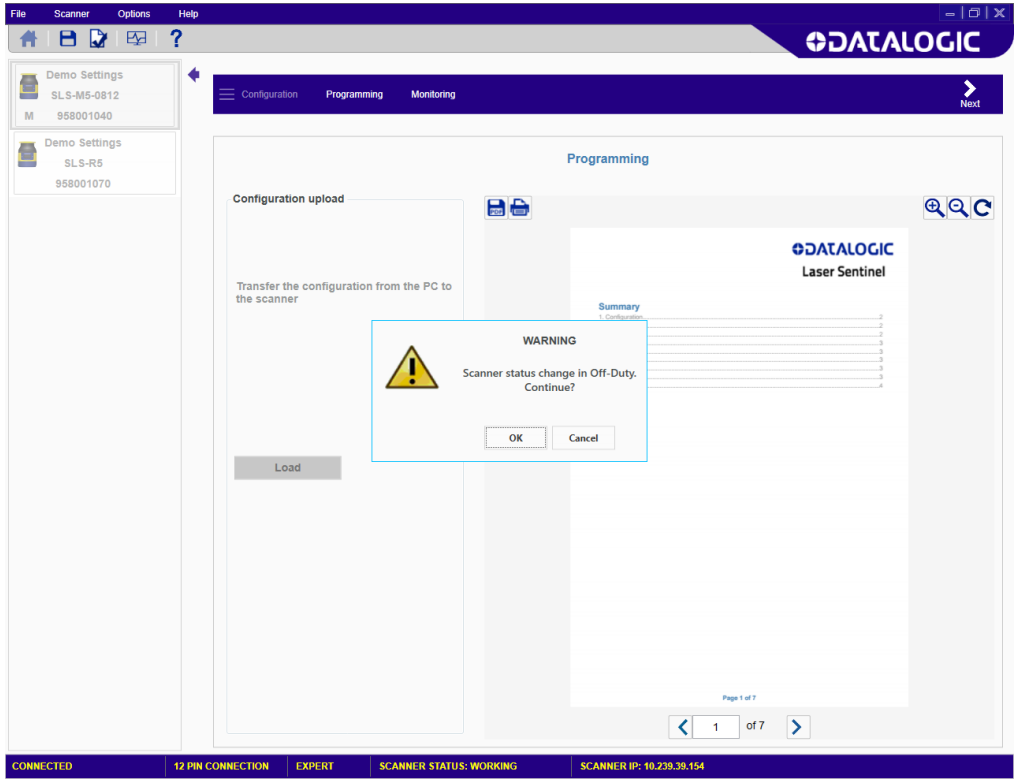

- 8. Click on the **Monitoring** item to verify the configuration. See "[Monitoring" on page](#page-67-0) [58](#page-67-0).
- 9. Then click on Programming to **Accept** the new configuration and finalize it. See "[Programming" on page 55](#page-64-1).

# <span id="page-64-0"></span>**CHAPTER 3 PROGRAMMING AND MONITORING FUNCTIONS**

# <span id="page-64-1"></span>PROGRAMMING

Programming is a DLSentinel function that allows uploading a configuration to the device, generating the Safety Report and validating the uploaded configuration (after testing it through the **Monitoring** function, refer to "[Monitoring" on page 58](#page-67-1).

The steps below show a proper Programming procedure:

1. Once the configuration has been created or loaded from the PC, enter the **Programming** function.

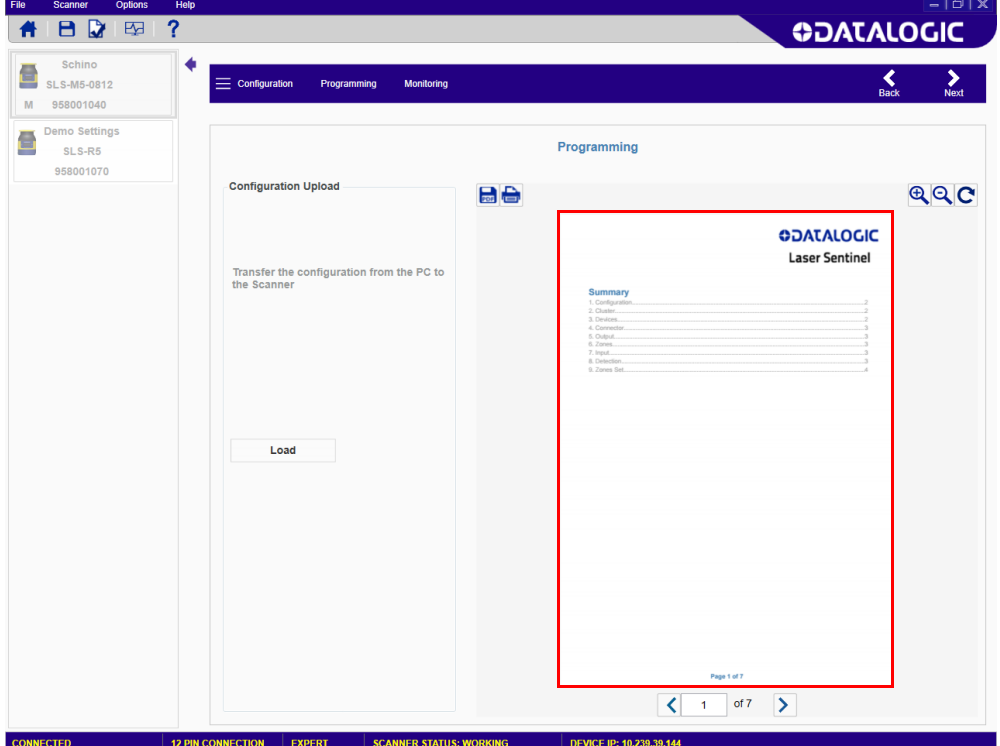

A **Report** file is generated by DLSentinel.

The Safety Report is a file that sums up all the parameters selected for a configuration and is generated by DLSentinel after uploading a configuration. The Report file is displayed on the right side of the panel. It is possible to save it as a PDF file and print it.

**Make sure to read the Safety Report and check all the selected parameters.**

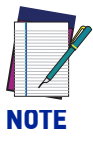

#### The Safety Report displays the new and the previously used parameters (marked in red).

2. In the **Configuration Upload** section, click on the **Load** button to upload the configuration from the PC to the device. First the configuration will be validated and then you will be prompted to enter the password to change the current configuration to the new one.

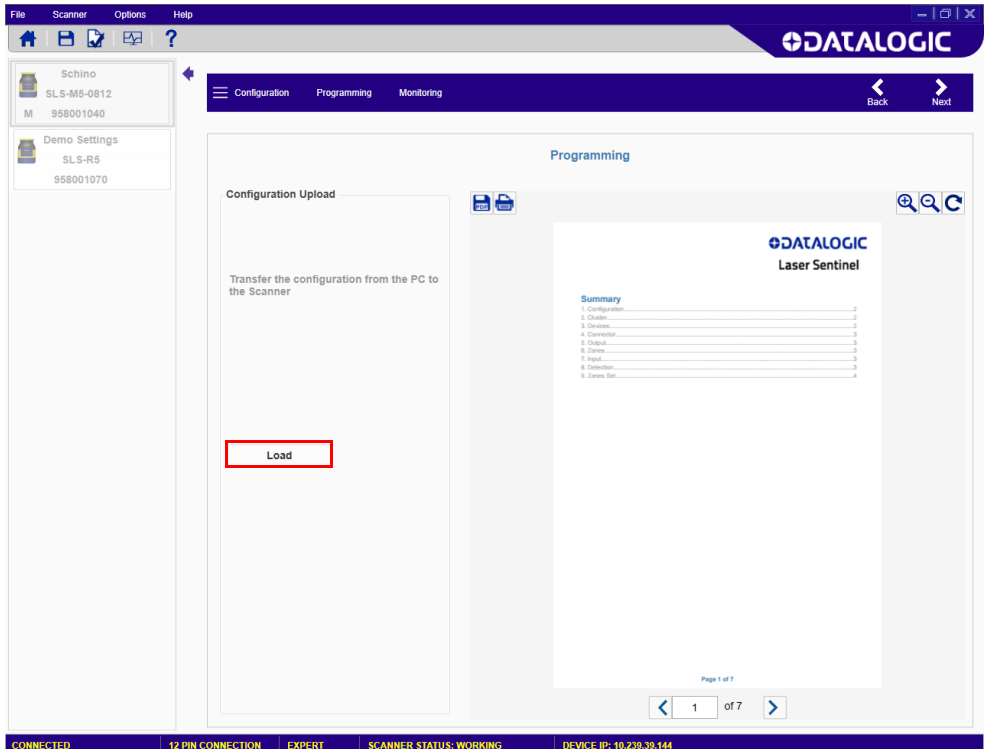

While uploading the configuration onto the device, Laser Sentinel will enter the Off status.

Once the new configuration is uploaded, Laser Sentinel will display an icon with a white background like the one below indicating that the configuration is pending acceptance by the user.

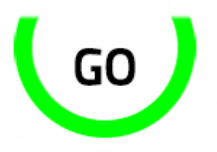

Figure 1 - Example Pending Configuration Acceptance Icon displayed

3. Test the configuration functioning by entering **Monitoring**. See "[Monitoring" on](#page-67-1) [page 58](#page-67-1).

4. After testing it and checking the Report, **Accept** or **Reject** the configuration in the **Validation** section.

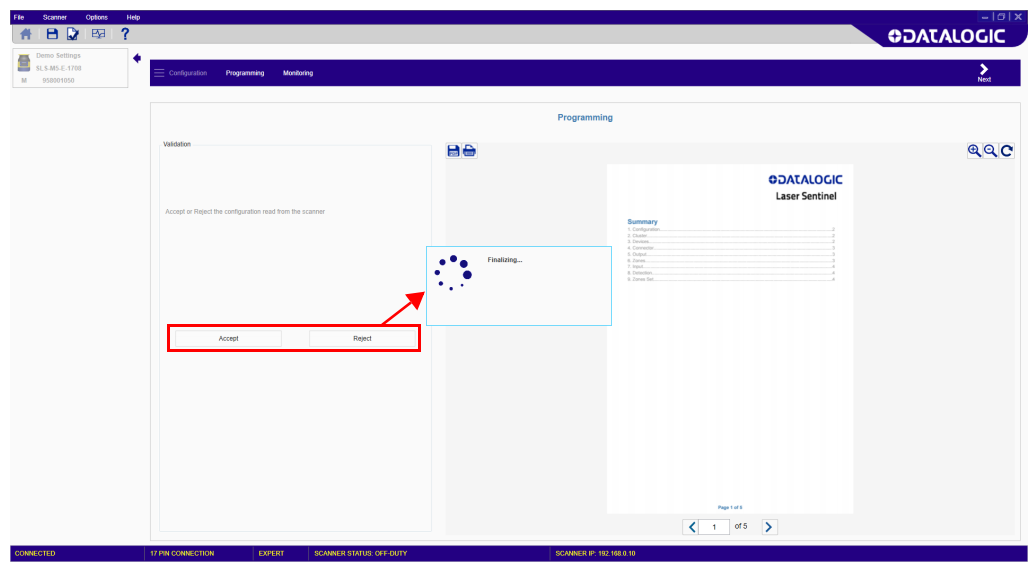

After **Acceptance**, the configuration will be finalized on the device. Laser Sentinel will display an icon with a black background like the one below indicating that the configuration has been accepted by the user.

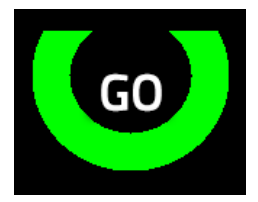

Figure 2 - Configuration Accepted Icon displayed

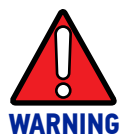

By validating the configuration, you take on responsibility for the created configuration and accept any hazards due to configuration errors.

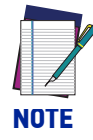

If you Reject the new configuration, the previous configuration will be finalized on the scanner.

# <span id="page-67-1"></span><span id="page-67-0"></span>MONITORING

Monitoring is a DLSentinel function that allows you to check the proper functioning of the created configuration by monitoring the current working area. You have access to this function only by selecting an online device.

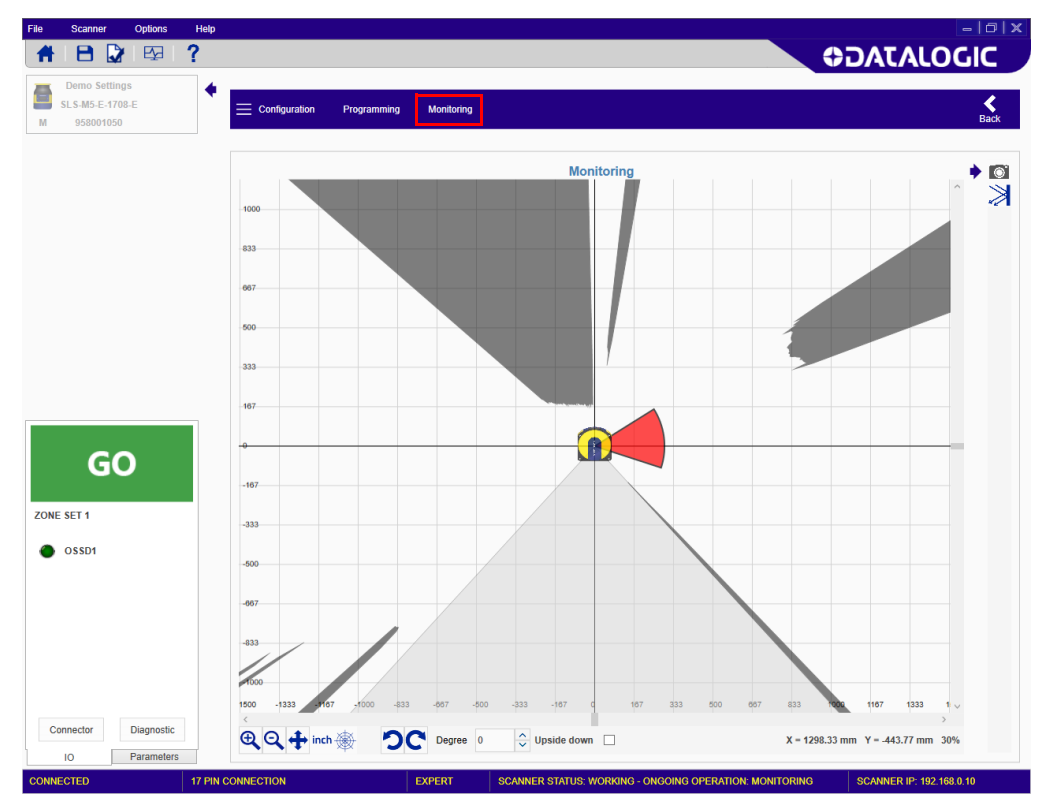

With the Monitoring function, the following information can be checked:

- The OSSDs GO/STOP status.
- The connector pin assignment, colors and functions.
- If the Laser Sentinel detects an object in the Safety and Warning zones.
- Any diagnostic errors that caused the OSSDs Off status.
- The surrounding space detected by the device in real time.
- The switching among the Zone Sets.
- The selected Parameters

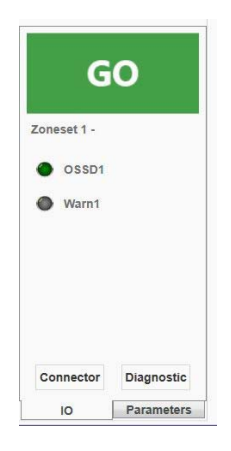

On the panel at the lower left corner, DLSentinel shows the device status (if it is correctly functioning). It is also possible to view some parameters, e.g. the pin assignment and the response time.

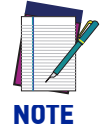

If Monitoring is selected before uploading a new configuration, it displays the previous configuration and the present OSSDs and Warning status.

The table below shows the Monitoring menu.

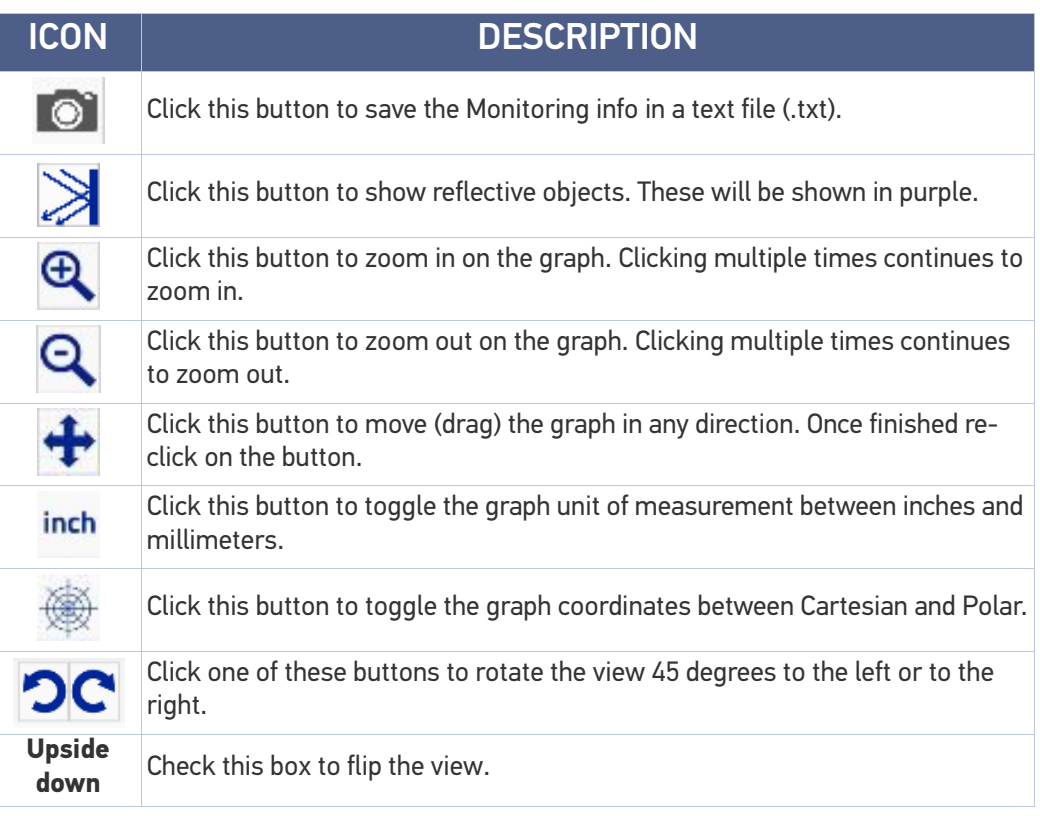

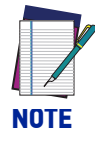

If Errors are detected, the monitoring function displays a popup window with all the detected errors. The device will switch into a Lock status.

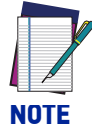

To go back to Programming, click on the Programming item or on the white left-pointing arrow.

# **APPENDIX A ACCESS CONTROL**

# ASSIGN OR CHANGE PASSWORDS

To assign or change the password, the device must be connected (Online).

1. In the DLSentinel Device Selection, click on Scanner and select Settings > Change Access Controls.

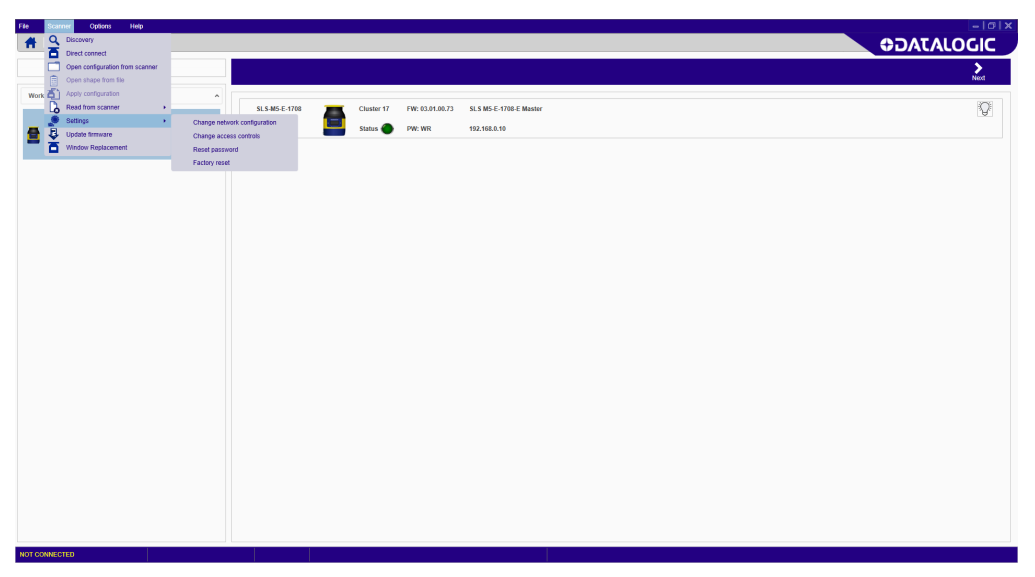

2. To change or assign the password or access type, you must enter the current one.

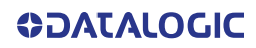

Here the user must enter the DLSentinel password to proceed (default password "**admin**", if not changed).

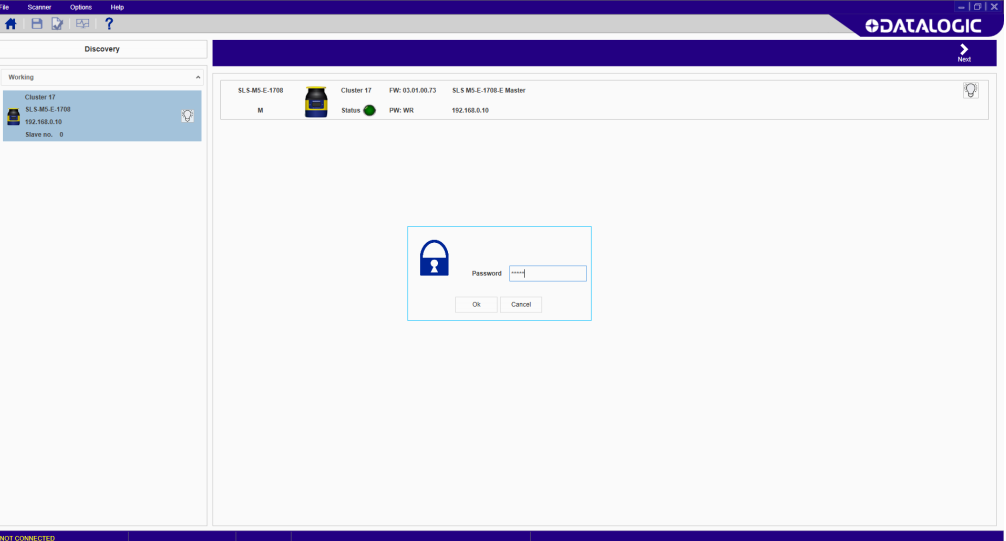

- 3. Enter the new password twice then choose the password type:
	- •Write Only (required only when loading the configuration to the device),
	- •Read / Write (required when connecting and when loading a configuration to the device),
	- •None (no password required).

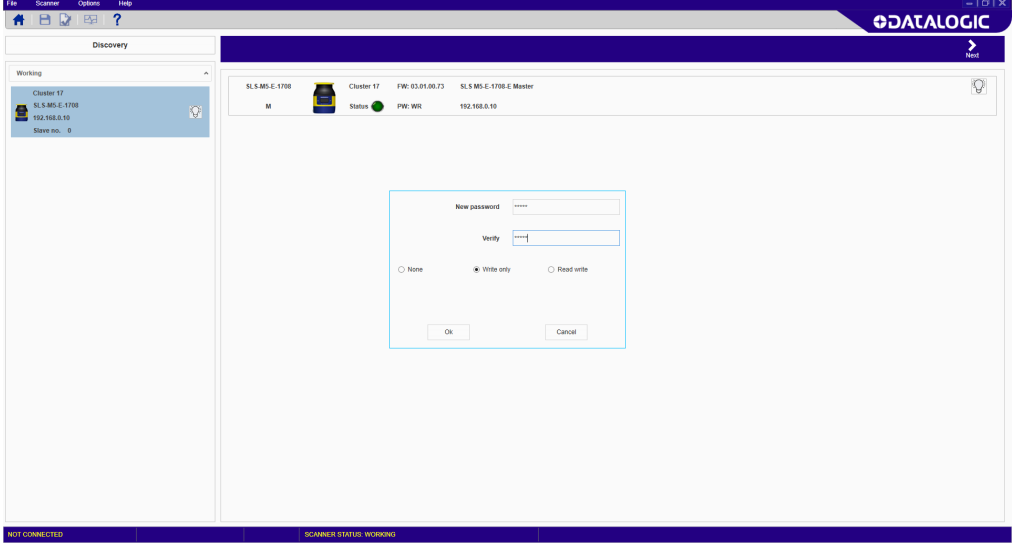

4. Then click OK to proceed.

# RESET A PASSWORD

To reset a password, the device must be connected (Online).

1. In the DLSentinel Device Selection window, click on Scanner and select Settings > Reset Password.

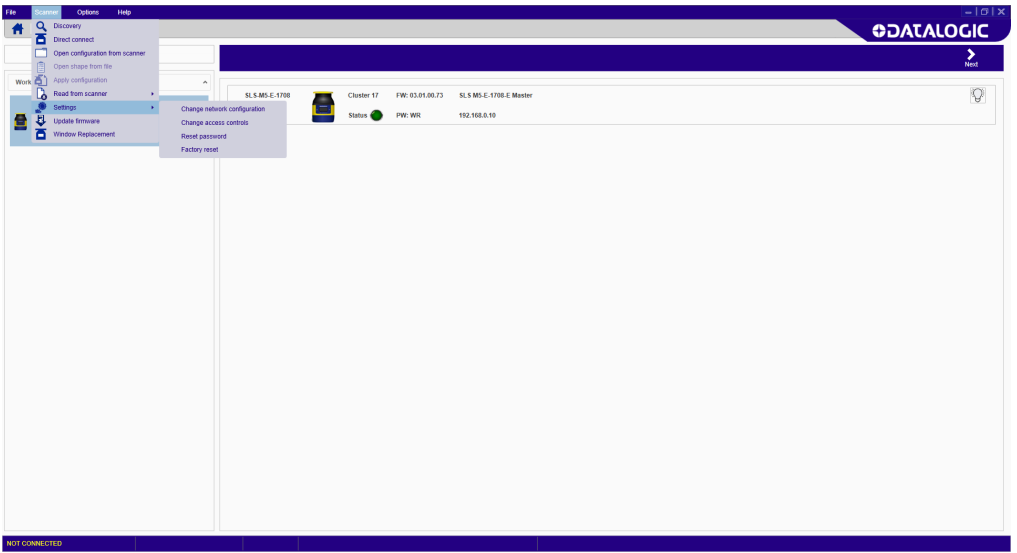

2. Contact Datalogic Technical Support and send the serial and the magic number shown. A new password will be communicated to the User.

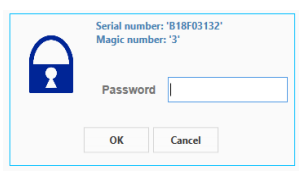
# **APPENDIX B FIRMWARE UPDATE**

To update the firmware, proceed as follows:

- 1. Start the DLSentinel GUI and select the new configuration task.
- 2. Enter the Discovery mode and select an online device.
- 3. Once the device is selected, click **Scanner** on the menu and choose the firmware update option.
- 4. Enter the device password (default password "**admin**", if not changed) to access the firmware update option.

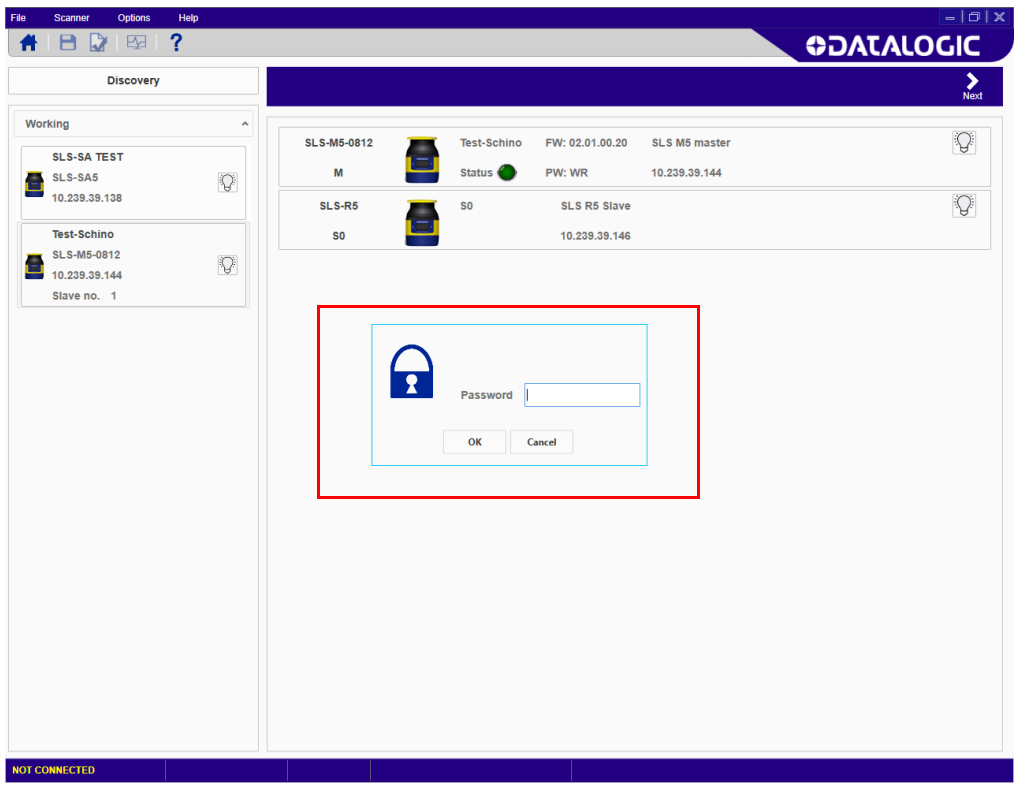

5. In the Firmware update section (**Package section**), click on ZIP Archive to search and select a previously downloaded new firmware version (from the Datalogic website).

6. Once the new firmware version is selected, click on Load (**Configuration Upload**). During the Firmware Update the device will go offline.

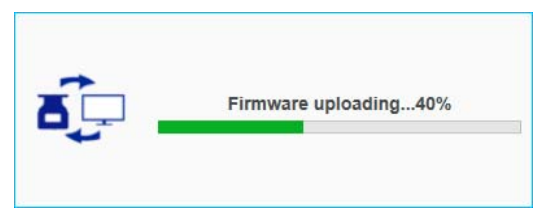

- 7. When the firmware version is completely loaded, the user enters the Offline-Test mode to create a configuration and test the new firmware version according to the procedure released with the new firmware and validate it on field following the procedure described in "[Checks after Firmware Update" on page 64](#page-73-0).
- 8. If the firmware version is compatible with the device (i.e. the device configuration is correct and with no failures) click on Accept, otherwise click on Reject (**Validation**).

#### <span id="page-73-0"></span>CHECKS AFTER FIRMWARE UPDATE

As with any configuration change, safety checks are also required after firmware update and device commissioning as well as before normal duty on field. The safety checks must be carried out by qualified personnel in charge of the machine safety or safety maintenance in general.

The minimum checks are listed below:

- To test the detection capability of the device(s), the user can use a suitable test piece, e.g. an optically dark, opaque cylinder. The effective diameter should match the configured resolution. Datalogic suggests adopting the following procedure:
	- Place the test piece on several points at the edges of the safety area.
	- Place the test piece on several points inside the area, radially from the edges to the center of the laser scanner.
	- The safety laser scanner must detect the test piece at each position and go to STOP.
	- Remove the test piece from the controlled area and check that:
	- -the machine automatically restarts (in case of Automatic restart), OR
	- -the machine restarts only after receiving the restart command (in case of Manual restart).
	- The following pictures are examples of detection capability test (the red areas correspond to the configured Safety Areas).

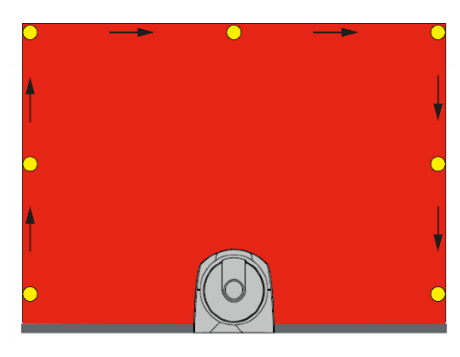

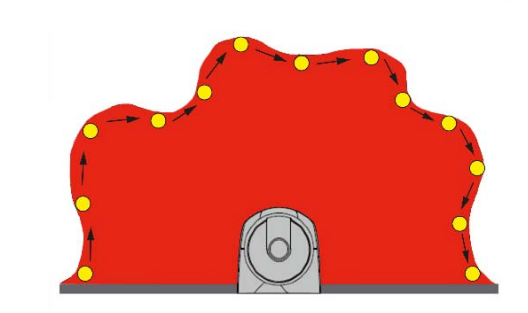

• Power off the safety laser scanner(s). Check that both OSSD outputs automatically switch to OFF status and make sure that the machine cannot start until power is re-applied.

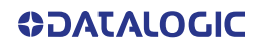

- Together with the mentioned checks, it is recommended to perform a visual check of general functioning using the monitoring tool provided in the Graphic User Interface of the laser scanner.
- Check if the Laser Sentinel shows the interruption of the safety field through the LEDs and/or display.
- It is recommended to follow the same testing approach of detection capability mentioned before also for different safety areas, checking if the device reaction is as expected.
- Evaluate other specific tests to carry out based on the safety risk analysis of your own application.
- If in the end the check reveals a fault or an unexpected behavior, the machine must be shut down immediately. Try to update the software and test the device again following the aforementioned procedure. If the problem persists, contact Datalogic Technical Support.

## **APPENDIX C FACTORY RESET**

The Factory Reset procedure resets the default password ("admin"), the password type (see Appendix [A, Access Control](#page-69-0)), the device IP address and any saved configuration.

To perform a Factory Reset, proceed as follows:

- 1. In the DLSentinel Device Selection, click on Scanner and select Settings > Factory Reset.
- 2. A message will appear informing the user that all devices of the cluster will be restored to factory configuration and the current configuration will be lost. Click OK to proceed.

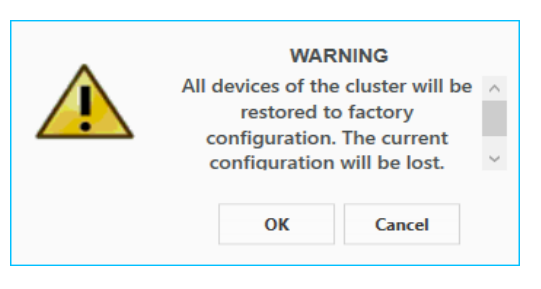

- 3. A new window will prompt the user to enter the device password (default password "**admin**", if not changed).
- 4. A message will appear informing the user that the operation will take a few minutes. Subsequently, all devices will be restarted. Click OK to proceed.

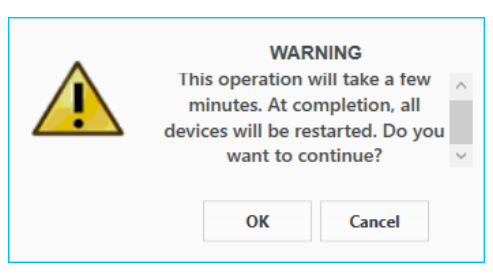

5. At completion, the Getting Started page will appear, and the device will show a "Waiting Configuration" message (see icon below).

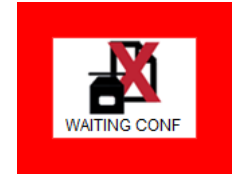

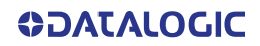

# **APPENDIX D ADVANCED MONITORING**

The Advanced Monitoring function is available for the following Laser Sentinel models:

- SLS-M3-1708-E
- SLS-M3-0812-E
- SLS-M5-1708-E
- SLS-M5-E-1708-E
- SLS-R3-E
- SLS-M5-0812-E
- SLS-R5-E
- SLS-SA3-08
- SLS-SA5-08

Activating the Advanced Monitoring function makes it possible to receive measurement distance data and information about the status of the SLS.

To access this function, go to **Options > Advanced Monitoring** and the following window is displayed.

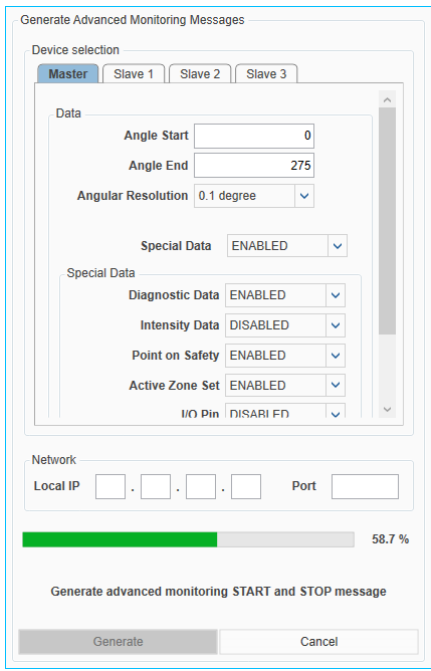

For each device to be monitored, indicate the angle start and end as well as the angular resolution, enable any special data among the available parameters, then enter the local IP and the port of the device to generate the START and STOP messages.

For more information, refer to the [Laser Sentinel Advanced Monitoring](https://cdn.datalogic.com/Download?iddwnfile=28483) document.

[© 2018-2021 Datalogic S.p.A. and /or its affiliates](#page-1-0) • All rights reserved • Without limiting the rights under copyright, no part of this documentation may be reproduced, stored in or introduced into a retrieval system, or transmitted in any form or by any means, or for any purpose, without the express written permission of Datalogic S.p.A. and/or its affiliates • Datalogic and the Datalogic logo are registered trademarks of Datalogic S.p.A. in many countries, including the U.S. and the E.U.

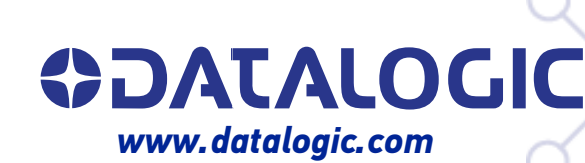

#### **Datalogic S.r.l.**

Via S. Vitalino, 13 **|** 40012 Calderara di Reno **|** Bologna **-** Italy Tel. +39 051 3147011 **|** Fax +39 051 3147205

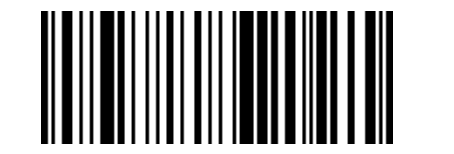

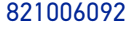

821006092 (Rev. D) January 2021